# Twin-PVR Satellite Receiver **UFS 821sw/821si** with hard disk

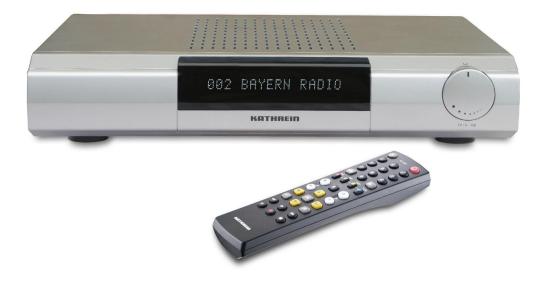

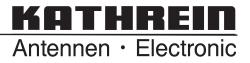

Download from Www.Somanuals.com. All Manuals Search And Download.

Dear customer,

this Operating Manual is intended to help you make the fullest use of the extensive range of functions offered by your new satellite receiver.

We have tried to make the operating instructions as easy as possible to understand, and to keep them as concise as possible. To help you understand particular specialist terms that cannot be translated, we have added a short glossary at the end of the manual.

The power switch is an environmentally friendly feature. If you will not be using your receiver for a longer period, you should therefore use the power switch to disconnect it from the power supply to save energy. For shorter breaks, you can switch the receiver to standby on the remote control, which uses only a minimal amount of energy.

We wish you good reception and much pleasure using your new PVR satellite receiver.

Your

**KATHREIN** Team

### **Important Information**

The channels available on the satellites and transponders are subject to continual change. In such cases, it is necessary to reset the channels as the factory preset programming corresponds to the situation on the date of manufacture. The information for this reset can be found on the Internet or in relevant magazines.

Your receiver is factory fitted with the latest software version. We, however, always work on adapting the software to the wishes of our customers and to developments in technology. The "Software and Programme List Update" section contains additional information.

# Please keep the original packaging in case you need to return the product at any time.

The hard disks are fragile due to their construction and are only adequately protected in the receiver by the original packaging.

If receiver is not shipped correctly the warranty on the hard disk will be voided.

Make a note of the receiver's basic settings, so as to be able to restore them if necessary!

DiSEqC<sup>™</sup> is a trademark of Eutelsat.

# Contents

| Preface                               | 2        |
|---------------------------------------|----------|
| Contents                              | 3        |
| Safety Instructions - Important Notes | 6        |
| Receiver Features                     | 7        |
| Controls, Displays and Connections    | 8        |
| Connection and Setup                  | 9        |
| Remote Control                        | 12       |
| First Installation                    | 14       |
| Operating Instructions                | 21       |
|                                       | 21       |
| Menu Concept<br>Menu Tree             | 21       |
| Alphanumeric Inputs                   | 23       |
| Language Selection - OSD              | 23       |
| Language Selection - OSD              | 20       |
| On-Screen Display (OSD)               | 24       |
| Channel Notifications                 | 24       |
| Programme Information                 | 24       |
| Error Signalling                      | 25       |
| TV / Radio Channel List               | 25       |
|                                       | 20       |
| Common Interface                      | 27       |
| System Setup                          | 30       |
| TV Settings                           | 31       |
| AV (Audio/Video) Settings             | 31       |
| OSD Position Setup                    | 32       |
| TV Standard                           | 32       |
| Time Setup                            | 32       |
| Common Interface                      | 34       |
| STB (Receiver) Management             | 35       |
| System Information                    | 35       |
| Factory Default                       | 35       |
| Change Receiver Name                  | 36       |
| Hard Disk Management                  | 36       |
| Format Recording List                 | 37       |
| Format MP3 Archive                    | 37       |
| Format Photo Archive                  | 37       |
| USB Devices                           | 37       |
| User Preference                       | 38       |
| Language Setup                        | 39       |
| Sleep Timer                           | 39       |
| Parental Control                      | 39       |
| Receiver Lock                         | 40       |
| Age Rating Control                    | 40       |
| STB (Receiver) Management Lock        | 40<br>40 |
| Change PIN                            | 40<br>41 |
| Appearance Setup                      | 41       |
| PVR setup<br>Automatic Time-Shift     | 42       |
| Time-Shift Buffer Size                | 42       |
|                                       | 42       |

# Contents

| Line Disk Management                                       | 40 |
|------------------------------------------------------------|----|
| Hard Disk Management                                       | 42 |
| Prompt on Recording                                        | 43 |
| Default Record Duration                                    | 43 |
| EPG Grabbing Setup                                         | 43 |
| Videotext (Teletext)                                       | 44 |
| Organise Channels                                          | 45 |
| TV Channel List                                            | 46 |
| Lock Channels                                              | 46 |
| Rename Channels                                            | 46 |
| Rearrange Channels                                         | 47 |
| Skip Channels                                              | 47 |
| Delete Channels                                            | 47 |
| Radio Channel List                                         | 48 |
| TV Favourite Lists                                         | 49 |
| Create Favourite List                                      | 49 |
| Rename Favourite List                                      | 49 |
| Delete Favourite List                                      | 49 |
| Add/Remove Channels (Favourite List)                       | 49 |
| Radio Favourite Lists                                      | 50 |
| Turin Eurofiene                                            | 54 |
| Twin Functions                                             | 51 |
| Picture-in-Picture (PIP)                                   | 51 |
| Time-Shift (time-delayed playback)                         | 52 |
| One-Touch Recording                                        | 52 |
| Time-Shift                                                 | 53 |
| Time-Shift (time-delayed playback)                         | 53 |
| TVTV EPG and Timer                                         | 54 |
|                                                            | -  |
| Accessing the TVTV EPG for the First Time                  | 54 |
| Accessing the TVTV EPG                                     | 55 |
| "Current" View                                             | 55 |
| Programme List                                             | 56 |
| Highlights                                                 | 57 |
| Programmes Sorted by Category                              | 57 |
| Search Function                                            | 58 |
| Details                                                    | 58 |
| Programming a Recording                                    | 60 |
| Timer List                                                 | 63 |
| Important Additional Information                           | 64 |
| Key to Symbols                                             | 64 |
| Channel List                                               | 65 |
| Audio Settings                                             | 66 |
| Recording                                                  | 67 |
| Recording Direct to Hard Disk (Store Time-Shift Recording) | 67 |
| Recording Direct to Hard Disk Immediately/Later            | 69 |
| Recording List                                             | 70 |
| Playing Back a Recording                                   | 70 |
| Decoding a Recording                                       | 71 |
| Edit Recordings                                            | 72 |
| Delete                                                     | 73 |
| Rename                                                     | 73 |
| Сору                                                       | 74 |
| Cut                                                        | 75 |
|                                                            | 10 |
| 4                                                          |    |

# Contents

| Merge                              | 77       |
|------------------------------------|----------|
| Deletion Block                     | 78       |
| Lock                               | 78<br>79 |
| Bookmarks                          |          |
| Multimedia/Games                   | 80       |
| MP3 Player                         | 81       |
| Organising MP3 Files               | 82       |
| Photo Album                        | 83<br>85 |
| Organising Photo Files Games       | 86       |
| Applications                       | 86       |
| Installation Menu                  | 87       |
| First Installation                 | 88       |
| Antenna Setup                      | 88       |
| Tuner 1 Setup                      | 89       |
| Tuner 2 Setup                      | 90       |
| Channel Search                     | 90       |
| Motorised Antenna                  | 92       |
| Edit Satellite Data                | 96       |
| Edit Transponders                  | 97       |
| On Air Download                    | 97       |
| Connecting up the Video/PVR        | 98       |
| Software and Programme List Update | 99       |
| PVR Manager (USB Tool)             | 103      |
| Standard Installation              | 103      |
| Start PVR Manager                  | 106      |
| Recordings                         | 106      |
| MP3                                | 109      |
| Photos                             | 110      |
| Games                              | 111      |
| Upgrade Receiver Firmware          | 111      |
| Channel List                       | 112      |
| Using the Front Panel              | 118      |
| Receiver to Receiver Data Transfer | 119      |
| Technical Appendix                 | 120      |
| Technical Features                 | 120      |
| Accessories                        | 122      |
| Scart Socket Assignment            | 122      |
| Connection Example                 | 123      |
| Short Technical Guide              | 124      |
| Glossary                           | 126      |
| Troubleshooting                    | 127      |
| Service                            | 128      |
|                                    | 120      |

# **Safety Instructions - Important Notes**

This page contains important instructions for putting the device into service and installing and connecting it. *Read these instructions with care before putting the device into service.* 

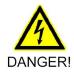

#### Power cable

Make sure you do not damage the power cable. Devices with damaged power cables must be disconnected (by pulling the plug) and repaired by a technician before being restored to service. Only use the supplied mains adapter (as intended)!

There is a danger of life-threatening electrical shocks!

#### Cleaning

Pull the power plug before cleaning the device. Use a dry cloth for cleaning and only clean the surface. Do not under any circumstances open the device.

There is a danger to life due to electrocution if components are touched within the device!

#### **Playing children**

Take care that children do not insert objects in the ventilation slits.

There is a danger of life-threatening electrical shocks!

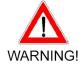

#### Earth connection

The aerial system should be connected to earth or to the potential equalisation according to instructions. Observe EN 60728/11 and any national regulations in the process.

There is a danger due to overvoltage or lightning!

#### Mains voltage

Only operate the device with the specified mains voltage (on the back of the device or on the external mains adapter). The device may only be connected to the mains and switched on after establishing the connections to the aerial and the television set or to the cable network and the PC.

There is a danger of fire if the mains voltage is too high!

#### Repairs

Have your device repaired by qualified technicians only. No warranty claims will be accepted if the device is opened and an attempt is made to repair the device without any authorisation. The electrical safety of the device can be put at risk by handling the device inappropriately.

The manufacturer assumes no liability for any accidents of the user while the device is open!

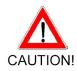

#### Connections

Incorrect wiring of the connections can result in malfunctions or damage to the device!

#### Long periods of absence / Thunder storms

Always switch of the device at the mains switch in the event of long periods of absence or thunder storms. You can disconnect the device from the mains by pulling the power plug if your device does not happen to have a mains switch. This also applies to any other devices connected to the device. We also recommend disconnecting cable networks. Observe any timer programming procedures (receiver) and switch the device back on again in due time before recording begins.

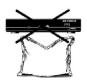

#### Place of installation

Every electronic device generates heat. The heat generated by the device is within an acceptable range however. Sensitive furniture surfaces and veneers may change their colour in the course of time due to the constant exposure to heat. In the same way, the feet of the device may cause treated furniture surfaces to change their colour. If necessary, place the device on an appropriate firm and flat base.

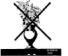

Ventilation

The heat generated in the device is discharged sufficiently. Nevertheless do not install the device in a cupboard or on a shelf with insufficient ventilation. Never cover the ventilation slits of the device!

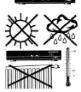

Do not put any objects on the device and keep a clearance of at least 10 cm above the device so that the generated heat can be discharged without any difficulty.

#### Humidity, insulation, heat

Protect the device against humidity and dripping and splashing water. Do not place the device near the heating, expose it to the sun or operate it in damp rooms.

### **Receiver Features**

Our new UFS 821 multifunction satellite receiver has two independent reception and signal processing circuitries as well as a computer hard disk with a recording capacity of 160 GB.

This 160 GB hard disk enables over 100 hours of TV and radio programmes to be recorded and replayed either simultaneously or time-shifted without quality loss.

The tvtv EPG, which is professionally edited, provides free information on some 60 channels without the need to change programme, even up to a week in advance.

However, the really special attraction of this multi-talented unit lies in the wealth of features offered by the receiver, such as the picture-inpicture (PIP) function, transfer of the MPEG data stream to PC, and import, playback and storage of MP3 files. The JPEG viewer allows you to save your photographs on the hard disk and create a slide show. The alphanumeric display shows channel names and radio data. The multifunction control on the front of the unit matches the modern design of the receiver and enables the receiver to be operated manually.

The receiver operating system is based on LINUX and offers additional convenient functions.

The UFS 821 has two separate tuners for simultaneous reception of two channels, and a hard disk for recording and playback.

Depending on constellation, you can

- · view one programme and record another to hard disk,
- play back one recording from the hard disk and record one programme to hard disk, or
- record two programmes to hard disk and play back one recording from the hard disk, or
- record two programmes to hard disk and view a programme from one of the programme packages being received.

To take advantage of all these opportunities, complex operating procedures are necessary. You should therefore read this operating manual thoroughly.

# **Controls, Displays and Connections**

This section provides a brief description of all the controls, displays and connections. The button symbols shown here will also be found in the description of the operating steps.

### View of front panel (flap folded down)

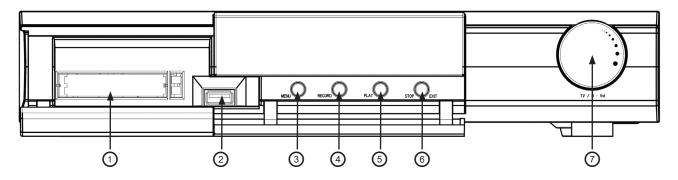

### View of rear panel

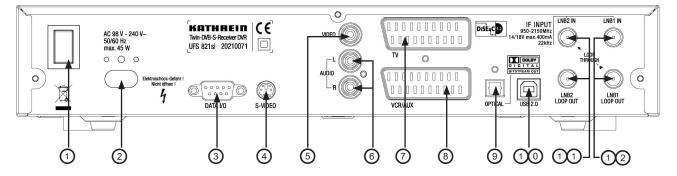

#### **Front Panel Controls and Displays**

- Common Interface for two CA modules for Pay-TV cards\*)
- 2. USB 1.1 port
- 3. Menu button to call up or exit menus or sub-menus
- 4. Record button to start recording manually
- 5. Play button to start playback manually
- 6. Stop/Exit button to stop playback/recording manually or exit the menu
- 7. Multifunction control

#### **Rear Panel Controls and Displays**

- 1. On/Off switch (with mains disconnect)
- 2. Mains power cable
- 3. RS 232 port (for Service only)
- 4. S-Video output
- 5. Video output (composite colour)
- 6. Audio outputs (L/R) cinch sockets
- 7. Scart socket for TV connection
- 8. Scart socket for VCR/AUX connection
- Optical data stream output (SPDIF/Sony Philips Digital Interface Format) for Dolby Digital AC 3 audio
- 10. USB 2.0 port (USB-B connector)
- 11. LNB 2 input and loop-through output
- 12. LNB 1 input and loop-through output

\*) CA modules and Pay TV cards are not included

The following section is intended specifically for specialist dealers. You only need to read this section if you are carrying out the installation yourself.

The "Connection Examples" section provides a sample configuration. Do not connect the unit to the mains until all installation work has been properly carried out.

Refer to the information in the "Safety Instructions" section.

### Connecting the Unit

Sat IF Connections

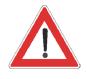

Connect the Sat IF inputs on the receiver to the satellite reception system.

Use coaxial cable with a standard F connector.

If the F connectors are not yet fitted on the cable, strip the insulation from the cables as shown in the following illustration and carefully twist the F connectors onto the ends of the cables until they are securely fitted.

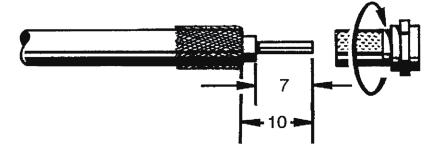

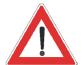

When fitting the connector, make sure that no wires from the braiding are touching the inner conductor, so no short circuit can occur. The quality of the reception signal depends on the connection.

### **Reception Requirements**

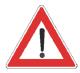

Make sure that your own satellite antenna system is equipped at least with a universal LNB for digital reception in the high-band range.

#### **Reception System Presets**

The presets for the control signals have been made for standard reception systems, i.e. 14/18 V for polarity reversal and 22 kHz switching signal for low/high band changeover on multi-feed reception systems.

If tone-burst switch matrices are used in the reception system, the default selection in the installation menu, Antenna Setup, Tuner 1 and Tuner 2, under "DiSEqC™ Switch", must be changed. Refer to the "Installation Menu" section on this, under "Antenna Setup", "Tuner 1" and "Tuner 2". Be sure to follow the operating instructions for the matrix used.

### **Operation on one Antenna Connection**

To enable you to utilise all the reception and recording properties of your UFS 821 twin-PVR satellite receiver, such as

- 1. recording one programme and at the same time viewing any other programme or zapping through the channels, and
- 2. recording two different programmes at the same time,

the two tuner inputs of the satellite receiver must each be supplied with a dedicated satellite signal from the antenna system/Sat outlet.

The receiver tuner inputs are factory preset on the installation menu to work with two separate Sat antenna connections.

If you only have one antenna connection available, we recommend you interconnect the output of tuner 1 and the input of tuner 2 by a coaxial cable with F connectors.

Coaxial cable with F connectors

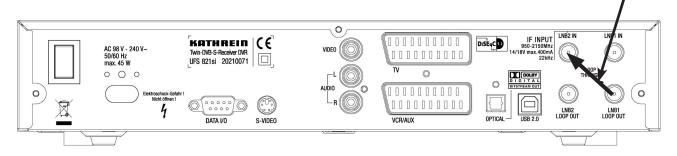

For this, in "First Installation" for tuner input 2 select "Loop-through mode" (see "First Installation" section).

Press the we button to access the "Tuner Input" menu option, then choose "Installation" and "First Installation". Go through step-by-step until you get to Tuner Setup. You can make the settings here.

| Tuner 2 Connection Type                              | ) Loop Through 🕞  |
|------------------------------------------------------|-------------------|
| O Tuner 2 Signal Configuration                       | Same With Tuner 1 |
| Satellite A                                          |                   |
|                                                      |                   |
| Tuner 2 is connected to Tuner 1 as a loop<br>through |                   |
|                                                      | Tuner1 Tuner2     |
|                                                      | Previous 😑 Next   |
| Press 💶 🗩 to Select Tuner 2 Connection Ty            | ne                |

### **Connection and Setup**

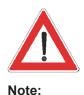

Though a restriction on this is that with tuner 2 you can only receive the additional channels of the plane currently set by tuner 1 (e.g. Horizontal High).

This will only work when receiving one satellite, **not** in multifeed reception!

If only tuner 1 is connected (with no connection to tuner 2), the "Single Mode" setting must be selected for the tuner input. You can then have only the possibilities offered by a normal "single" receiver available to you.

If this setting is not made, malfunctions will occur and the following message will be displayed:

No signal!

### **TV and Video Recorder Connection**

Connect the satellite receiver (TV Scart socket) and the TV set by a Scart cable (see "Connection example").

If your TV has a stereo feature, you can receive the sound in stereo via the Scart connection.

Connect the satellite receiver (VCR/AUX Scart socket) and the video recorder/PVR likewise by a Scart cable.

For system reasons, the same video signals are to be found on the Scart outputs and on the video cinch output.

If you are recording using an external video recorder, remember not to operate the receiver during recording, otherwise all the on-screen displays will appear on your recording.

If you want to play the sound on your hi-fi system, connect the audio cinch sockets to the input sockets on the hi-fi system with an appropriate cable (see "Connection Example").

### **Optical Digital Output**

The fibre-optic output is intended for the connection of a Dolby Digital system (see "Connection Example").

### **Inserting Batteries in the Remote Control**

Remove the cover on the rear of the remote control.

Insert the two supplied batteries into the remote control. Ensure correct polarity of the batteries; the + and – markings are indicated inside the battery compartment.

Slide the cover back into the housing until it locks in place.

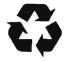

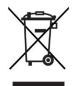

#### Used batteries are special waste!

Do not throw spent batteries into your domestic waste; take them to a collection point for old batteries!

Electronic equipment is not domestic waste - in accordance with directive 2002/96/EC OF THE EUROPEAN PARLIAMENT AND THE COUNCIL dated 27<sup>th</sup> January 2003 on used electrical and electronic equipment, it must be disposed of properly.

At the end of its service life, take this unit for disposal at a relevant official collection point.

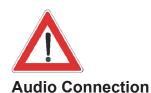

# **Remote Control**

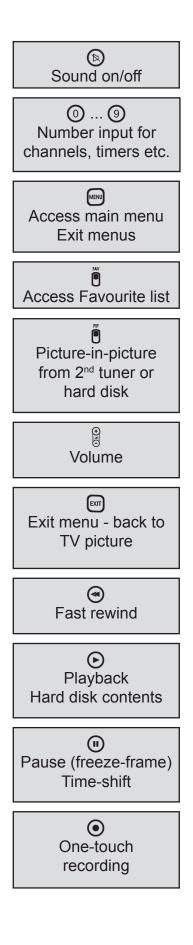

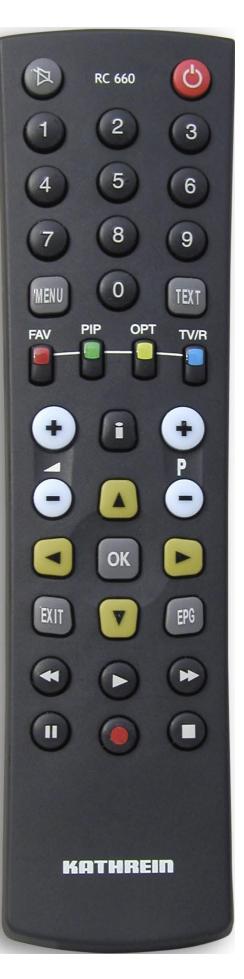

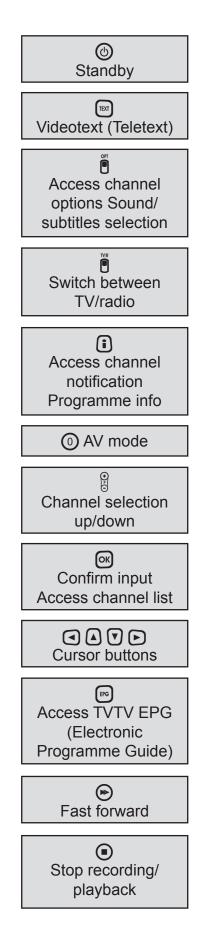

### **Remote control RC 660**

The RC 660 remote control supports up to four devices (supplied as standard with the RC 660) as well as the receivers of the UFD 5xx (not UFD 552, 554, 558) and UFD 4xx families.

First switch all receivers off at the power switch.

To configure a receiver to an infrared code:

Switch on the relevant receiver. On the remote control simultaneously press

Address  $1 = \mathbb{E} + 9 + 1$ 

Then switch the receiver off again at the power switch and do the same

for the other units  $(\mathbb{E}^{\mathbb{T}} + 9) + 2$  for second receiver;  $\mathbb{E}^{\mathbb{T}} + 9 + 3$  for third receiver and  $\mathbb{E}^{\mathbb{T}} + 9 + 4$  for fourth receiver).

Make sure only one receiver is on at a time!

To switch the remote control to an infrared code:

When you have configured all receivers to their infrared code, to switch between units on the remote control do the following:

For the first receiver's remote (address 1) press Ext + 1; for the second receiver Ext + 2; for the third receiver Ext + 3; and for the fourth receiver xt + 4.

■ + • = Kathrein UFD 5xx code for remote control RC 400

The RC 600 and RC 650 remote controls cannot be replaced!

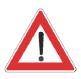

Before using your unit for the first time, read the "Safety Instructions" and "Connection and Setup" sections.

The "Connection Examples" section provides a sample configuration.

Do not connect the unit to the mains until all installation work has been properly carried out.

The guidance given in the "First Installation" section assumes that the receiver has been properly connected, as per the "Safety Instructions" and "Connection and Setup" sections.

First switch your TV set on and select the AV programme position. Switch on your receiver at the power switch on the rear of the unit. The following display appears:

| Select Language             | ٩      | English 🕞 |
|-----------------------------|--------|-----------|
|                             |        |           |
|                             |        |           |
|                             |        |           |
|                             |        |           |
|                             |        | m Next    |
| Press 📢 🗩 to Select Menu La | nguage |           |

Select the menu language you want using the buttons. Available options: German, English, Turkish, Italian, Spanish, Polish, Dutch and French.

Press not to the next menu. The following display appears:

Also pay attention to the bars at the bottom of the on-screen display! They provide hints on what to do next.

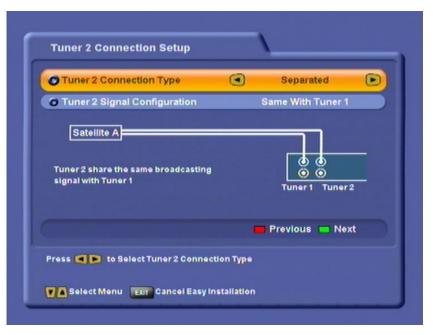

Note:

If you are unsure whether you chose the right option from a previous menu, you can go back a step at any time during the first installation

process by pressing the 🖲 button.

Press the buttons here to select the connection mode and signal configuration for the second tuner set on the receiver by you or the engineer.

You have the following options:

#### **Connection mode for tuner 2**

- Separated: Tuner 2 (input) has its own signal input, i.e. a direct connection between the antenna socket and the tuner 2 input
- Loop-through: The signal currently connected to the tuner 1 loopthrough output is looped-through to tuner 2 (input). Refer also to the section headed "Operation on one Antenna Connection"

# Signal configuration for tuner 2 (only in "Separated" connection mode)

- Same with tuner 1: Both tuners are connected to the same signal source (same cable from LNB)
- Different to tuner 1: The two tuners are connected to different signal sources (separate cables from LNB)

Press in to move to the next menu. The notes on the subsequent First Installation menus are divided into two columns. The left-hand column indicates the further installation procedure for the "Same with tuner 1", signal configuration, while the right-hand column details the "Different to tuner 1" procedure.

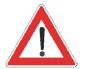

The satellites shown in the following screenshots are factory preset. To be able to receive the satellites you want, your system must be aligned to them!

### Signal configuration "As tuner 1"

# Signal configuration "Different to tuner 1"

Press to view the satellites by continent - that is, which satellites are accessible on which continent. The continents are displayed above the list of satellite names. The selected continent is shown in yellow. The satellites from the pre-programmed channel list are automatically pre-entered in the right-hand column, and can be changed/deleted according to your reception system.

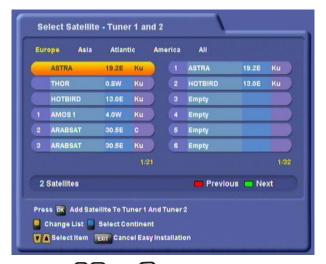

Press the A and k buttons here to select the satellites you want tuners 1 and 2 to receive signals

from. When you press  $\bigcirc$  to confirm your selection, the chosen satellite is moved into the tuner satellite list on the right.

If you have unintentionally transferred a satellite into the list on the right, you can press the  $\overset{\text{or}}{\bullet}$  button

to switch lists and then press or to remove the satellite concerned.

When you have selected all the satellites you want,

press 🖲.

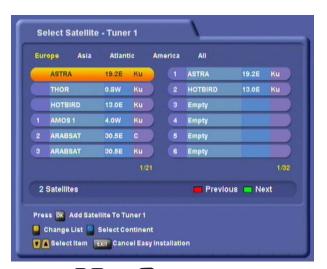

Press the A vant and w buttons here to select the satellites you want tuner 1 to receive signals from.

When you press  $\bigcirc$  to confirm your selection, the chosen satellite is moved into the tuner satellite list on the right.

If you have unintentionally transferred a satellite into the list on the right, you can press the  $\overset{\text{or}}{\bullet}$  button to switch lists and then press  $\bigcirc$  to remove the satellite concerned.

When you have selected all the satellites you want,

#### press 🖱.

|    | rope Asia      | Atlan       |       | Ame |     | All      |         |       |
|----|----------------|-------------|-------|-----|-----|----------|---------|-------|
|    | ASTRA          | 19.2E       | Ки    |     | (1) | ASTRA    | 19.2E   | Ku    |
|    | THOR           | 0.8W        | Ки    | D   |     | HOTBIRD  | 13.0E   | Ku    |
|    | HOTBIRD        | 13.0E       | Ки    | D   |     | Empty    |         |       |
| ţ. | AMOS 1         | 4.0W        | Ku    | D   | 4   | Empty    |         |       |
| 2  | ARABSAT        | 30.5E       |       | D   |     | Empty    |         |       |
| 3  | ARABSAT        | 30.5E       | Ku    | D   | 6   | Empty    |         |       |
|    |                |             | 1/2   |     |     |          |         | 11/32 |
| 2  | Satellites     |             |       |     |     | 🧰 Previo | us 🥅 Ne | xt    |
|    | ss DK Add Sate | liite To Ti | iner? |     |     |          |         |       |

Select here the satellites you want tuner 2 to receive signals from, as you did for tuner 1. When you have selected all the satellites you want,

press

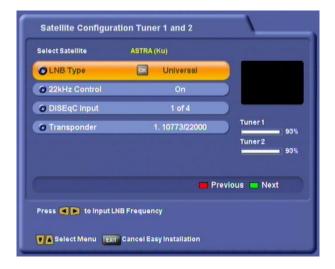

Press the AVA buttons here to select the satellite configuration for each satellite you previously selected.

### LNB Type:

Press or to open the LNB Settings menu. Use the

**(**) buttons to make your selection. To confirm

your selection use the A votices buttons to select "OK"

and press OK.

- Single (LNB Low frequency 9750 MHz)
- Dual (LNB Low frequency 9750 MHz + LNB High frequency 10600 MHz)
- Universal (LNB Low frequency 9750 MHz + LNB High frequency 10600 MHz + Limit frequency 11700 MHz)

#### 22kHz Control:

Use the buttons to make your selection (On/ Off). The 22kHz signal is needed to switch LNBs in multifeed reception and to switch between Low and High band.

#### DiSEqC<sup>™</sup> Input:

Use the buttons to make your selection.

- 1 of 4: for the first satellite of the tuner
- 2 of 4: for the second satellite of the tuner
- 3 of 4: for the third satellite of the tuner
- 4 of 4: for the fourth satellite of the tuner
- Mini A: Tone-burst control signal 1 for the first satellite of the tuner (if reception system not DiSEqC<sup>™</sup> compatible)
- Mini B: Tone-burst control signal 2 for the second satellite of the tuner (if reception system not DiSEqC<sup>™</sup> compatible)
- Disable: If your reception system is not DiSEqC<sup>™</sup> compatible and only one satellite per tuner is selected.

| Select Satellite      | ASTRA (Ku)     |                                                 |
|-----------------------|----------------|-------------------------------------------------|
| LNB Type              | Universal      |                                                 |
| 22kHz Control         | On             |                                                 |
| O DISEqC Input        | 1 of 4         |                                                 |
| O Transponder         | 1. 10773/22000 | Signal Strength<br>28%<br>Signal Quality<br>93% |
|                       | 📟 Pre          | vious 🥅 Next                                    |
| Press 🖪 🕨 to Input Li | NB Frequency   |                                                 |

Press the AVA and V buttons here to select the satellite configuration for each satellite you previously selected.

### LNB Type:

Press or to open the LNB Settings menu. Use the

buttons to make your selection. To confirm

your selection use the **I** buttons to select "OK"

and press OK.

- Single (LNB Low frequency 9750 MHz)
- Dual (LNB Low frequency 9750 MHz + LNB High frequency 10600 MHz)
- Universal (LNB Low frequency 9750 MHz + LNB High frequency 10600 MHz + Limit frequency 11700 MHz)

#### 22kHz Control:

Use the buttons to make your selection (On/ Off). The 22kHz signal is needed to switch LNBs in multifeed reception and to switch between Low and High band.

#### DiSEqC<sup>™</sup> Input:

Use the buttons to make your selection.

- 1 of 4: for the first satellite of the tuner
- 2 of 4: for the second satellite of the tuner
- 3 of 4: for the third satellite of the tuner
- 4 of 4: for the fourth satellite of the tuner
- Mini A: Tone-burst control signal 1 for the first satellite of the tuner (if reception system not DiSEqC<sup>™</sup> compatible)
- Mini B: Tone-burst control signal 2 for the second satellite of the tuner (if reception system not DiSEqC<sup>™</sup> compatible)
- Disable: If your reception system is not DiSEqC<sup>™</sup> compatible and only one satellite per tuner is selected.

### Transponder:

Use the transponders of the satellite highlighted in yellow at the top of the display. At the right you will see the signal strength of the transponder on the two tuners, enabling you to check that the satellite configuration you just set up is OK.

When you have finished configuring this satellite,

press 🖲.

If in the preceding "Select Satellite" menu you selected more than one satellite, you will now see the configuration for the next of the satellites you selected. Configure the satellite as described above.

When you have finished configuring the satellite

press **[**. The receiver then automatically calls up the selection menu for the channel search.

### Transponder:

Use the buttons to scroll through the transponders of the satellite highlighted in yellow at the top of the display. At the right you will see the signal strength of the transponder on the two tuners, enabling you to check that the satellite configuration you just set up is OK.

When you have finished configuring the satellite

press 🖲.

If in the preceding "Select Satellite" menu you selected more than one satellite, you will now see the configuration for the next of the satellites you selected. Configure the satellite as described above.

When you have configured all the satellites you previously selected for tuner 1, you see the satellite configuration display for the second tuner (see example screenshot):

| Select Satellite     | ASTRA (Ku)     |                                                |
|----------------------|----------------|------------------------------------------------|
| C LNB Type           | Universal      |                                                |
| 22kHz Control        | On             |                                                |
| DISEqC Input         | Disable        |                                                |
| Transponder          | 1. 10773/22000 | Signal Strength<br>24%<br>Signal Ouality<br>8% |
|                      | 📟 Pre          | vious 🥅 Next                                   |
| Press 🛋 💌 to Input L | NB Frequency   |                                                |

Configure the satellites for the second tuner in the same way as for tuner 1.

When you have finished configuring the satellite press . The receiver then automatically calls up the selection menu for the channel search.

# The notes on first installation are unified once again from this point!

Number of channels in the pre-programmed channel list

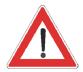

#### **Encoded channels**

can only be decoded with a CA module and matching Smartcard. CA modules and Smartcards are not included in the product package. Please contact your Pay-TV provider.

| Channel Search             |                      |              |      |
|----------------------------|----------------------|--------------|------|
| TV Channels : 237 Radio    | Channels : 198       |              |      |
| Channel Search             | •                    | On           | D    |
| FTA CA Select              |                      | All          |      |
| O Network Search           |                      | Off          |      |
|                            |                      |              |      |
|                            |                      | Previous 📼 N | lext |
| Press 💶 🗩 Select Channel S | learch               |              |      |
| Select Menu Exa Canc       | el Easy Installation |              |      |

Use the **I b b u**ttons to make the settings.

#### **Channel Search**

Use the buttons to select whether you want to use the factory default channel list or whether you want to search for more/new channels.

#### **FTA CA Select:**

- All: FTA (free-to-air) and encoded channels are searched for
- FTA: Only free-to-air channels, such as ZDF in Germany, are searched for
- CA: Only encoded channels, such as Austria's ORF, are searched for

#### **Network Search**

If you set the network search to "Off", only the factory stored transponders of the satellites you previously selected will be scanned for new as yet unlisted channels.

If you set the network search to "On", the transponder network enables additional transponders that have not yet been stored to be located. They are then stored and scanned for new channels in the same way as the existing transponders.

Press to start the channel search, or if you set the channel search to "Off" you are guided straight to the next item in the first installation process.

If the search is successful, you see the following message (example):

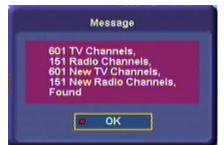

Press of to confirm storing of the newly found channels and move on to the next step in first installation.

Use the buttons here to select the time recording mode:

- Manual or
- Auto (receiver takes time from preset channel)

### "Manual" time setting

| Time Mode                       |           | Manual          |  |
|---------------------------------|-----------|-----------------|--|
| Set Local Time (ST)             |           | + 1 Hour 00 min |  |
| Ø Day                           |           | 2005/10/6(Thu)  |  |
| O Current Time                  |           | 12:11           |  |
| Ø 0K                            |           |                 |  |
|                                 |           |                 |  |
|                                 |           |                 |  |
|                                 |           |                 |  |
| Press 🛋 💌 to Select Time Correc | tion Mode |                 |  |
|                                 |           |                 |  |

Use the  $\mathbf{A} \mathbf{\nabla} \mathbf{A} \mathbf{E}$  buttons to make the settings.

### Set Local Time (time zone difference)

Press or to set the variance from UMTC (Universal Mean Time Coordinate; formerly Greenwich Mean Time) and Winter/Summer time. At the bottom of the screen you see a listing of major cities to provide an indication of which time zone you have just set. Example: for Berlin (Germany) you need to enter

+1 hour. Use the to make the setting.

### Day

Select the current day's date here. Press or to display a calendar. Select the day using the cursor

buttons ( ( ). If the right month and year are not displayed, you can select as follows:

- Previous month ( button)
- Next month ( button)
- Previous year (<sup>er</sup> button)
- Next year ( button)

Press or to confirm your selection.

#### **Current Time**

Use the number pad to key in the current time here. The position at which the number needs to be entered is automatically underlined.

### "Auto" time setting

| O Time Mode                    |            | Auto           | 0 |
|--------------------------------|------------|----------------|---|
| Set Local Time (ST)            |            | +1 Hour 00 min |   |
| Time Setup Channel             |            | Das Erste      |   |
| G Current Date                 |            |                |   |
| 🗢 Current Time                 |            |                |   |
| Setup Time Now                 |            |                |   |
| о ок                           |            |                |   |
|                                |            |                |   |
| Press 📢 🗭 to Select Time Corre | ation Mada |                |   |

Use the  $\blacksquare$   $\blacksquare$   $\blacksquare$   $\blacksquare$  buttons to make the settings.

### Set Local Time (time zone difference)

Press or to set the variance from UMTC (Universal Mean Time Coordinate; formerly Greenwich Mean Time) and Winter/Summer time. At the bottom of the screen you see a listing of major cities to provide an indication of which time zone you have just set. Example: for Berlin (Germany) you need to enter

+1 hour. Use the to make the setting.

#### **Time Setup Channel**

If you have selected automatic time recording, set the channel here from which you want the receiver

to get the time. Press or to call up a channel list from which you can select the channel you want

using the **V** buttons. Press **v** to confirm your selection.

#### **Setup Time Now**

Press (ref) to set the time immediately. It may take a few seconds for the right time and date to be displayed.

Use the A buttons to select "OK" and press or to complete first installation.

Then press 🖾 to view the TV picture.

### Menu Concept

Note:

The structure of the menu concept is based on logical operating sequences. The programme showing on the current selected channel always appears in the top right-hand corner of the screen.

# You will find detailed descriptions of the selected menu items in the relevant sections of the operating manual!

The selected menus, sub-menus and positions, as well as the parameters to be set, are each highlighted in colour. The menus are self-explanatory.

| Organize Channels             |       |
|-------------------------------|-------|
| Program Guide                 |       |
| System Setup                  |       |
| O Installation                |       |
| User Preference               |       |
| Recording List                |       |
| Multimedia/Games              |       |
| Press 🗰 to Enter Organize Cha | nnals |

Pay attention to the bar at the bottom of the on-screen display! They provide hints on what to do next.

Press the work button to access the main menu, and use the A buttons to select the sub-menus.

Press (K) to access the sub-menus. Use the () buttons to select the sub-menu options.

The settings under the various options are made either by pressing

the buttons or using the number pad. You can exit the main menu and sub-menus, and the various options, step-by-step by pressing

the web button (the settings/changes you made are saved). Press error to return directly from one of the menus to the TV picture (the settings/ changes you made are saved).

# **Operating Instructions**

### Menu Tree

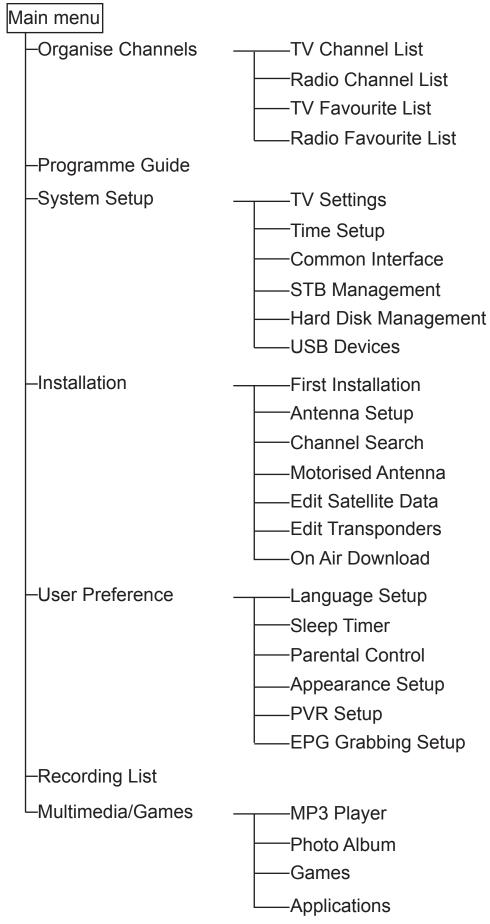

### **Alphanumeric Inputs**

|       |       |             | te Fa |                |        |      |
|-------|-------|-------------|-------|----------------|--------|------|
| Capi  | tal S | mall        | Numb  | er & s         | Specia |      |
| A     | в     | С           | D     | E              | F      | G    |
| н     | 1     | J           | к     | L              | м      | N    |
| 0     | Р     | Q           | R     | S              | т      | U    |
| ۷     | W     | X Y Z Space |       |                |        |      |
| Clear |       |             | Save  | n:             | Car    | icel |
| NE    | WS    |             |       |                |        |      |
|       | ode   |             | -     | Delet<br>Right |        |      |

To enter the names of channels, favourites and satellites use the on-screen keypad (shown here at the left), using the cursor keys

and or input characters. You can switch between capitals and small letters, and between numbers and special characters (key). Then place the cursor on the character you want to input. Press or to apply the character. Press to move one position to the left and to move one to the right. Press to delete the previous character. Once you have selected all the characters you want to enter, select "Save" using the cursor keys and confirm your input with or.

### Language Selection - OSD

The language for the on-screen display is set as follows:

Select "Delete" to delete completely the name you entered.

 $\textcircled{\bullet} \rightarrow \mathsf{English}$ 

The languages available are German, English, Italian, French, Dutch, Polish, Spanish and Turkish.

You can now make the other possible settings:

- Subtitles language
- Audio language
- SI (Event) language

Settings are made in the same way as the OSD language.

When you have made all the settings, press it to exit the menu and save your settings. Press it to return directly to the TV picture.

# On-Screen Display (OSD)

### **Channel Notifications**

### **TV Channel Identifier**

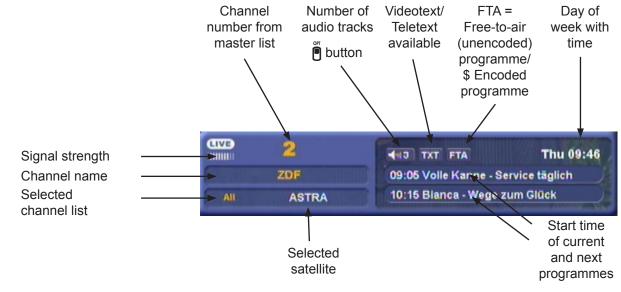

The channel notification is displayed for a few seconds (configurable on the "User Preference" menu under "Appearance Setup") every time you

change channel, or can be displayed permanently by pressing **i**.

### **Radio Channel Identifier**

The message for the set radio channel has the same layout.

### **Programme Information**

Press (i) twice to view information on the current programme, if transmitted by the programme provider. Use the () buttons to scroll through the pages.

# **On-Screen Display (OSD)**

### **Error Signalling**

No Signal - Tuner 1

"No signal" indicates that an error has occurred in the reception system or in the receiver settings, or that the transponder is not sending.

Check the Sat IF connection and the LNB configuration. If you have changed settings, compare them against the basic settings (provided you had made a note of them as suggested).

### TV / Radio Channel List

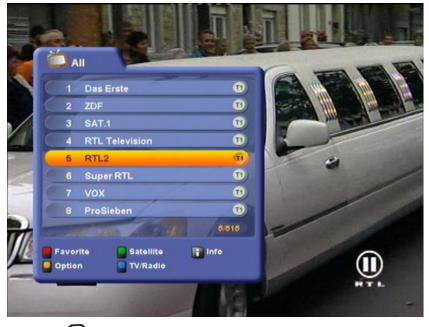

Press the 🐼 button to access the channel list.

At the top left a TV set or radio icon indicates whether the list is a TV

channel list or a radio channel list. Press the blue is button to switch between the TV and radio channel lists.

To the right of it you see the current channel list sort order as selected by you.

The channel list can display channels according to various selection and sort criteria, combined variably (see also the example screenshot at the bottom of the next page).

Selection options:

- Press the red **b**utton to switch between your own Favourite lists and the list containing all the channels.
- Press the green button to view only the channels from a specific satellite (e.g. ASTRA) or from all the satellites being received (corresponding to the "All channels" list).

# **On-Screen Display (OSD)**

**Sort options** (accessed by pressing yellow **P** button):

- Press the red button to access the alphabetical listing. It shows all the channels sorted alphabetically, or the ones beginning with the selected initial letter.
- Press the button to sort the channels by provider, or to view the channels from a specific provider.
- Press the blue button to sort the channels either by channel number, A-Z, Z-A, or by FTA and encoded (CI) channels.

Use the cursor buttons (

confirm your selection by pressing OK.

Press **i** to view the following items of information on a channel (see example screenshot at left):

- Transmitting satellite
- Frequency (MHz)
- Symbol rate
- Polarisation
- Audio and video PID (Packet Identification Number, used to assign the data of a channel on the transponder)
- ID (Identification Number) of the channel on the transponder

The following screenshot is an example of how selection and sort criteria can be combined in the channel list (selection: TV channels from all satellites, sorted by: channel names beginning with "B"):

| 360     BBC World     0       636     BBC World     0       374     Best of Shopping     0       448     BET NAHRAIN     0 |   |
|----------------------------------------------------------------------------------------------------|---|
| 536     BBC World       374     Best of Shopping       448     BET NAHRAIN                                                 |   |
| 374     Best of Shopping       448     BET NAHRAIN                                                                         | Ð |
| 448 BET NAHRAIN                                                                                                    | Ð |
|                                                                                                    | D |
| 666 Bethel TV                                                                                                    | Ð |
|                                                                                                    | D |
| 663 Beur TV 6                                                                                                    | Ð |
| 682 BIO TV 6                                                                                                    | Ð |
| 1/10                                                                                                    | 5 |
| 📕 Favorite 🔛 Satellite 📑 Info                                                                                              |   |
| Option 🗧 TV/Radio 🛞 🕞 Nav                                                                                                  |   |

### ASTRA (Ku) 12460Mhz 27600 H

A:112 V:111 ID:603

# **Common Interface**

### **Important Information!**

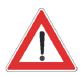

Always follow the operating instructions from your Pay-TV provider and the instructions supplied with the Smartcard and the CA module!

Smartcards and CA modules are not included with this product!

The cards and modules are issued by the respective Pay TV providers, and contain the subscriber data and details of the programmes for which the subscriber has paid. These programmes are always decoded.

Contact the Pay TV provider if you are interested in subscribing to a particular Pay TV channel.

You are responsible for the use of the Smartcard in the CA module!

The Smartcard sold by the Pay TV provider, specific to a particular decoding technology, is inserted into the CA module.

Store your card and PIN code securely when not in use!

### Inserting the Smartcard and the CA Module

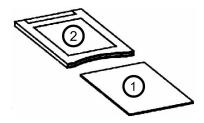

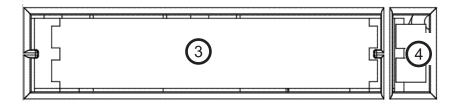

The Common Interface (CI) ③ on the UFS 821 is suitable for the use of two CA (Conditional Access) modules. These two CI slots are located at the bottom left on the front.

The CA module (2) receives Smartcard (1) (chip contacts pointing upwards and towards socket board) and is then inserted into one of the

two CI slots 3.

The Smartcard should be inserted into the CA module without exerting too much force. This also applies to inserting the CA module into the CI slot.

Do not use a lot of force and follow the instructions supplied with the Smartcard and the CA module.

To remove the module, press the relevant eject button (4).

When you turn on the receiver, the following message appears:

### **Common Interface**

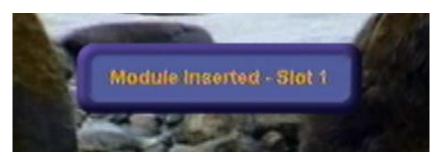

You can find out which Conditional Access modules are in the CI slots on the UFS 821 and which Smartcard is in which CA module from the main menu under "System Setup", "Common Interface" and confirm

### with 💽.

The screenshots below depend on the specific module and card, and so are only intended as examples:

| Common Interface              |                              | _ |
|-------------------------------|------------------------------|---|
| O AlphaCrypt Light            |                              |   |
| O Not installed               |                              |   |
|                               |                              |   |
|                               |                              |   |
|                               |                              |   |
|                               |                              |   |
|                               |                              |   |
| Press DR to Start MMI Session | n                            |   |
|                               |                              |   |
| Select Menu MENU Prev         | vious Menu Exam Return to AV |   |

Press the or button to access the menu generated by the CA module:

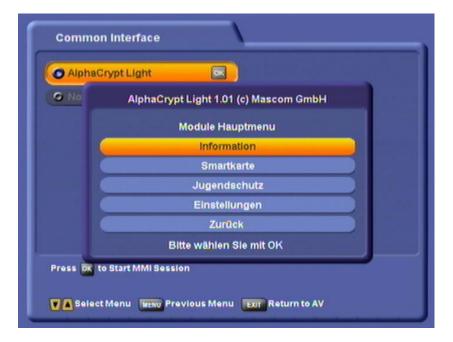

### **Common Interface**

From this menu, your card and your PIN code allow you to access various programmes from your Pay-TV provider.

"Alphacrypt Light" has been selected as an example here. The details can be different for each CA module.

The displays appear in English, even if you have selected German as

Always follow the instructions supplied by your Pay-TV provider!

the menu language for the receiver!

Note:

Information for Conax, SECA, Viaccess and CryptoWorks users: Note that with monthly activation intervals, the programme providers have different procedures for activating Pay TV cards. Activation may therefore be a few days before or after the beginning of a new month. During this activation period, the CA module and card must be in the slot, and the receiver must be turned on a set to the booked Pay TV channel. Follow the instructions from the Pay TV provider.

If your Pay TV card is then still not enabled, we recommend you briefly withdraw the CA module with the card out of the slot, with the receiver switched on, and then re-insert it.

This information has nothing to do with the properties of the unit; it is merely intended to assist you.

The selected menus, sub-menus and positions, as well as the parameters to be set, are each highlighted in colour. The menus are self-explanatory to a great extent.

| Organize Channels            |    |
|------------------------------|----|
| Program Guide                |    |
| O System Setup               |    |
| Installation                 |    |
| User Preference              |    |
| Recording List               |    |
| Multimedia/Games             |    |
| Press 🔯 to Enter System Setu | qu |

Pay attention to the bar at the bottom of the on-screen display! They provide hints on what to do next.

Select the "System Setup" menu using the menu button , the  $\bigtriangleup$  buttons on the main menu and .

| System Setup                 |                    |
|------------------------------|--------------------|
| • TV Setting                 |                    |
| Time Setting                 |                    |
| Common Interface             |                    |
| STB Management               |                    |
| HDD Management               |                    |
| O USB Devices                |                    |
|                              |                    |
|                              |                    |
| Press 🔯 to Enter TV Settings |                    |
| Select Menu WERD Previous M  | enu 📴 Return to AV |

Use the  $\checkmark$  buttons to select the further items. If there is another sub-menu layer, press  $\backsim$  to open it. If there are no more sub-menus, make the settings using the  $\checkmark$   $\checkmark$  or number pad.

Press I to save your settings and return to the previous menu. Press I to return directly to the TV picture.

### **TV Settings**

Press or to access the "TV Settings" menu. The following display appears:

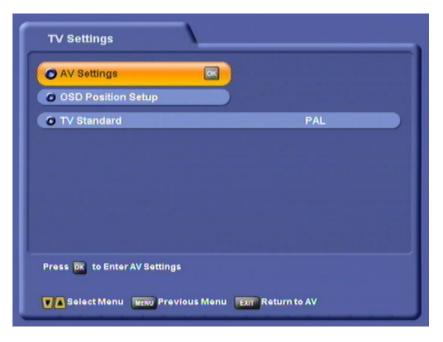

### AV (Audio/Video) Settings

#### Video Output

Select the type of video signal at the Scart socket here. Select the signal that your TV set can process. **Refer to the operating instructions for your television set!** 

- Composite baseband signal
- RGB Red/Green/Blue signal or
- Y/C S-Video signal (luminance/chrominance)
- YPbPr Component signal

#### **Audio Output**

Select the type of audio signal at the Scart socket here.

- Stereo Left and right side audio channel
- · Mono left Left side audio channel only, or
- Mono right Right side audio channel only

You will need to select further audio settings for the specific channel (such as Dolby Digital playback) directly on the TV screen using the  $\tilde{\mathbf{P}}$  button.

| ТV Туре                 | Coloct the TV//s with we formed. Fither                                                                                                    |
|-------------------------|----------------------------------------------------------------------------------------------------|
|                         | Select the TV's picture format. Either:                                                                                                    |
|                         | <ul><li>4:3 or</li><li>16:9</li></ul>                                                                                                    |
| Display Format          |                                                                                                    |
|                         | Select the screen display mode here                                                                                                    |
|                         | <ul><li>Pan &amp; Scan</li><li>Letterbox</li></ul>                                                                                                    |
| Separate Channel Volume |                                                                                                    |
|                         | Choose whether the volume setting is to be applied to all channels<br>here (selection: Off) or whether you want to set the volume for each<br>channel separately (selection: On).         |
| OSD Position Setup      |                                                                                                    |
|                         | You can use the cursor buttons ( To select and arrange the position where the menus are displayed on the TV screen. The receiver displays are then positioned on-screen as you specified. |
|                         |                                                                                                    |
| TV Standard             | <ul><li>Here you specify whether your TV set is a</li><li>PAL or</li><li>NTSC set.</li></ul>                                                                                              |
| Time Setup              |                                                                                                    |

Press or to access the "Time Setting" menu. Depending on the setting (Manual or Auto), you see the following:

| Time Setting                       |                       |    |
|------------------------------------|-----------------------|----|
| O Time Mode                        | Manual                | D) |
| <ul> <li>Set Local Time</li> </ul> | + 1 Hour 00 min       |    |
| O Summer Time                      | Enabled               |    |
| O Day                              | 2005/10/06(Thu)       |    |
| Current Time                       | 12:29                 |    |
|                                    |                       |    |
|                                    |                       |    |
| Press 💶 to Select Time Corro       | ection Mode           |    |
| CASelect Menu Revo Previou         | s Menu 🔃 Return to AV |    |

### Time Mode

Select the time recording mode here:

- Manual or
- · Auto (receiver takes time from preset channel)

#### **Time Mode Manual**

Set Local Time

Set the variance from UMTC (Universal Mean Time Coordinate; formerly Greenwich Mean Time) here. At the bottom of the screen you see a listing of major cities to provide an indication of which time zone you have just set. See example screenshot:

1

| 🗿 Time Mode    | Manual            |
|----------------|-------------------|
| Set Local Time | + 1 Hour 00 min 🕞 |
| 🗿 Summer Time  | Enabled           |
| O Day          | 2005/10/06(Thu)   |
|                |                   |
| Current Time   | 12:29             |
| Current Time   | 12:29             |

Choose between Summer and Winter time. In the above example Summer time is selected.

Day

Summer Time / Winter Time

Select the current date here. Press or to display a calendar. Select the

day using the cursor buttons ( ( ). If the right month and year are not displayed, you can select as follows:

- Previous month ( button)
- Next month (**b** button)
- Previous year ( button)
- Next year (<sup>™</sup> button)

Press or to confirm your selection.

**Current Time** 

Use the number pad to key in the current time here. The position at which the number needs to be entered is automatically underlined.

### Time Mode Auto

| O Time Mode                      |           | Auto            | D |
|----------------------------------|-----------|-----------------|---|
| Set Local Time                   |           | + 1 Hour 00 min |   |
| O Summer Time                    |           | Enabled         |   |
| Time Setup Channel               |           | Das Erste       |   |
| 💁 Current Date                   |           | 2005/10/06(Thu) |   |
| 🛛 Current Time                   |           |                 |   |
| Setup Time Now                   |           |                 |   |
|                                  |           |                 |   |
| Press 🖪 💽 to Select Time Correct | tion Mode |                 |   |

| Set Local Time            | See "Set Local Time" - "Time Mode Manual"                                                                                                |
|---------------------------|----------------------------------------------------------------------------------------------------|
| Summer Time / Winter Time | Choose between Summer and Winter time. In the above example Summer time is selected.                                                     |
| Time Setup Channel        | If you have calculated automatic time, recording, act the channel have                                                                   |
|                           | If you have selected automatic time recording, set the channel here                                                                      |
|                           | from which you want the receiver to get the time. Press 🐼 to call up a channel list from which you can select the channel you want using |
|                           | the 🔊 buttons. Press 🔍 to confirm your selection.                                                                                        |
| Setup Time Now            |                                                                                                    |
|                           | Confirm with the or button to update the time immediately.                                                                               |
| Common Interface          |                                                                                                    |

See "Common Interface" section

### **STB** (Receiver) Management

Press or to access the "STB Management" menu. The following display appears:

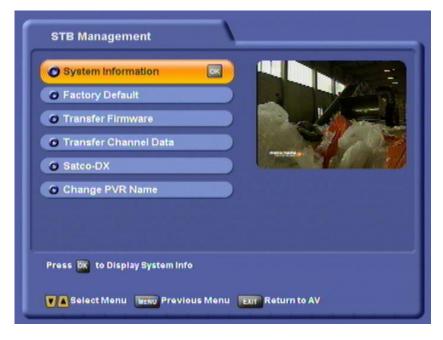

### **System Information**

Press  $\bigcirc$  to view the current software version. Press  $\bigcirc$  again to cancel the display.

| Factory | Defau | lt |
|---------|-------|----|
|---------|-------|----|

When you press 🐼 you are asked whether you want to reset all settings to their factory defaults. Use the 🕢 Duttons to select "OK" and start the reset by pressing OK.

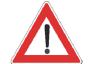

**Download Firmware** 

**Transfer Channel Data** 

All your personal settings are deleted (Favourite lists, channel sort, etc.)!

Transfer the firmware from one UFS 821 to another UFS 821. Not available in this software version.

Transfer the channel list from one UFS 821 to another UFS 821. See "Receiver to Receiver Data Transfer" section.

Satco-DX

Download satellite channel lists from the Internet at "http://www.satcodx.com/". See "PVR Manager (USB Tool)" section.

### **Change Receiver Name**

Press the *button* and enter the unit ID here. This is useful for identification in case of theft.

The alphanumeric input procedure is as described in the "Alphanumeric Inputs" section. In the example shown here the ID "UFS 821" has been assigned.

| (Card | Ci<br>tal S |       | e PVF  |                |    |      | 112                                                                                                    |           | - Contraction of the                    |
|-------|-------------|-------|--------|----------------|----|------|----------------------------------------------------------------------------------------------------|-----------|-----------------------------------------|
| A     | в           | С     | D      | E              | F  | G    |                                                                                                    | 4         |                                         |
| н     | 1           | J     | к      | L              | M  | N    | 100                                                                                                    | -         |                                         |
| 0     | P           | Q     | R      | S              | т  | U    | and the second second sec | magarit ) | -                                       |
| ۷     | W           | x     | Y      | Z              | Sp | ace  |                                                                                                    | -         | ~~~~~~~~~~~~~~~~~~~~~~~~~~~~~~~~~~~~~~~ |
| CI    | ear         |       | Save   | 10             | Ca | ncel |                                                                                                    |           |                                         |
| UF    | 821         |       |        |                |    |      |                                                                                                    |           |                                         |
|       |             |       |        | Delet<br>Right |    |      |                                                                                                    |           |                                         |
|       | _           |       |        |                |    |      |                                                                                                    |           |                                         |
| ess ( | K to (      | Chang | je PVR | R Nam          | •  |      |                                                                                                    |           |                                         |

### Hard Disk Management

Press or to access the "Disk Management" menu. The following display appears:

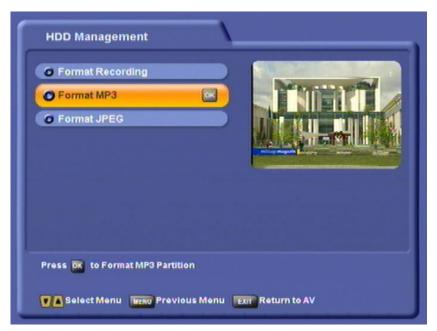

# System Setup

**USB** Devices

# Format Recording List When you press the Image: button you are asked whether you want to delete all recordings. Use the Image: buttons to select "OK" and start the reset by pressing Image: All the recordings on the hard disk are irrevocably deleted! Format MP3 Archive When you press the Image: button you are asked whether you want to delete all MP3 files. Use the Image: buttons to select "OK" and start the reset by pressing Image: All the MP3 files on the hard disk are irrevocably deleted! Format Photo Archive When you press the Image: button you are asked whether you want to delete all photos. Use the Image: button you are asked whether you want to delete all photos. Use the Image: button yo

Press 🐼 to access the "USB Devices" menu. The following display appears (example), showing all the devices connected to the receiver via USB:

| + USB OHCI Root Hub |  |
|---------------------|--|
| - Flash Disk        |  |
|                     |  |
|                     |  |
|                     |  |
|                     |  |
|                     |  |
|                     |  |
|                     |  |
| •                   |  |
| X                   |  |

Download from Www.Somanuals.com. All Manuals Search And Download.

# **User Preference**

| Organize Channels                |                                                                                                    |
|----------------------------------|----------------------------------------------------------------------------------------------------|
| Program Guide                    |                                                                                                    |
| O System Setup                   | - and and                                                                                                    |
| O Installation                   | Contraction of the local division of the local division of the loc |
| 🕐 User Preference 🔤              | A Delana and the second                                                                                                    |
| Recording List                   |                                                                                                    |
| Multimedia/Games                 |                                                                                                    |
| Press 📴 to Enter User Preference |                                                                                                    |

Select the "User Preference" menu using the menu button  $\square$ , the  $\square$  buttons on the main menu and  $\square$ .

| User Preference               | _\_       |              |
|-------------------------------|-----------|--------------|
| C Language Setup              |           |              |
| O Timer Setup                 |           | TP III .     |
| Parental Lock                 |           |              |
| Appearance Setup              |           |              |
| PVR Setup                     |           |              |
| EPG Setup                     |           |              |
|                               |           |              |
|                               |           |              |
| Press 🐹 to Enter Language Set | tings     |              |
| Select Menu MENU Previou      | us Menu 🚦 | Return to AV |

Use the V buttons to select the further items. If there is another sub-menu layer, press K to open it. If there are no more sub-menus, make the settings using the V or number pad.

Press we to save your settings and return to the previous menu. Press er to return directly to the TV picture.

## Language Setup

See "Operating Instructions" section under "Language Selection - OSD". On this menu you can select the language for the menu, the subtitles, the audio and the programme.

## **Sleep Timer**

Use the **()** buttons to select the time after which you want the UFS 821 to automatically switch off (Standby). The minimum time you can set is 15 minutes, and the maximum 360 minute.

Each press of the buttons increases or reduces the power-off time by 15 minutes. The calculated time at which the receiver will switch off is shown in the grey box underneath.

| Timer Setup                   |            |              |   |
|-------------------------------|------------|--------------|---|
| Sleep Timer Control           | ۲          | 45 min Later | • |
| O Power off Time              |            | Thu 14:50    |   |
|                               |            |              |   |
|                               |            |              |   |
|                               |            |              |   |
|                               |            |              |   |
|                               |            |              |   |
| Press 💶 to Control Sleep Time | r          |              |   |
| CA Select Menu Frevious I     | Menu Exm R | eturn to AV  |   |

## **Parental Control**

This menu is password-protected and can only be accessed by entering the password. The factory default password is "0000". The following display appears:

| O Receiver Lock     |                  | or        | D |
|---------------------|------------------|-----------|---|
| Age Rating Control  |                  | Off       |   |
| Installation Lock   |                  | off       |   |
| STB Management Lock |                  | Off       |   |
| Change PIN          |                  |           |   |
| Press (             | ital lock when p | oweris on |   |

# **User Preference**

#### **Receiver Lock**

Use the buttons (On/Off) to choose whether use of the receiver should be protected by a four-digit PIN. When switching the unit on from Standby you are then prompted to enter the PIN. If the PIN is not entered the receiver cannot be operated.

#### **Age Rating Control**

Use the buttons to select the age rating to watch TV programmes. The minimum age rating you can set is "under 4", and the maximum

"under 18". Each press of the buttons increases or reduces the age rating by 2 years. The programmes concerned can then only be viewed by entering the PIN.

This lock is only effective if the necessary locking signals are transmitted.

#### **STB (Receiver) Management Lock**

Use the buttons (On/Off) to select whether settings/changes on the STB Management menu (a sub-menu of the System Setup menu) may be made without entering the PIN or not.

#### **Change PIN**

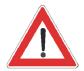

Press or to replace the old PIN with a new one. Enter the new

| (four-digit) PIN. | On the | screen | which | then | appears | use | the |  | D |
|-------------------|--------|--------|-------|------|---------|-----|-----|--|---|
|-------------------|--------|--------|-------|------|---------|-----|-----|--|---|

buttons to select "OK" and confirm the changed PIN by pressing or.

Keep your password in a safe place, so that you always have access to your channels should you ever forget it.

If you have forgotten your password, you must contact your dealer, who will be able to unlock your receiver for you.

## **Appearance Setup**

On this menu you can set how long the channel notification and the playback information are displayed on-screen. You can also specify whether the volume bar is displayed when adjusting the volume.

| Appearance Setup                 | 1              |         |   |
|----------------------------------|----------------|---------|---|
| O InfoBox Duration               | •              | 5 sec   | D |
| Play Indicator Duration          |                | 8 sec   |   |
| O Volume Bar                     |                | On      |   |
|                                  |                |         |   |
| Press 💶 🕨 to Select infoBox Duri | ation          |         |   |
| Select Menu Venu Previous I      | Menu Exit Retu | m to AV |   |

#### InfoBox Duration

Use the buttons to select the time after which you want the on-screen channel notification display to be automatically cancelled. You can choose between 5, 8, 10, 12 and 15 seconds, or "Hide".

#### **Play Indicator Duration**

Use the buttons to select the time after which you want the on-screen playback information display to be automatically cancelled. You can choose between 5, 8, 10, 12 and 15 seconds, or "Hide".

#### Volume Bar

Use the buttons (On/Off) to specify whether the volume bar is displayed when adjusting the volume.

# **User Preference**

## **PVR Setup**

On this menu you can make settings for your recordings and for time-shifting.

|                        | _                                                                                                    |                                                                                                    |
|------------------------|----------------------------------------------------------------------------------------------------|----------------------------------------------------------------------------------------------------|
|                        | PVR Setup                                                                                                    |                                                                                                    |
|                        | Automatic Timeshift                                                                                                    | On D                                                                                                    |
|                        | Timeshift Buffer Size                                                                                                    | 8 GB (Appx. 240min)                                                                                                    |
|                        | O DISK Management                                                                                                    | Automatic                                                                                                    |
|                        | Prompt On Recording                                                                                                    | Enable                                                                                                    |
|                        | Default Record Duration                                                                                                    | 1 Hour                                                                                                    |
|                        | © Save                                                                                                    |                                                                                                    |
|                        | Press 🛋 🕨 to Enable/Disable Auton                                                                                                    |                                                                                                    |
| Automatic Time-Shift   |                                                                                                    |                                                                                                    |
|                        | Use the  to select<br>enabled or disabled. When you se<br>(in the background) starts recordin<br>soon as you switch to the channel<br>can press the  button to choos<br>from the current time or from the ti<br>advantage of this is that you do no<br>were watching before you decided<br>you can only record the programme<br>and lose the portion of the program | elect "On" the receiver automaticating the programme you are viewing<br>I. Then, in manual record mode, y<br>we whether to record the programme<br>you switched to the channel. T<br>to lose the part of the programme y<br>d to record it! When you select "C<br>e as from the point you press Reco |
| Time-Shift Buffer Size |                                                                                                    |                                                                                                    |
|                        | Use the (I) buttons here to sel-<br>the receiver makes available for t<br>between 1 and 8 GB, in 1 GB in<br>brackets after the GB figure how le<br>record for.                                                                                                    | ime-shift recording. You can choo<br>prements. The receiver indicates                                                                                                    |
| Hard Disk Management   |                                                                                                    |                                                                                                    |
|                        | Use the D buttons to select<br>controlled by the receiver ("Automa<br>If you select "Automatic", the re<br>recordings when it reaches the ma<br>room for planned recordings. (You<br>from being deleted by the receiver<br>section under "Edit Recordings" - "                                                                                                    | atic") or by you ("Manual").<br>eceiver automatically deletes old<br>aximum disk capacity, so as to ma<br>ou can, however, protect recordin<br>, as described in the "Recording Li                                                                                                    |
|                        | If you select "Manual" you must a                                                                                                    | lways ensure there is sufficient h                                                                                                    |

If you select "Manual" you must always ensure there is sufficient hard disk capacity yourself. If the available disk capacity falls below five percent, a warning appears the next time you restart the unit.

# **User Preference**

#### **Prompt on Recording**

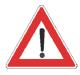

**Default Record Duration** 

Use the buttons here to select whether to enable on-screen

display of the advanced recording settings on starting (press button) or not. If you select "Disable", in manual recording mode, timeshift recording is automatically started (see "Recording" section). Other recording modes are then excluded.

Use the buttons here to select the default recording time. If you forget to stop a recording you started manually, it is automatically stopped by the receiver when the default recording time elapses. You can choose between 30 minutes and 4 hours, in 30 minute increments.

Save

When you have made all the settings, press or to save them.

## **EPG Grabbing Setup**

On this menu use the buttons to set the time at which you want the UFS 821 to update the EPG data. The receiver (which must be in Standby mode) switches on from Standby, updates the data and then returns to Standby. Scheduled recordings do not affect this; the receiver then carries out the update automatically later when recording is finished.

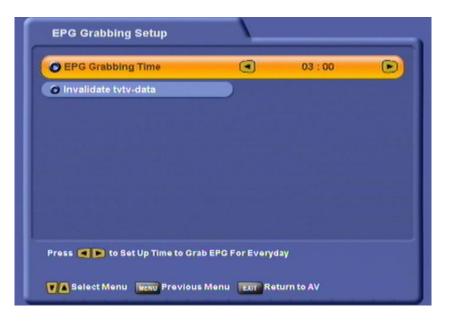

#### Invalidate tvtv-Data

On this menu you can use the 🕞 button to delete the stored tvtv data. You can then have the UFS 821 update the tvtv data at the selected

time or press () to switch your receiver to Standby. The receiver automatically starts updating the tvtv data. The progress of the tvtv data update is indicated on-screen. After updating the data, the receiver automatically switches back to Standby. You can now restart the receiver

by pressing the 🕑 button.

# Videotext (Teletext)

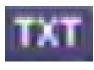

This symbol in the channel notification shows you whether Videotext/ Teletext is available for the selected channel.

When you press the *two* button, the receiver processes the broadcast Videotext/Teletext service for your TV set to display, even when the signal is decoded.

During the search, the programme page which is being searched for is displayed in the top left-hand corner, and the permanent time and date display is shown at the top right.

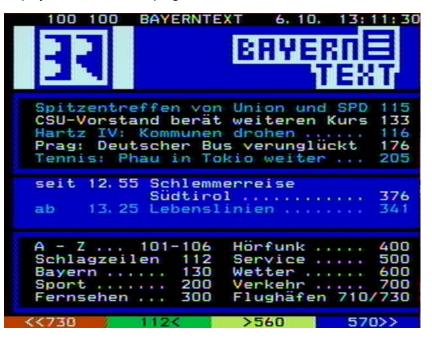

When the search is finished, the Videotext/Teletext being broadcast by the relevant programme provider appears.

You have several options for calling up the desired pages:

- Input with number pad.
- Page through using the
- Select one of the links on the current page (at the top of the screen,

e.g. pages 133, 135, 116, ...) using the  $\bigcirc$  buttons and open by pressing  $\bigcirc$ .

- Select one of the coloured option buttons at the bottom of the screen (♠, ♠, ♠ and ♠).

Press I or I to exit the Videotext/Teletext.

Select the "Organise Channels" menu using the menu button Im,

the  $\mathbf{A}$  buttons on the main menu and  $\mathbf{C}$ .

This menu is password-protected and can only be accessed by entering the password. The factory default password is "0000".

The factory pre-programmed channel lists can be changed on this menu. You can organise and sort your preferred TV and radio channels, such as all English-language channels or those that broadcast with no commercial breaks.

| Ma   | in Menu                              | _\_   |      |                            |       |
|------|--------------------------------------|-------|------|----------------------------|-------|
| 0    | Organize Channe                      | als 💽 | -    |                            | 1     |
| 0    | Program Guide                        |       |      |                            |       |
| 0    | System Setup                         |       |      |                            |       |
| 0    | Installation                         |       | ) -7 |                            | 4     |
| 0    | User Preference                      |       |      |                            | 9     |
| 0    | Recording List                       |       |      |                            |       |
| 0    | Multimedia/Game                      | 8     |      |                            |       |
| Org  | anize Channels                       | S     | 1    |                            |       |
| -    |                                      | -     |      | AND REAL PROPERTY AND INC. | 47    |
|      |                                      | œ     |      |                            | £,    |
| -    | lit TV Channels                      |       |      |                            | 611 B |
| 0 E  | lit Radio Channe                     | els   |      |                            |       |
| 0 E0 | lit Radio Channe<br>lit TV Favorites |       |      |                            | Jun   |
| 0 E0 | lit Radio Channe                     |       |      |                            |       |
| 0 E0 | lit Radio Channe<br>lit TV Favorites |       |      | - A                        |       |
| 0 E0 | lit Radio Channe<br>lit TV Favorites |       |      |                            |       |
| 0 E0 | lit Radio Channe<br>lit TV Favorites |       |      |                            |       |
| 0 E0 | lit Radio Channe<br>lit TV Favorites |       |      |                            |       |
| 0 E0 | lit Radio Channe<br>lit TV Favorites | e 5   |      |                            |       |

Use the **v** buttons to select the further items. If there is another sub-menu layer, press **v** to open it.

Press we to save your settings and return to the previous menu. Press we to return directly to the TV picture.

Also pay attention to the bars at the bottom of the on-screen display! They provide hints on what to do next.

## **TV Channel List**

Press or to access the "Edit TV Channels" menu. The following display appears:

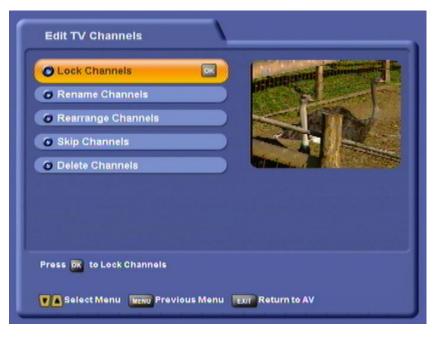

#### Lock Channels

Select the channel you want to lock using the cursor buttons  $((A \ ))$  and press (K) to activate the lock. Press (K) again to unlock the channel.

You can also sort the channels first, according to the following criteria:

- by satellite (**b** button)
- by Favourite list ("button)
- alphabetically or numerically ( $\overset{\scale}{\blacksquare}$  button)

Select the sort order you want to apply using the  $\square \nabla$  buttons and confirm with  $\square$ .

#### **Rename Channels**

Select the channel you want to rename using the cursor buttons

(AVA) and press or to activate the on-screen keypad. You can now rename the channel as you want, applying the method described in the "Alphanumeric Inputs" section.

You can also sort the channels first, according to the following criteria:

• by satellite ("button)

|   |    |           |      | OPI |         |
|---|----|-----------|------|-----|---------|
| • | by | Favourite | list | (   | button) |

alphabetically or numerically ( button)

Select the sort order you want to apply using the  $\square \nabla$  buttons and confirm with  $\square k$ .

#### **Rearrange Channels**

Select the channel you want to move using the cursor buttons  $(\bigtriangleup \bigcirc \bigcirc)$  and press  $\bigcirc$ . You can now move the channel to the intended channel number using the cursor buttons, then press  $\bigcirc$  again to insert it there.

#### **Skip Channels**

Go to the channel you want to skip during zapping using the cursor buttons (ATA) and press or to select it. The channel name is displayed in grey. Press or again to cancel the skip.

You can also sort the channels first, according to the following criteria:

- by satellite ( button)
- by Favourite list (<sup>™</sup> button)
- alphabetically or numerically ( button)

Select the sort order you want to apply using the A buttons and confirm with A.

#### **Delete Channels**

Go to the channel you want to delete using the cursor buttons  $(\bigtriangleup \bigcirc \odot)$  and press  $\odot$  to select it. The channel name is underlined in red. Press  $\odot$  again to cancel your channel selection for deletion (this will only work as long as you have not yet quit the menu by pressing  $\boxdot$ ).

#### Deleted channels can only be relocated by a channel search!

You can also sort the channels first, according to the following criteria:

- by satellite (<sup>™</sup> button)
- by Favourite list (P button)
- alphabetically or numerically (<sup>™</sup> button)

Select the sort order you want to apply using the  $\square \nabla$  buttons and confirm with  $\square N$ .

You can also press  $\tilde{\mathbf{P}}$  to select all channels at once, or cancel the global selection.

## **Radio Channel List**

Press or to access the "Edit Radio Channels" menu. The following display appears:

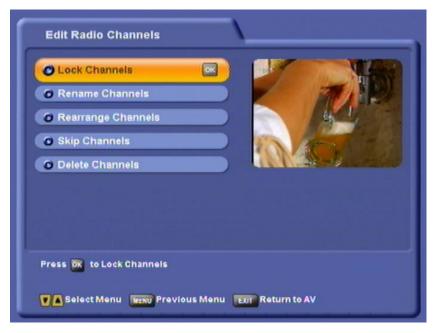

The functions on the "Edit Radio Channels" menu are controlled in the same way as those on the "Edit TV Channels" menu.

## **TV Favourite Lists**

Press or to access the "Edit TV Favourites" menu. The following display appears:

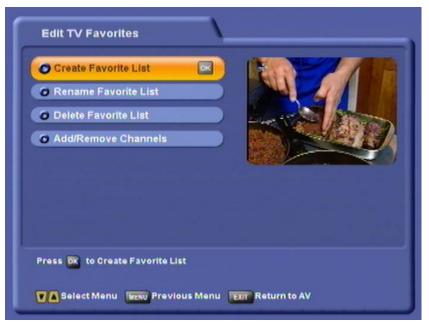

#### **Create Favourite List**

Press K to access the menu. You can now use the on-screen keypad (operated as described under "Alphanumeric Inputs") to name the next free Favourite list. You can set up a total of eight Favourite lists (including radio favourites) for your favourite channels.

Each family member can then save their own favourite channels and call them up at any time.

#### **Rename Favourite List**

Press or to access the menu. Select the Favourite list you want to

rename using the **I** buttons and confirm with **I**. You can now use the on-screen keypad (operated as described under "Alphanumeric Inputs") to name or rename the Favourite list.

#### **Delete Favourite List**

Press  $\bigcirc$  to access the menu. Select the Favourite list you want to delete using the  $\bigcirc$  buttons and confirm its deletion with  $\bigcirc$ . Use the  $\bigcirc$  buttons to select "OK" and confirm again by pressing  $\bigcirc$ .

Note:

Only the Favourite list is deleted; the channels in the Favourite list are retained.

#### Add/Remove Channels (Favourite List)

Press or to access the menu. Use the A buttons to select the Favourite list to/from which you want to add or delete channels and

confirm your selection with OK.

#### Add:

Use the (one channel up/down) or () (sideways) buttons

to select the channel you want and press or to transfer it into the Favourite list. You can add more channels to the current selected Favourite list in the same way.

You can also sort the channels first, according to the following criteria:

- by satellite (e button)
- alphabetically or numerically ( button)

Select the sort order you want to apply using the  $\square$  buttons and confirm with  $\square$ .

#### Remove:

Press et to switch to the right-hand list (listing of channels in Favourite

list). Use the A (one channel up/down) or () (sideways) buttons

to select the channel you want and press or to confirm deleting it from the Favourite list. You can remove more channels from the current selected Favourite list in the same way.

## **Radio Favourite Lists**

Press or to access the "Edit Radio Favourites" menu. The following display appears:

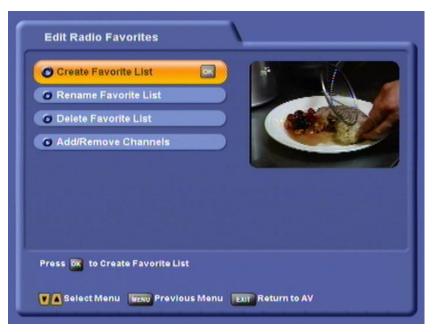

The radio Favourites are edited in the same way as the TV Favourites.

# **Twin Functions**

The UFS 821 is equipped with two tuners, enabling you to perform two separate functions at the same time, including:

- Picture-in-Picture (PIP)
- Time-shift and
- One-touch recording.

#### **Picture-in-Picture (PIP)**

The picture-in-picture function permits simultaneous viewing of two programmes. This allows you to see when a programme you want to watch begins without having to leave the programme you are currently watching.

When you press the green button the first time a window opens up in the top right-hand corner. The channel is indicated underneath the picture:

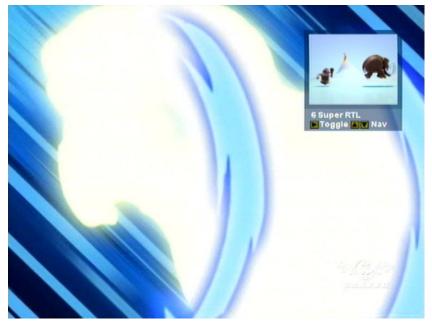

You can then change channel in the main picture with the channel buttons  $\hat{\mathbb{B}}$ .

The channel displayed in the PIP window can be changed with

Press **b** to swap the channels being received (switch between main picture and picture-in-picture).

Press the green button a second time to view a picture played back from the hard disk in the PIP window (see screenshot example):

# **Twin Functions**

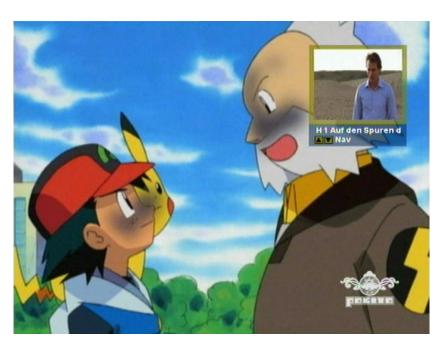

- If the programme is currently being recorded, the PIP is framed in red.
- A previously recorded PIP is framed in yellow.

The picture caption is prefixed by an H (for hard disk) and the serial number.

Press the green  $\tilde{\blacksquare}$  button again or the  $\tilde{\blacksquare}$  button to exit the PIP function.

## Time-Shift (time-delayed playback)

The time-shift function is described in the "Time-Shift" section. Note that the receiver switches to hard disk mode when executing this function.

## **One-Touch Recording**

One-touch recording is described in the "Recording" section.

## Time-Shift (time-delayed playback)

If you miss the start of a programme because you are busy, or need a short break while a programme is running, you can view the programme

time-shifted while it is still being broadcast. Press the **(u)** button to activate this function. The receiver continues recording the programme in the background while you see a freeze-frame with an inset circular icon and the pause button (see screenshot):

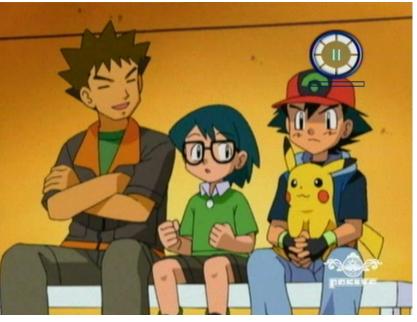

"TSR" (Time-Shift Recording) is shown on the receiver display in front of the channel number and name.

To start time-shifted playback, press the  $\bigcirc$  or 0 button. You can control the recorder fast forward (to the point the broadcast has currently reached), rewind (to the point at which you started recording the programme), pause and playback functions by the corresponding

buttons. When you press the 🕕 button the TV picture freezes, but

the recording continues in the background. Press II or I again to resume.

You can cancel time-shifted playback any time by pressing the **()** button.

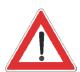

Once you have viewed the programme in full it is not available for you to retrieve from the hard disk! To save a programme to the hard disk, you must record it as described in the "Recording" section.

The **tvtv** EPG is a latest-generation Electronic Programme Guide. It provides all the EPG information for around 60 TV channels at no charge, without you having to change channel, and also offers schedule information up to a week ahead (depending on programme provider).

## Accessing the TVTV EPG for the First Time

Press to access the **tvtv** EPG. The first time you access it (if you have not yet run an ASTRA satellite scan and the **tvtv** data have not yet been updated!) you see the following on-screen display:

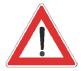

To safeguard the functionality of the **tvtv** EPG, the satellite scan must be run on the ASTRA satellite (in multifeed reception mode for "All satellites"). In this operation the necessary signal identifiers for the **tvtv** EPG are downloaded (SID, TSID and OID).

| power | nd t     |                                | Thursday 06.10.2005                                      | <b>(b)</b> 13:30 |
|-------|----------|--------------------------------|----------------------------------------------------------|------------------|
|       | K        | Current                        |                                                          |                  |
| 5     |          | 'L2<br>Kêmon                   |                                                          |                  |
| 6     | Su<br>Di | per RTL                        |                                                          | 1                |
| 7     | V<br>Fi  | Data is loaded after t         | EPG Data is available. New<br>he receiver is switched to |                  |
| 8     | Pi<br>nc | 'stand-by', using the          | key 🕑 of the remote control.                             | ay<br>)05        |
| 9     | K.<br>ng | Back                           |                                                          | 3:40             |
| 10    | Du<br>no | data available                 |                                                          |                  |
| 11    |          | yerisches FS<br>data available |                                                          |                  |
|       | er list  |                                | 🎴 Programme list 🔛                                       | Highlights       |
| Det.  | infor    | n. OK Exit EPG                 | 🍘 Record 🛛 🔒                                             | + 24 h           |

Press or to cancel the display. Exit the **tvtv** EPG by pressing the button. You now have two options for updating the **tvtv** data:

 To get the data immediately, switch the receiver off by the button. The receiver first displays the message "Receiving tvtv", then the download status as a percentage (Downloading tvtv ...%). As soon as the display no longer indicates this message, you can switch the

receiver back on by pressing the 🕑 button and begin using the two EPG.

- To download the data at a specific time when you will not be using the receiver, you can set a download time on the receiver as described under "User Preference" - "EPG Grabbing Setup".

## Accessing the TVTV EPG

The **tvtv** EPG is accessed by pressing the **button**, and automatically displays the "Current" (Now showing) view (see "Current" menu item), regardless of which **tvtv** EPG view you had been in beforehand.

#### "Current" View

The **tvtv** EPG automatically displays the "Current" (Now showing) view when first accessed, highlighting the current selected channel and the current programme.

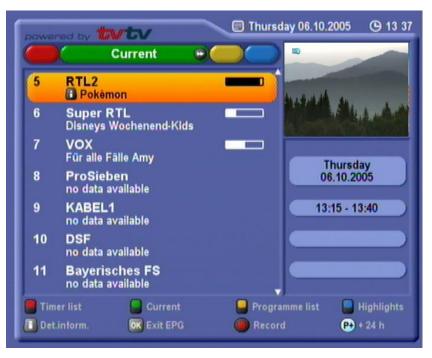

In the main window you see the channel number at the left, the channel name and current programme in the centre, and a progress bar at the right. In the top right-hand corner of the picture you see the current day, date and time. The box at the right indicates the day, date and duration of the programme, the programme category (in the example above: "News"), the programme's country of origin and the year it was made. The bottom section of the display contains the **tryty** EPG options selectable from any EPG view. Press

- (red) to view the recording schedule ("Timer list"),
- green) to view the "Current" (Now showing) display,
- (yellow) to view the programme list (of the selected channel),
- (blue) to view the daily highlight tips (one tip per day, a week ahead),
- (i) to view details of the selected programme, and
- (red) to access the Record menu (the timer).

You can scroll line-by-line or page-by-page through the channels using the arrow buttons (O) or access channels directly using the number pad. With the buttons you can scroll back and forth 24 hours at a time (day-by-day).

Press or to confirm a change of channel.

Press (b) to view the upcoming programme schedules in 15-minute blocks. Press (c) to return step-by-step to the start point (current time), or press the green (c) button to go back directly. Quit the EPG by pressing either (c) or (c), or press (c) twice.

## **Programme List**

Press the yellow button to access the schedule for the channel to which you are currently tuned in the **trttr** EPG. The following display appears (example):

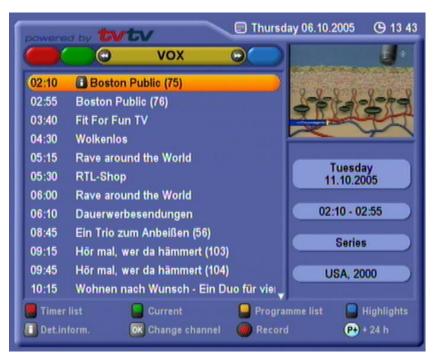

You can scroll line-by-line or page-by-page through the programme list

of the selected channel using the arrow buttons (

Press the 🕢 buttons to switch channels and then view the new channel's programme list.

The **(i)** symbol next to the programme title indicates programme details are available to view (see "Details").

Press the red **()** button to place your selected programme in the Record menu (see "Record").

With the  $\overset{\circ}{\exists}$  buttons you can scroll back and forth 24 hours at a time (day-by-day).

## Highlights

Press the blue button in the track EPG to view the daily highlight tips. The following display appears (example):

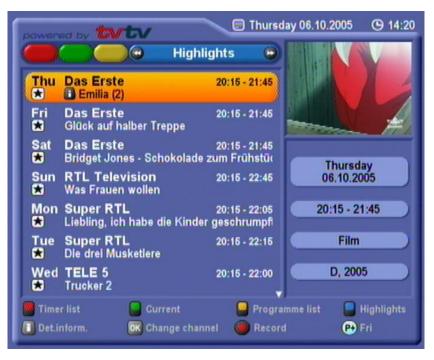

A tip is shown for each day, up to a week ahead.

#### **Programmes Sorted by Category**

You can use the () buttons to view the following programmes on the Highlights menu by category (e.g. Series, Sport, News, Magazine/ Reportage, Kids ...). Within each category you can scroll line-by-line or

page-by-page as usual using the arrow buttons (

the red **()** button to place your selected programme in the Record menu (see "Record").

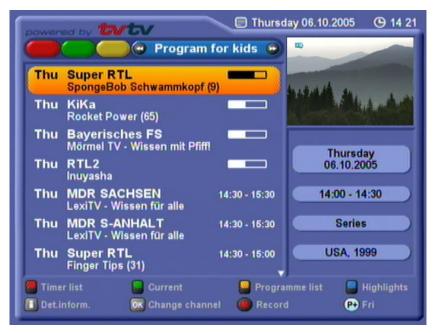

#### Search Function

The "Search" function of the **tvtv** EPG allows you to search through all the information available to the **tvtv** EPG (programme name, description, title, cast, director, details) for a word or phrase you enter, with the results being displayed in a list.

From the "Highlights" menu use the buttons to go to the "Search" function. You can use the number pad to input letters in the search form. The assignment of letters to the number pad buttons is displayed at the bottom of the screen as follows:

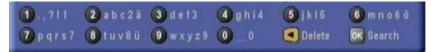

Use the  $\bigcirc$  buttons to enter a space or to delete the last letter entered. Press  $\bigcirc$  to start the search.

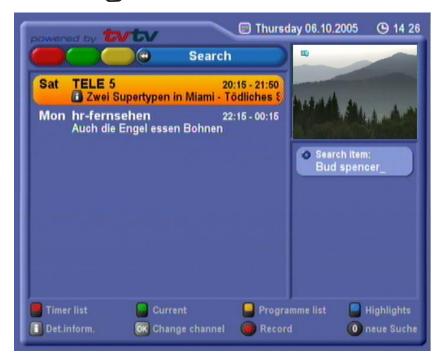

The results found are displayed at the left in the main display box. If the programmes found do not fit on one page, you can scroll page-by-page

as well as line-by-line as usual using the arrow buttons (

Press (1) to start a new search.

This function is useful if you are looking for programmes about the country you are going to visit on holiday, for example.

## Details

Press in the tvtv EPG to call up details on the selected programme.

The information is only available if the **i** symbol is displayed next to the programme title. The symbol only appears once you have selected the channel and programme by highlighting it with the yellow cursor bar in the various views of the **tvtv** EPG however.

When you press i the following display appears (example):

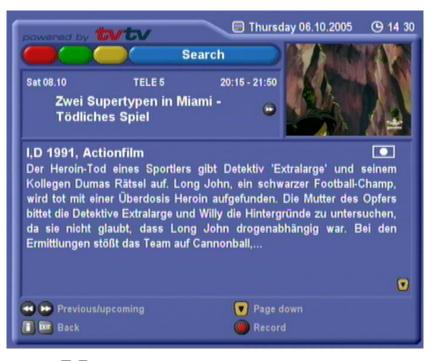

Use the  $\bigtriangledown$  buttons to switch pages in the programme details. The third page displays the upcoming episodes (such as of a series; see example on next page).

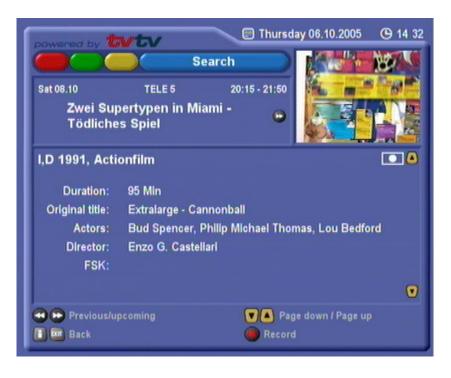

| powered by          | <b>100/100</b><br>Thu 14:45 | Thurso        | lay 06.10.2005 | G 14 3 |
|---------------------|-----------------------------|---------------|----------------|--------|
| Thu 06.10<br>Bilder | NDR FS HI<br>rbuch Deutscl  |               | ALANA AND      | -      |
| More Epis           | odes:                       |               |                | ۵      |
| Thu 06.10           | 14:30 - 15:15               | NDR FS SH     |                |        |
| Thu 06.10           | 14:30 - 15:15               | NDR FS NDS    |                |        |
| Thu 06.10           | 14:30 - 15:15               | NDR FS MV     |                |        |
| Fri 07.10           | 09:15 - 10:00               | WDR Köln      |                |        |
| Sun 09.10           | 08:15 - 09:00               | WDR Köln      |                |        |
| Sun 09.10           | 09:30 - 10:15               | MDR FERNSEHEN |                |        |
| Sun 09.10           | 13:45 - 14:30               | Das Erste     |                |        |
| Sun 09.10           | 15:00 - 15:45               | hr-fernsehen  |                |        |
| 🛛 🕞 Previo          | us/upcoming                 | 🔼 Page u      | ıp             |        |
| Back                |                             | ( Recor       |                |        |

You can use the () buttons to switch to the details on the next

programme in the selected view. Press to return to the previous display, such as the programme list.

## Programming a Recording

A time window of two minutes at the beginning and five minutes at the end is automatically set.

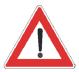

If there are no EPG data available for the channel you selected:

Select the channel for which you want to programme a recording in the "Current" view and press

the red **()** button. As there is no EPG data, you must enter the data (date, start, end) manually. Enter the data using the cursor

(▲♥◀►) and number pad. Press ☞ to save your settings. You can programme a recording from the various views of the **tvtv** EPG ("Current", "Programme list", "Highlights" and "Det.inform." [Details]) and from within their various sub-menus. When programming recordings, the **tvtv** EPG automatically adapts to the actual SAT IF input signal mode (Single/Loop Through/Double Tuner). Example: If you are operating the UFS 821 in loop-through mode, you cannot simultaneously record one programme on the ARD channel and one on the ProSieben channel, because the two channels are not transmitted on the same transponder.

Use the arrow buttons (AVA) to select the programme you want

and press the red **()** button. The following display appears (example):

| powered by 154          | 1 <b>5 V</b><br>1 14: | 10.0      | Thurse        | lay 06.10.2005 | (G) 14 3 |
|-------------------------|-----------------------|-----------|---------------|----------------|----------|
| Thu 06.10<br>Bilderbuch | NDR F<br>Deu          |           | 14:30 - 15:15 |                |          |
| Recording               | :                     | once 🗩    |               |                |          |
| O Date                  | :                     | Thursday, | 06.10.2005    |                |          |
| O Start                 | :                     | 14:30     |               |                |          |
| O End                   | :                     | 15:15     |               |                |          |
| O Recording on          | 1                     | Hard disk |               |                |          |
| 🍘 🧰 Back                |                       |           | OK Plan r     | ecording       |          |

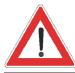

When recording to the hard disk the signal is <u>not</u> forwarded to the VCR Scart socket!

Also, when recording to a VCR or PVR, note that most digital TV signals do not contain a VPS signal.

You must therefore always programme your external video or PVR to match the timer settings.

You now have a number of options to programme your recording.

The settings are made using the arrow buttons ( **T**(**)**) and the number pad:

- Recording status (once, daily, weekly, user-defined, series) selected using the buttons
- Date (advanced day-by-day) selected using the buttons
- Start time (advanced minute-by-minute) selected using the buttons or entered directly using the number pad
- End time (advanced minute-by-minute) selected using the buttons or entered directly using the number pad
- Recording on (hard disk or external recorder, e.g. video recorder)
  - selected using the 🕑 buttons.

In user-defined recording you can use the buttons to move to

the various days of the week and press or to activate and deactivate them.

#### Note:

You can also change the data and settings of timer recordings you have

programmed from the timer list by pressing the or button. Edit data by the same method used to input them.

Press or to save the selected recording data.

If the timer recording you are programming overlaps with one or more recordings already programmed, you will see the following message (example):

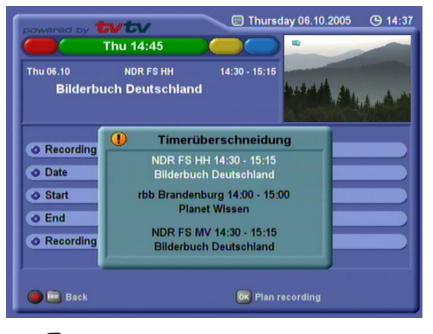

Press **o** to return to the listing and edit your input accordingly. The recordings in black are the ones already stored. The one in white is the one you are currently programming which cannot be entered because of other existing recordings.

If you nevertheless want to programme the recording shown in white, you can edit or delete the pre-programmed recordings.

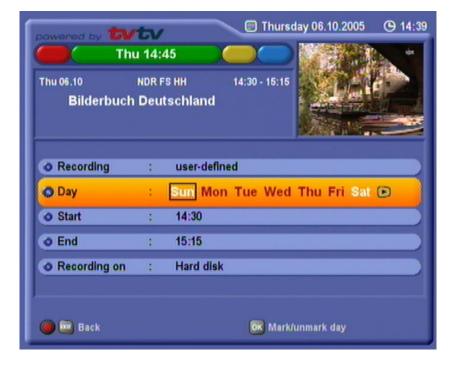

#### Example of user-defined recording:

Example of series recording:

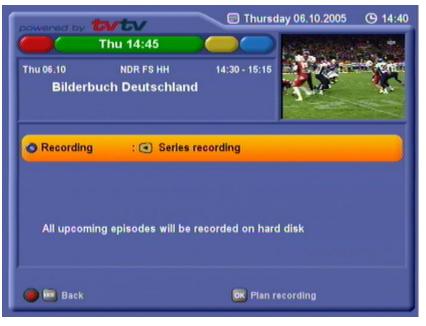

Note:

If every edition or episode of a series is programmed to be recorded using the "Series recording" function, the **tvtv** EPG locates the series in question in the updated schedules and automatically programmes recording of them. A change in the time the series is broadcast is no problem for the **tvtv** EPG, as its programming is based on the series title. This does, however, mean that the schedule change needs to have been notified prior to the last update of the **tvtv** EPG.

## **Timer List**

The timer list (recording schedule) is accessed by pressing the red button. The timer list shows all the programmed recordings. You can use

the buttons to toggle back and forth between the master timer list and the "once" and "series" displays. You can scroll line-by-line or page-

by-page through the timer list using the arrow buttons (

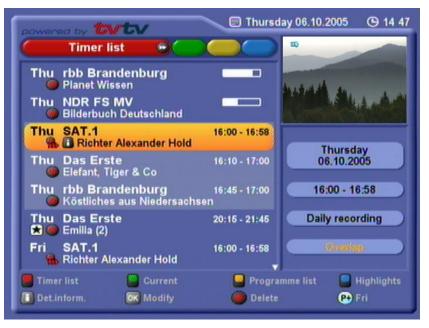

In the box at the bottom right of the screenshot above you see the day, date and time of recording and the recording mode.

Overlaps are indicated in orange text. Use the  $\checkmark$  buttons to move to the orange listing and you will see the overlapping recording shaded in white (see screenshot above).

Press or to call up a programmed timer entry and edit it.

You can delete a programmed timer recording by pressing the red button. If it is a (recurring) series recording, you are additionally asked whether you want to delete all the programmed recordings of this series (in the example below: "Record every episode no more?") or merely the

specific recording selected ("No recording on this day only"). Press 🕅

to confirm, or press  $\mathbb{E}$  to cancel.

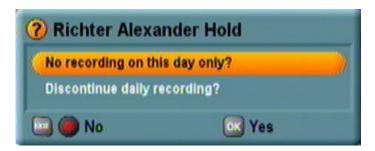

## Important Additional Information

- The 🕞 button does not become active until 15-20 seconds after the picture appears on the TV.
- Updating of the tvtv EPG is only started if the tvtv EPG data is more than 36 hours old.
- The tvtv EPG is broadcast over the ASTRA satellite at the frequency of 12,603.75 MHz, with a symbol rate of 22 MSymb/s and horizontal polarisation (18 V). If you have accidentally deleted the transponder at this frequency, you will need to start a new satellite and transponder scan for the ASTRA satellite (see "Channel Search").
- Digital-compatible single-cable solutions, such as "Technisat DisiCon 4 LNB", do not permit transmission of the type EPG data, because the necessary transponder (12,603.75 MHz, symbol rate 22 MSymb/s, horizontal) is not transmitted in that system. This transponder must not be deleted, as the type EPG data is transmitted on it.

## Key to Symbols

| Symbol   | Explanation                                                                                                    |  |
|----------|----------------------------------------------------------------------------------------------------|--|
| 16:9     | Widescreen format                                                                                                    |  |
|          | Programme broadcast in black and-white                                                                                                |  |
|          | Dolby Digital 5.1 is a sound<br>transmission method enabling<br>digital surround sound to be<br>reproduced on a home cinema<br>system |  |
|          | Dolby Surround                                                                                                    |  |
| ン        | Subtitles for the hard-of-hearing                                                                                                    |  |
|          | Mono                                                                                                    |  |
|          | Stereo                                                                                                    |  |
| 00       | Two-channel sound (e.g. multiple languages available)                                                                                 |  |
| *        | Daily highlight tips                                                                                                    |  |
| <b>i</b> | Programme details                                                                                                    |  |
| •        | Recurring programme recording (series)                                                                                                |  |
|          | Programme scheduled for recording                                                                                                    |  |

## **Channel List**

The channels in the table below are provided with **type** EPG data on Kathrein receivers as at September 12, 2005.

The assignment of the channels below to the **tvtv** EPG may change at any time!

| 3sat              | MDR Television | Sky News Intl              |
|-------------------|----------------|----------------------------|
| ARD Das Erste     | MTV Central DE | Super RTL                  |
| ARTE Germany      | N24            | TELE 5                     |
| ARTE France       | NDR Television | TRT-Internat'l             |
| ATVplus           | Neun Live      | TV Berlin                  |
| BBC World         | n-tv           | TV5 EUROPE                 |
| Bloomberg TV Ger  | ORF 1          | TW 1                       |
| BR Alpha          | ORF 2          | VIVA                       |
| BR3               | Phoenix        | VIVA Plus                  |
| CNN Internat'l    | Premiere Start | VOX                        |
| DSF               | ProSieben      | WDR Television             |
| Eins Plus         | QVC GERMANY    | XXP TV                     |
| Eins Extra        | RBB Television | ZDF                        |
| Eins Festival     | RNF PLUS       | ZDF documentary<br>channel |
| Eins Muxx         | RTL 2          | ZDF info channel           |
| Euronews DE       | RTL shop       | ZDF theatre channel        |
| Eurosport Germany | RTL Television |                            |
| hr television     | RTP Internac'l |                            |
| HSE24             | SAT.1          |                            |
| Kabel 1           | SF1            |                            |
| Kika              | SF2            |                            |

To receive the **tyty** EPG data for the "SF1", "SF2" and "TRT-International" channels (received over HOTBIRD 13° East) in addition to the other channels listed above, you must additionally run a channel search for the "HOTBIRD 13° East" satellite.

# Audio Settings

# **Setting the Volume**

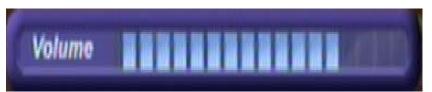

Set the required volume level using the  $\frac{2}{5}$  buttons on the remote control of the receiver. A bar indicator is displayed on the screen to show the set volume.

## **Muting**

Press (b) to mute the sound. "Sound off" is displayed. Press the button again to restore the sound.

## Stereo and Two-Channel Sound Playback

Use the yellow button to open the Audio menu for sound and language selection, where you can make the desired settings, e.g. subtitles, language selection (soundtrack), audio mode, digital output (MPEG stereo, AC 3), as long as they are included in the reception signal:

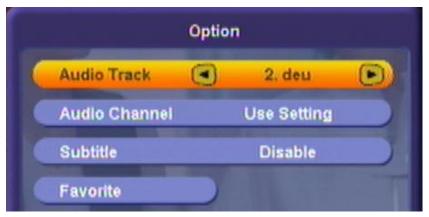

Select the menu options using the A buttons and make the desired

setting using the I buttons. Press the yellow 🖗 button again to exit the menu.

Possible audio settings include:

- Audio Track: 1<sup>st</sup> option = Auto (oriented to menu setting)
  - $2^{nd}$  option = Audio tracks 1 X (of the tracks transmitted by the channel)
- Audio Channel: Choose between menu setting, Stereo, Mono left and Mono right
  - Subtitle: Enable/disable

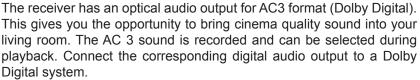

If no AC3 signal is received, you can only make the normal stereo or mono settings, and choose the broadcast languages.

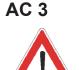

Always follow the operating instructions for your Dolby Digital system.

# Recording

The UFS 821 offers you the following options for recording a programme:

- **Time-shift** Allowing you to include the background recordings made up to that point to be included in your recording
- Record direct to hard disk Allowing you to start recording immediately or later
- **Timer recording (see tvtv EPG)** Allowing you to coordinate your recordings and plan them well ahead, also providing a range of options such as the series timer

Check that there is adequate hard disk capacity available before every recording! You can see this on the right-hand side of the "Recording List" menu, indicated as "Disk Usage". It is impossible to say exactly how much storage space a recording will take up, as this depends on the volume of data content transmitted. You can work on a basis of about 1.5 GB for one hour's recording.

## Recording Direct to Hard Disk (Store Time-Shift Recording)

The UFS 821 offers you a special feature in this context. As soon as you switch to a channel, the receiver automatically starts recording the programme you are viewing to the hard disk in the background. When you change channel again, the stored data is deleted and background recording begins again.

If, after viewing the programme for a time, you decide you want to record it, you can do so as from the point you switched to the channel in question.

On the "PVR Setup" menu the "Automatic time-shift" option must be set to "On" and the "Time-Shift Buffer Size" entry must allow sufficient hard disk capacity for the time-shift recording.

Also refer to the "User Preference" section on this, under "PVR Setup".

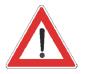

**Precondition:** 

# Recording

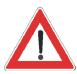

When recording starts, only the data of the current programme is recorded. The programme running before you switched channels is not recorded.

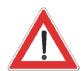

If there is an overlap with another scheduled or ongoing recording, the fact is indicated. The receiver then presets the end time for your new recording as the start time of the overlapping programme (see "Duration/ End" at the right).

#### Start

| Record       | - Super RTL           |  |
|--------------|-----------------------|--|
| Start Record | From Event            |  |
| Duration     | 27 min                |  |
| OK OK OK     | e started 3 sec later |  |

Press the red () button. The following display appears:

You can start recording the programme as from the point you switched

to the channel in question simply by pressing the  $\bigcirc$  button, or you can simply wait the 5 seconds for automatic recording to begin. If you want to alter the end time or recording duration, you can do so as described

under "Duration/End" before pressing or to start recording.

#### **Duration/End**

You can specify the duration of a recording regardless of when it starts. The receiver automatically retrieves the end time of the programme you are currently viewing from the EPG data (where available) and inserts it in the "Duration" field. Otherwise the end time is based on the default duration you set on the "User Preference" menu under "PVR Setup". If your programmed recording overlaps with another scheduled recording, the end time of the current recording is matched to the start time of the one already scheduled. To change the recording duration,

use the **A** v buttons to move to the "Duration" field and use the

**I** buttons to select the time after which you want recording to stop

automatically. Press  $\overset{\text{\tiny eff}}{\blacksquare}$  to shorten the recording by 10 minutes and  $\overset{\text{\tiny eff}}{\blacksquare}$  to extend it by 10 minutes.

When you have finished making your settings, use the **N** buttons

to select "OK" and press or to start recording. If the end time still overlaps with the start time of a scheduled recording, the receiver automatically switches to the tvtv-EPG's timer list, where you can delete, cancel or edit one of the two programmed recordings listed.

You can also cancel a recording at any time by pressing the **O** button.

# Recording

## **Recording Direct to Hard Disk Immediately/Later**

#### Start

|   | Record           | - Super RTL           |  |
|---|------------------|-----------------------|--|
|   | Start Record     | From Event            |  |
| 5 | Duration         | 27 min                |  |
|   | OK OK            |                       |  |
|   | Recording will b | e started J sec later |  |
|   | VAV V            | Y//                   |  |

Press the red () button. The following display appears:

- You can start recording the programme immediately. Use the
- You can also start recording at a later time. Move the
  - to the "Start Record" field and use the time after which you want recording to start. You can choose between 1 minute and 119 minutes, in 1 minute increments.

#### **Duration/End**

to select "Immediate".

You can specify the duration of a recording regardless of when it starts. The receiver automatically retrieves the end time of the programme you are currently viewing from the EPG data (where available) and inserts it in the "Duration" field. Otherwise the end time is based on the default duration you set on the "User Preference" menu under "PVR Setup". If your programmed recording overlaps with another scheduled recording, the end time of the current recording is matched to the start time of the one already scheduled. To change the recording duration,

use the AV buttons to move to the "Duration" field and use the

Deb buttons to select the time after which you want recording to stop

automatically. Press in to shorten the recording by 10 minutes and in to extend it by 10 minutes.

When you have finished making your settings, use the AV buttons to

select "OK" and press or to start recording. If the end time still overlaps with the start time of a scheduled recording, the receiver automatically switches to the tvtv-EPG's timer list, where you can delete, cancel or edit one of the two programmed recordings listed.

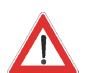

If there is an overlap with another scheduled or ongoing recording, the fact is indicated. The receiver then presets the end time for your new recording as the start time of the overlapping programme (see "Duration/ End" at the right). You can also cancel a recording at any time by pressing the **O** button.

| Main Menu                                   |                                                                                                    |  |  |  |
|---------------------------------------------|----------------------------------------------------------------------------------------------------|--|--|--|
| Organize Channels                           | EQ.                                                                                                    |  |  |  |
| Program Guide                               | and the second second se |  |  |  |
| System Setup                                | he state an                                                                                                    |  |  |  |
| <ul> <li>Installation</li> </ul>            | Market Land                                                                                                    |  |  |  |
| User Preference                             |                                                                                                    |  |  |  |
| 🕐 Recording List                            |                                                                                                    |  |  |  |
| Multimedia/Games                            |                                                                                                    |  |  |  |
|                                             |                                                                                                    |  |  |  |
| Press 📴 to Enter Recording List             |                                                                                                    |  |  |  |
| Select Menu Frevious Menu Extr Return to AV |                                                                                                    |  |  |  |

Select the "Recording List" menu using the menu button R, the R buttons on the main menu and R, or the R button. The following

Play Recordings - TV Record Time (UP) Auf den Spuren der Ver... Oct 4 2min C: Auf den Spuren der V. Oct4 1min C: Auf den Spuren der V. Oct4 2min C: Auf den Spuren der V. Oct4 1min Golf: European Tour Oct4 1min S Tue 04.10.05 11:56 Bilderbuch Deutschland Oct 6 14min 44 🕨 🗉 🕞 🕨 **Planet Wissen** Oct6 14min Disk Usage **Detektiv Conan** Oct6 10min (98% Free) Press or to Play selected Recording 🍘 Edit Recordings 🔛 Sort Type 🔜 TV/Radio TENU Previous Menu 🛛 📰 Return to AV 📑 Recording Info

Ed WENU

## **Playing Back a Recording**

Use the **ATA** buttons to select a recording and press **or** to start playing it. The recorded programme is played in full-screen mode.

Press to choose between TV and radio recordings in the recording list.

Press **b** to sort the recordings in the recording list according to the following criteria:

display appears (example):

- Date of recording (ascending)
- Recording duration (descending)
- Recording duration (ascending)
- Recorded channel (descending)
- Recorded channel (ascending)
- Title of recording (descending)
- Title of recording (ascending)
- Date recording (descending)

The next time you call up the recording list the last mode (TV/Radio) and sort order you selected are displayed.

During playback you can keep the channel notification info-box permanently on-screen by pressing the i button, and press it again to view the accompanying EPG data (see example below). Press i to cancel the on-screen displays.

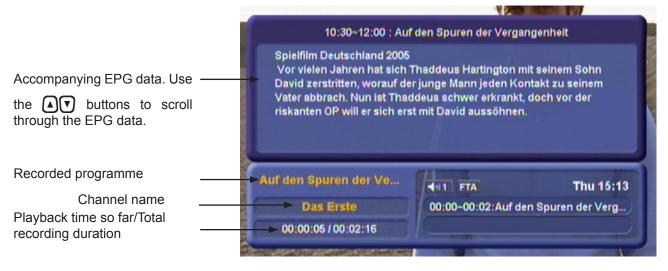

# **Decoding a Recording**

You can record encoded programmes even when the CA module with the Smartcard is not inserted. However, to view what you have recorded the CA module with Smartcard must be inserted in the Common Interface on the receiver.

You can also decode a recording after having recorded it, so as to be able to view it in future without the CA module/Smartcard combination. For this the CA module with Smartcard must be inserted in the Common Interface on the receiver.

Encoded recordings are indicated by a \$ sign at the end of the line (after the recording duration).

Use the ATA buttons to select the encoded recording and

press . On the screen which the receiver then displays use the

buttons to select "OK" and press or to prepare decoding. The receiver then displays the following message: "Decoding will be started in standby".

Press or to confirm this message. As soon as you next switch the receive to standby the recording will be decoded. The progress of decoding is indicated on the display. Wait for the decoding to complete before switching on the receiver.

## **Edit Recordings**

Before specifying the mode of editing, press the **button** to choose whether you want to edit a TV or radio recording. You can sort the recordings as described under "Playing Back a Recording".

Press  $\tilde{\bullet}$  to view the various editing options. Each time you press the  $\tilde{\bullet}$  button the selection switches between the various available editing options:

- Delete
- Rename
- Сору
- Cut
- Merge
- Deletion Block
- Lock

Press wo to quit these editing levels and return to the recording list.

Display of editing options. The selected editing function is - shown in yellow.

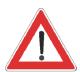

Also pay attention to the bars at the bottom of the on-screen display! They provide hints on what to do next.

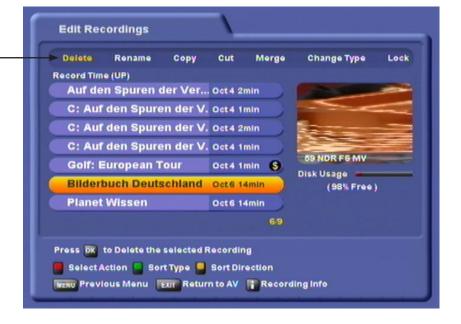

#### Delete

Use the A buttons to select the recording you want to delete and press K. The recording being deleted is underlined in red and the cursor jumps automatically to the next programme. You can then prepare other recordings for deleting in the same way. As long as you have not quit this menu by pressing the K button, you can deselect a recording you previously selected for deleting by pressing K. The recording will only be definitively deleted when you quit the menu by pressing K.

#### Rename

Make sure you have also selected "Rename" with the Disturbution. Use the ATT buttons to select the recording you want to rename

and press 🐼. The following display appears (example):

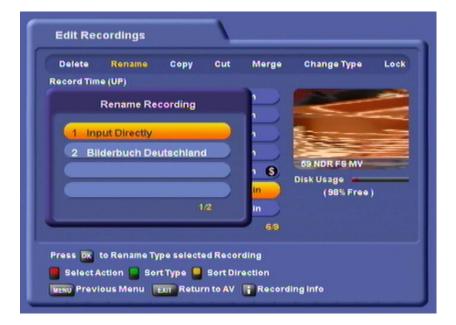

Use the **N** buttons to select "Input Directly" and confirm by pressing **N**. You can now assign the recording any name you like as described under "Alphanumeric Inputs".

### Сору

With this function you can copy a recording, or parts of it, to the hard disk.

Make sure you have also selected "Copy" with the Dutton.

Use the ATA buttons to select the recording you want to copy and press or. The following display appears (example):

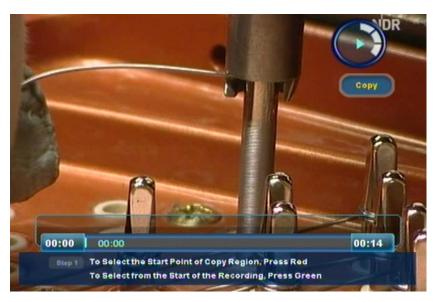

The receiver automatically starts playing back the recording. You now have several options for specifying the range to be copied (see example bar):

| Start | Middle |  | End |
|-------|--------|--|-----|
|-------|--------|--|-----|

To set the exact times for the start and end markers of the copy range as quickly as possible you can use various buttons as aids:

- Press (ii) to stop playback and freeze the frame
- Use the () buttons to rewind or fast forward at up to 24 times playback speed (you can only fast forward recordings which have not yet decoded at 4 times playback speed and rewind them at 2 times playback speed)
- Use the Ob buttons to jump forward or back in 30-second blocks

Copy the range marked "Start" as follows:

- Move to the end of the range you want to copy and press (1). Then

press  $\ddot{\blacksquare}$  to set the start point marker of the range to be copied. The receiver automatically marks the full range back to the start

of recording. Then press  $\tilde{\mathbf{P}}$  to set the end marker at the end of the recording range you want to copy.

Also pay attention to the bars at the bottom of the on-screen display! They provide hints on what to do next.

Copy the range marked "Middle" as follows:

Move to the start of the range you want to copy and press . Then press to set the start point marker of the range to be copied. Then move on to the end of the copy range. Press . again and to set the end marker.

Copy the range marked "End" as follows:

- Move to the start of the range you want to copy and press (). Then
  - press  $\tilde{\mathbf{\Theta}}$  to set the start point marker of the range to be copied.

Then press  $\mathbf{\tilde{e}}$  to automatically mark the full range to the end of the recording.

Copy the complete recording as follows:

Press number to select the complete recording.

Press to copy the selected range (the selection will be darkened on-screen) or press to reset the markers.

The UFS 821 then internally duplicates the selected recording range as a new recording. When the copy operation is complete the recording list appears. The copy is indicated by a "C:" in front of the name.

Cut

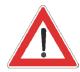

The removed portion of a recording cannot be recovered! Make a backup copy of the recording before cutting it for the first time (see "Copy").

Also pay attention to the bars at the bottom of the on-screen display! They provide hints on what to do next. You can use this function, for example, to remove ad breaks from your recorded programmes.

Make sure you have also selected "Cut" with the ebutton.

Use the  $\mathbf{A} \mathbf{\nabla} \mathbf{\nabla} \mathbf{\nabla} \mathbf{\nabla}$  buttons to select the recording you want to cut and press  $\mathbf{O} \mathbf{K}$ . The following display appears (example):

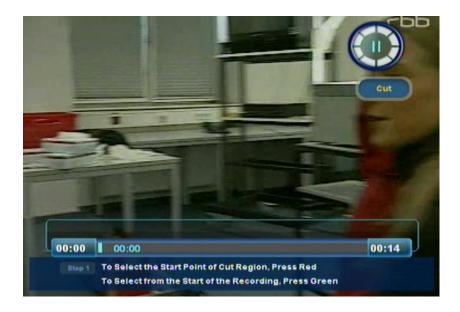

The receiver automatically starts playing back the recording. You now have several options for specifying the range to be cut (see example bar):

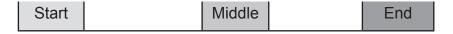

To set the exact times for the start and end markers as quickly as possible you can use various buttons as aids:

- Press (1) to stop playback and freeze the frame
- Use the times buttons to rewind or fast forward at up to 24 times playback speed (you can only fast forward recordings which have not yet decoded at 4 times playback speed and rewind them at 8 times playback speed)
- Use the buttons to jump forward or back in 30-second blocks

Cut the range marked "Start" as follows:

- Move to the end of the range you want to cut and press (1). Then

press it to set the start point marker of the range to be cut. The receiver automatically marks the full range back to the start of

recording. Then press it to set the end marker at the end of the recording range you want to cut.

Cut the range marked "Middle" as follows:

- Move to the start of the range you want to cut and press (). Then

press  $\mathbf{\tilde{e}}$  to set the start marker and move forward to the end of the cut range. Press (**u**) again and  $\mathbf{\tilde{e}}$  to set the end marker.

Cut the range marked "End" as follows:

- Move to the start of the range you want to cut and press (1). Then

press  $\tilde{\mathbf{\Theta}}$  to set the start marker and press  $\tilde{\mathbf{\Theta}}$  to automatically select the full range to the end of the recording.

Press to remove the selected range from the recording, or press to reset the markers.

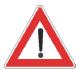

You can only remove one block from the recording in each cut operation. To remove multiple blocks you have to repeat the process.

### Merge

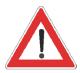

The merged recording adopts the name of the first recording selected. You can change the name after merging on the "Rename" menu though. You can use this function to merge together two or more recordings on one channel.

Make sure you have also selected "Merge" with the 🖲 button.

Use the AVA buttons to select the recordings you want to merge and press or. The following display appears (example):

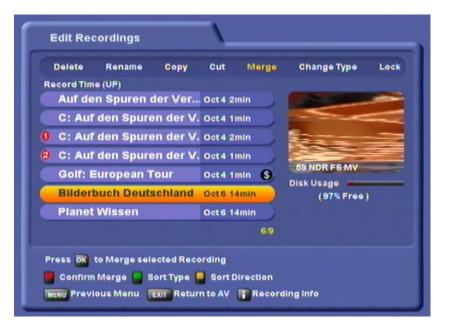

When you have selected all the recordings you want to merge press . The receiver shows the following display (example):

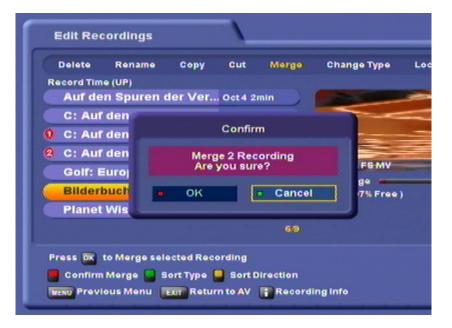

Use the buttons to select "OK" and press to start merging the recordings. The receiver merges the two recordings. The newly created single recording is assigned the name of the first recording you selected for merging.

| Deletion Block |                                                                                                    |
|----------------|----------------------------------------------------------------------------------------------------|
|                | You can use this function to protect recordings from being deleted<br>when automatic hard disk management is active (see "User Preference"<br>section under "PVR Setup", "Hard Disk Management". |
|                | Make sure you have also selected "Change Type" with the 🖗 button.                                                                                                    |
|                | Use the AVA buttons to select the recording you want to protect                                                                                                    |
|                | against being deleted and press or. The recording then has a "*" in front of its name indicating that it is protected against being deleted.                                                     |
|                | Press 🕞 again to cancel the deletion block. The "*" disappears.                                                                                                    |
| Lock           |                                                                                                    |
| LOOK           | You can use this function to lock recordings. The recording can only be played back by entering the PIN.                                                                                         |
|                |                                                                                                    |

Make sure you have also selected "Lock" with the Dutton. This editing function is PIN-protected. When you select the lock function you must enter the PIN (factory default: 0000).

Use the IVA buttons to select the recording you want to lock

and press or to lock it. The recording then has a padlock symbol in front of its name indicating that it is locked.

Press or again to cancel the lock. The padlock symbol disappears.

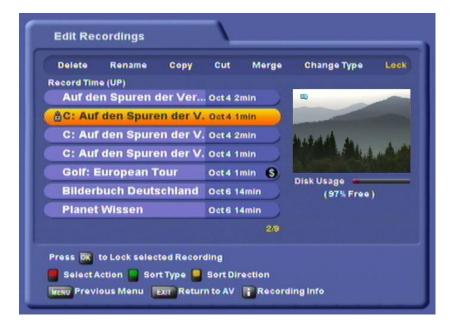

### Setting bookmarks

This function lets you divide recordings into chapters and allows you to quickly find certain sequences in a recording.

Start a recorded programme using the **b** button. Press the **b** button at the position in the recording where you want to set a bookmark. A small flag appears at this position. You can repeat this procedure as often as you like.

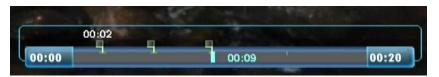

After you have set all of your bookmarks, press the D button to access the chapter menu. Here you can see the starting images of the bookmarks you have set:

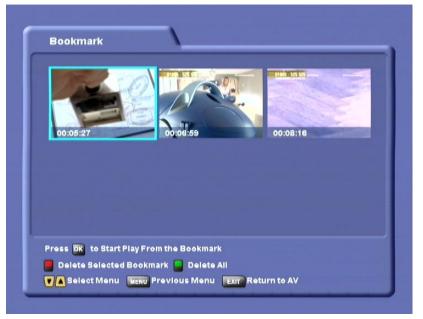

Select the required bookmark using the

button to start playback from the selected bookmark. Press the button to skip to the next bookmark during playback.

### **Deleting bookmarks**

Use the AVE buttons to select the bookmark you wish to delete in the chapter menu. Then press the button. Use the AVE buttons to select "OK" in the message that appears and reconfirm by pressing the K button.

Press the 🖲 button in the chapter menu to delete all bookmarks. Use the

● buttons to select "OK" in the message that appears and reconfirm by pressing the button.

| Main Menu                                                                                                    |              |
|----------------------------------------------------------------------------------------------------|--------------|
| <ul> <li>Organize Channels</li> <li>Program Guide</li> <li>System Setup</li> <li>Installation</li> <li>User Preference</li> <li>Recording List</li> <li>Multimedia/Games</li> </ul> |              |
| Press 🕅 to Enter Multimedia                                                                                                    | Return to AV |

Select the "Multimedia/Games" menu using the menu button , the buttons on the main menu and . The following display appears (example):

| <ul> <li>MP3 Player</li> <li>Photo Album</li> <li>Games</li> <li>Applications</li> </ul> |           | Lieu             |
|------------------------------------------------------------------------------------------|-----------|------------------|
| Press 🗰 Enter MP3 Player                                                                 | us Menu 📲 | THE Return to AV |

Select the desired function using the  $\square$  buttons and confirm with  $\square$ . The following displays appear (examples only):

## **MP3 Player**

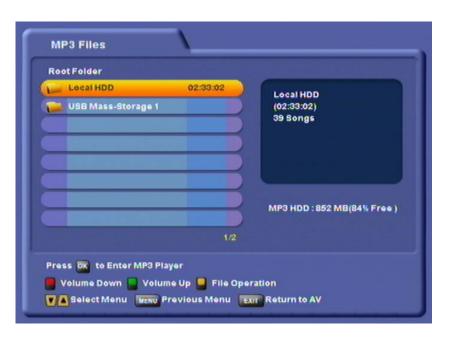

Use the **A v** buttons to select the desired directory and press **v** to open the directory and access its subfolders. In the above example the first directory listed is the local hard disk of the UFS 821 (Local HDD). The second directory is a USB memory stick. You can also access an external hard disk via the USB port on the UFS 821 and open files on it without having to save them to the UFS 821.

The following display appears (example):

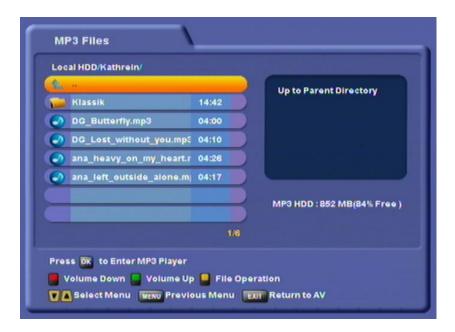

Use the Detutions to select the file to play or select multiple files using the button. Press Detution to open the MP3 player. The following display appears on the TV screen (example):

Also pay attention to the bars at the bottom of the on-screen display! They provide hints on what to do next.

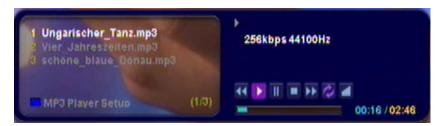

The MP3 player automatically starts playing the first file you selected. You now have the following options:

- Use the IT buttons to jump to the next/previous track
- Use the the buttons to rewind or fast forward through the current selected track
- Press (1) to pause playback and press (b) to resume
- Press ( to cancel playback
- Press to access additional play settings and select them using the ATA buttons
- · Repeat: On (everything is repeated; Current song; Off
- Shuffle: On/Off
- Close: Press or to quit the settings
- Use the B buttons to adjust the volume.

Press Err to return to the MP3 selection list (MP3 Files).

### **Organising MP3 Files**

You can organise the files on the "MP3 Files" menu. Press the 🖲 button. The following display appears (example):

| Alt und gut         | 01:36:22 Car | eal HDD          |
|---------------------|--------------|------------------|
| 🔛 Deutsche Schlager | 25:05 Us     | B Mass-Storage 1 |
| Kathrein            | 31:35        |                  |
| Neu und gut         |              |                  |
| lost+found          |              |                  |
|                     |              |                  |
|                     |              |                  |
|                     | 1.0          | 1/2              |

Select the folder or file you want by pressing the or button. Your selection is marked by a "+" sign at the end. You now have the following options:

- Press in to delete the folder/file you selected
- Press to move the files (such as from the hard disk to an external storage device or vice versa). The receiver automatically jumps

to the drive selection listings (selected using the  $\mathbf{A}$  v button).

Press in to start the move operation or press in to cancel

- Press in to create a new folder in the selected directory (for how to input the name using the on-screen keypad see "Alphanumeric Inputs")
- Press locopy the selected file/folder (such as from the hard disk to an external storage device or vice versa). The receiver automatically

jumps to the drive selection listings (selected using the **A v** button).

Press to start the copy operation or press to cancel.

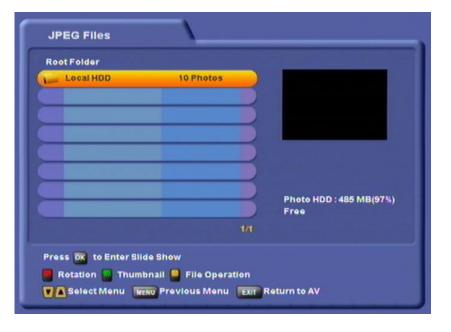

Use the **()** buttons to select the desired directory and press **()** to open the directory and access its subfolders. In the above example the first directory listed is the local hard disk of the UFS 821 (Local HDD). You can also access an external hard disk via the USB port on the UFS 821 and open files on it without having to save them to the UFS 821.

The following display appears (example):

## **Photo Album**

Also pay attention to the bars at the bottom of the on-screen display! They provide hints on what to do next.

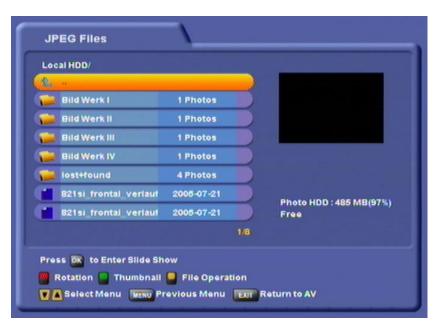

Use the  $\square$  buttons to select the file you want to view. Press  $\square$  to open the preview. Press  $\square$  to start a slide show. The following display appears on the TV screen (example):

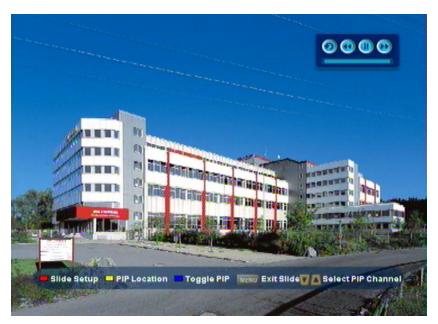

The slide show starts automatically with the first selected photo. You now have the following options:

- Press or to show the slide show help bar (see screenshot above, at bottom)
- Press (1) to stop the slide show and then use the (1) buttons
  - to scroll back and forth through the individual photos. Press (>) to resume the slide show.
- Press to open a PIP (Picture-in-Picture) window running the current selected channel.

Use the  $\overset{\textcircled{}}{\exists}$  buttons to switch PIP channels. Press  $\overset{\textcircled{}}{\blacksquare}$  again to cancel the PIP.

- Press et to change the position of the PIP window on the TV screen
- Press  $\tilde{\mathbf{P}}$  to open the slide show settings. Make the settings using the

- Picture effects (picture layout): You can switch between various picture layout variants
- Duration: Here you specify how long each photo is shown for in the slide show
- Control box: Here you specify whether the control box (at the top right of the picture) is to be shown or hidden
- Press we to return to the photo selection list (JPEG Files).

### **Organising Photo Files**

You can organise the files on the "JPEG Files" menu. Press the button. The following display appears (example):

| 4 |                       | t : Local HDD/l | ostriound/   |           |     |
|---|-----------------------|-----------------|--------------|-----------|-----|
| 1 | GebaeudeMuehlau.jpe   | 2005-09-28      |              | Local HDD |     |
| 1 | vz_sued.jpeg          | 2005-09-28      |              |           |     |
|   | werk_niederndorf1.jpe | 2005-09-28      | $) \bigcirc$ |           |     |
|   | xxx.jpeg              | 2005-09-28      |              |           |     |
|   |                       |                 |              |           |     |
|   |                       |                 |              |           |     |
|   |                       | 16              |              |           | 1/1 |
|   | ss 🕅 to Select Files  |                 |              |           |     |

Select the folder or file you want by pressing the *initial* button. Your selection is marked by a "+" sign at the end. You now have the following options:

- Press in to delete the folder/file you selected.
- Press in to move the files (such as from the hard disk to an external storage device or vice versa). The receiver automatically

jumps to the drive selection listings (selected using the **V** button).

Press  $\mathbf{\tilde{e}}$  to start the move operation or press  $\mathbf{\tilde{e}}$  to cancel.

| - | - Press I to create a new folder in the selected direct | ctory (for how |
|---|---------------------------------------------------------|----------------|
|   | to input the name using the on-screen keypad see "      | Alphanumeric   |
|   | Inputs")                                                |                |

- Press et to copy the selected file/folder (such as from the hard disk to an external storage device or vice versa). The receiver automatically

jumps to the drive selection listings (selected using the  $\fbox$  button).

Press  $\tilde{\blacksquare}$  to start the copy operation or press  $\tilde{\blacksquare}$  to cancel.

## Games

Not yet available in the current software version.

## **Applications**

Not yet available in the current software version.

| Organize Channels             |            |
|-------------------------------|------------|
| Program Guide                 |            |
| System Setup                  | hust it is |
| Installation                  |            |
| User Preference               |            |
| Recording List                |            |
| Multimedia/Games              |            |
| Press 🕅 to Enter Installation |            |

Select the "Installation" menu using the menu button  $\bigcirc$ , the  $\bigcirc$  buttons on the main menu and  $\bigcirc$ .

| C Easy Installation                |                       |
|------------------------------------|-----------------------|
| Antenna Setup                      |                       |
| O Channel Search                   | here and an           |
| Motorized Antenna                  | and the second second |
| Edit Satellite                     |                       |
| Edit Transponder                   |                       |
| On Air Download                    |                       |
| Press 🗰 to Enter Easy Installation |                       |

Use the V buttons to select the further items. If there is another sub-menu layer, press K to open it. If there are no more sub-menus, make the settings using the V or number pad.

Press  $\blacksquare$  or  $\blacksquare$  to save your settings and return to the previous menu or the TV picture.

## **First Installation**

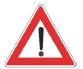

## Antenna Setup

See "First Installation" section.

Only make changes to this menu when settings or circumstances on/relating to your reception system have changed. You made the settings for the antenna during first installation. The settings should be made by a specialist engineer.

| Tuner Select                 | \                 |            |   |
|------------------------------|-------------------|------------|---|
| Connection Type              | O                 | Dual Mode  | • |
| O Tuner 1 Setup              |                   |            |   |
| O Tuner 2 Setup              |                   |            |   |
|                              |                   |            |   |
|                              |                   |            |   |
|                              |                   |            |   |
|                              |                   |            |   |
|                              |                   |            |   |
| Press 🗨 🗈 to Change the Conn | ection of Tuner 2 |            |   |
| TA Select Menu III Previous  | s Menu 🛛 🕅 Re     | itum to AV |   |

Use the buttons to select whether you want to use only tuner 1 (single mode) or both tuners (dual mode). In dual mode (both tuners receiving a dedicated signal or the signal from tuner 1 is looped-through to tuner 2) a SAT IF signal must be connected to both tuners.

### **Tuner 1 Setup**

| O Antenna Number          |        | 1                |                  |            |
|---------------------------|--------|------------------|------------------|------------|
| Satellite Name            |        | ASTRA (Ku)       |                  |            |
| LNB Frequency             |        | Universal        |                  |            |
| 22KHz Control             |        | On               |                  |            |
| DisEqc Switch Control     | th     | 1 of 4           |                  |            |
| Transponder               |        | 1. 10773/22000   |                  |            |
| O Save                    |        | Signal<br>Signal | Strength Quality | 26%<br>93% |
| Press 📧 💌 to Select Antei | nna Ni | umber            |                  |            |

#### Antenna Number:

Each tuner can receive from up to four satellites. Use the buttons to select the position to which you want to assign a new or different satellite.

#### Satellite Name:

Press **OK** to access the list of available satellites. Select the satellite

you want using the **A** v buttons and confirm your selection with **A**. Make sure your reception system is aligned to the selected satellite.

#### LNB Frequency:

Use the Ob buttons to select the LNB frequency applicable to

your reception system or press  $\bigcirc$  to view the same listing as on first installation, containing the most common variants as follows.

- Single (LNB Low frequency 9750 MHz)
- Dual (LNB Low frequency 9750 MHz + LNB High frequency 10600 MHz)
- Universal (LNB Low frequency 9750 MHz + LNB High frequency 10600 MHz + Limit frequency 11700 MHz)

Use the Ob buttons to make your selection. To confirm your selection

use the  $\mathbf{A}$  v buttons to select "OK" and press  $\mathbf{O}$ .

#### 22kHz Control:

Use the buttons to make your selection (On/Off). The 22kHz signal is needed to switch LNBs in multifeed reception and to switch between Low and High band.

#### DiSEqC<sup>™</sup> Switch:

Use the buttons to make your selection.

- 1 of 4: for the first satellite of the tuner
- 2 of 4: for the second satellite of the tuner
- 3 of 4: for the third satellite of the tuner
- 4 of 4: for the fourth satellite of the tuner
- Mini A: Tone-burst control signal 1 for the first satellite of the tuner (if reception system not DiSEqC<sup>™</sup> compatible)
- Mini B: Tone-burst control signal 2 for the second satellite of the tuner (if reception system not DiSEqC<sup>™</sup> compatible)
- Disable: If your reception system is not DiSEqC<sup>™</sup> compatible and only one satellite per tuner is selected.

#### Transponder:

Use the buttons to scroll through transponders on the selected satellite. At the bottom right you will see the signal strength of the transponder on the two tuners, enabling you to check that the satellite configuration you just set up is OK.

#### Save:

Once you have made all the settings, use the  $\mathbf{A}$  buttons to select "Save" and press  $\mathbf{A}$  to save the data.

#### **Tuner 2 Setup**

Settings are made as detailed for tuner 1.

## **Channel Search**

| Select Channel Search             | <u>\</u>   |                | _ |
|-----------------------------------|------------|----------------|---|
| O Select Satellite                | ۲          | All Satellites | • |
| Automatic Search                  |            |                |   |
| <ul> <li>Manual Search</li> </ul> |            |                |   |
| G Advanced Search                 |            |                |   |
|                                   |            |                |   |
|                                   |            |                |   |
|                                   |            |                |   |
|                                   |            |                |   |
| Press 💶 🝺 to Select Satellite     |            |                |   |
| Select Menu Menu Previous I       | Menu Exi R | eturn to AV    |   |

Use the buttons to select whether you want the search to cover all satellites or only a specific one. If you select "All Satellites" only "Automatic Search" mode is possible. If you choose a specific satellite, your options are:

- Automatic Search: Unrestricted search across all transponders on all satellites (network search possible, selection of FTA and encoded channels possible)
- Manual Search (transponder selection possible, FTA and encoded channels possible, network search possible)
- Advanced Search: Search for a specific channel possible, based on transponder data and PIDs

### **Automatic Search**

| Channel Search - All Sate  | llites              | 1          | _  |
|----------------------------|---------------------|------------|----|
| O Network Search           | ٩                   | On         | D) |
| FTA CA Select              |                     | All        |    |
| Start Search               |                     |            |    |
|                            |                     |            |    |
|                            |                     |            |    |
|                            |                     |            |    |
|                            |                     |            |    |
|                            |                     |            |    |
| Press                      | Search Configuratio | on         |    |
| CASelect Menu WEND Previou | us Menu 🛛 🕅 Rei     | turn to AV |    |

#### **Network Search:**

Use the buttons to select the setting for the network search.

If you set the network search to "On", the transponder network enables additional transponders that have not yet been stored to be located. They are then stored and scanned for new channels in the same way as the existing transponders.

If you set the network search to "Off", only the current stored transponders of the satellites you previously selected will be scanned for new as yet unlisted channels.

#### FTA CA Select:

Use the buttons to select whether you want to search through all channels or only FTA (Free to Air) or CA (Conditional Access) channels (Common Interface "required").

#### Start Search:

When you have made your selection, use the **A v** buttons to select

"Start Search" and press or to start searching.

### Manual Search

| Channel Search - HOTBIRD (Ku)              | 1               |  |  |  |
|--------------------------------------------|-----------------|--|--|--|
| Select Transponder                         | 98. 11954/27500 |  |  |  |
| O Transponder Frequency                    | 11954           |  |  |  |
| Transponder Polarization                   | Horizontal      |  |  |  |
| O Symbol Rate                              | 27600           |  |  |  |
| Network Search                             | On              |  |  |  |
| FTA CA Select                              | All             |  |  |  |
| le Start Search                            | Tuner 1:        |  |  |  |
|                                            |                 |  |  |  |
| Press () to Select Correct TP              |                 |  |  |  |
| Select Menu Previous Menu Eur Return to AV |                 |  |  |  |

#### Select Transponder:

Press or to call up a list of available stored transponders on the

satellite you previously selected. Use the **A** buttons to select the transponder you want. If the transponder you want is not listed,

select the "Enter New Transponders" option. Press or to save your selection.

If you have selected an already stored transponder, skip the next points and resume from "Network Search".

**Transponder Frequency** (input field only active if "Enter New Transponders" selected):

Use the number pad on your remote control to key in the frequency of the new transponder here.

**Transponder Polarisation** (input field only active if "Enter New Transponders" selected):

Use the buttons to select the polarisation of the new transponder here.

**Symbol Rate** (input field only active if "Enter New Transponders" selected):

Use the number pad on your remote control to key in the symbol rate of the new transponder here.

At the bottom right you will see the signal strength of the transponder on the two tuners, enabling you to check that the transponder data you just entered is OK.

#### **Network Search:**

Use the buttons to select the setting for the network search.

If you set the network search to "On", the transponder network enables additional transponders that have not yet been stored to be located. They are then stored and scanned for new channels in the same way as the existing transponders.

If you set the network search to "Off", only the factory stored transponders of the satellites you previously selected will be scanned for new as yet unlisted channels.

#### FTA CA Select:

Use the buttons to select whether you want to search through all channels or only FTA (Free to Air) or CA (Conditional Access) channels (Common Interface "required").

#### Start Search:

When you have made your selection, use the **N** buttons to select

"Start Search" and press or to start searching.

### **Advanced Channel Search**

| Channel Search - ASTRA (Ku)                | <u> </u>     |   |
|--------------------------------------------|--------------|---|
| O Transponder Frequency                    | -            | ) |
| Transponder Polarization                   | Horizontal   |   |
| Symbol Rate                                |              |   |
| O Video PID                                |              |   |
| Audio PID                                  |              |   |
| PCR PID                                    |              |   |
| Start Search                               |              |   |
|                                            |              |   |
| Press Number to Input Correct TP Frequency |              |   |
| Select Menu Interno Previous Menu Interno  | Return to AV |   |

#### Transponder Frequency:

Use the number pad on your remote control to key in the frequency of the transponder on which the channel you are searching for is located.

#### **Transponder Polarisation:**

Use the **I**b buttons to select the polarisation of the transponder here.

#### Symbol Rate:

Use the number pad on your remote control to key in the symbol rate of the transponder here.

#### Video PID:

Use the number pad on your remote control to key in the video PID (Packet Identification Number) identifying the video data of the new channel you want on the transponder.

#### Audio PID:

Use the number pad on your remote control to key in the audio PID (Packet Identification Number) identifying the audio data of the new channel you want on the transponder.

#### PCR PID:

Use the number pad on your remote control to key in the PCR PID (Programme Clock Reference Packet Identification Number) of the new channel here. It is normally identical to the video PID.

#### Start Search:

When you have made your selection, use the **N** buttons to select

"Start Search" and press 🐼 to start searching.

If the search is successful, you see the following message (example):

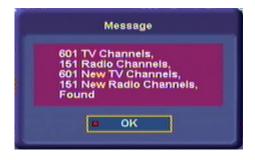

### **Motorised Antenna**

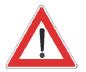

Only make changes to this menu when settings or circumstances on/relating to your reception system have changed. The settings should be made by a specialist engineer.

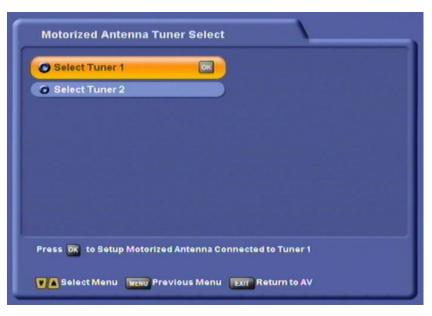

Use the AV buttons to select the tuner for which you want to make

the settings and confirm your menu selection by pressing the or button. The settings for both tuners are made in the same way.

### Select Satellite:

Use the buttons to select the satellite here.

### Select Transponder:

Use the buttons to select the transponder here.

### Motorised Antenna Setup:

Use the O buttons to select the control signal you want to use for the motorised antenna here (DiSEqC<sup>M</sup>1.2, DiSEqC<sup>M</sup>1.3 (USALS) or OFF for none).

### Motor Control:

Use the buttons to select the command for the motorised antenna here. You can choose between:

- Stop
- Save
- Set East Limit (Start rotation eastwards with button/step-by-step eastwards with )
- Set West Limit (Start rotation westwards with button/step-by-step
- westwards with ()
- Limits Off
- Reset

### Action:

Press or choose "OK" to activate the "Stop", "Save", "Limits Off"

and "Reset" actions. You can also press the  $\vec{P}/\vec{P}$  button here to stop ongoing rotations and save the current position.

## **Tuner Settings**

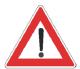

The optimum setup is shown by the signal strength and quality bar charts at the bottom.

With the East/West limit you can set the extreme stop points (limited by a wall or other obstacles) in the westward and eastward directions.

Always read the operating manual supplied by the rotor/antenna manufacturer thoroughly (particularly with regard to settings different to those described here).

## **Edit Satellite Data**

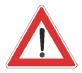

Only make changes to this menu when settings or circumstances relating to the satellites have changed. The settings should be made by a specialist engineer.

| O Satellite Name                        | ASTRA (Ku) | _ |
|-----------------------------------------|------------|---|
| Transponder Frequency                   | 1) 10773   |   |
| 🖸 Symbol Rate                           | 22000      |   |
| Polarization                            |            |   |
| Edit Satellite Longitude                | 019.2 E    |   |
| New Satellite                           | Tuner 1:   |   |
| 🛛 Delete Satellite                      |            |   |
| Press 🗰 to Select Satellite for Edition |            |   |

#### Satellite Name:

Press or to access a list of all stored satellite. Use the **A** 

#### **Transponder Frequency:**

Use the buttons to select the transponder frequency.

#### Edit Satellite Longitude:

Use the number pad to key in the new longitude. Use the to buttons to choose between E (East) and W (West).

#### New Satellite:

Press or to enter the name of a new satellite using the alphanumeric keypad (see "Alphanumeric Inputs").

You can now edit the "Satellite Longitude" setting for this satellite.

#### Delete Satellite:

Press or to delete the current selected satellite. Use the Ob buttons

to select "OK" on the on-screen prompt and press or to confirm deletion of the satellite with all its transponders and channels.

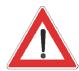

Deleted satellites must be reentered manually. If the satellite was factory pre-programmed, it can also be restored by a factory reset. All your personalised settings (such as Favourite lists) will be lost in the process however.

## **Edit Transponders**

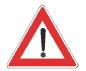

Only make changes to this menu when settings or circumstances relating to the transponders have changed. The settings should be made by a specialist engineer.

| Satellite Name                      | ASTRA (Ku)    |
|-------------------------------------|---------------|
| Fransponder Frequency               | 1) 10773      |
| Symbol Rate                         | 22000         |
|                                     |               |
| New Transponder                     | Tuner 1:      |
| Delete Transponder                  |               |
|                                     |               |
|                                     |               |
| s DX to Select Satellite for Transp | onder Edition |

#### Satellite Name:

Press (K) to access a list of all stored satellite. Use the () buttons to select the satellite you want.

#### Transponder Frequency:

Use the buttons to select the transponder frequency.

#### New Transponder:

Press or to access the input form to enter the data of a new transponder on the satellite you previously selected.

Enter the data (frequency, polarisation, symbol rate) using the number

pad and the Aba buttons. When you have entered all the data

and settings, use the  $\square$  buttons to select "OK" and press  $\square$  to add the new transponder. The new transponder is inserted into the list of available transponders on the satellite.

#### **Delete Transponder:**

Press or to delete the current selected transponder. Use the

buttons to select "OK" on the on-screen prompt and press or to confirm deletion of the transponder and its channels.

## **On Air Download**

See "Software and Programme List Update" section

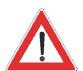

Deleted transponders can be re-located by way of an automatic search with active network search on the transmitting satellite.

# Connecting up the Video/PVR

|           | For details of how to connect your external recorder to the receiver refer<br>to the connection diagram provided at the end of this manual and the<br>instructions for the external recorder.                                                         |
|-----------|----------------------------------------------------------------------------------------------------|
| Recording | In order to make a VCR recording (Record), the satellite receiver must<br>be switched on or the timers must be pre-programmed (see "Timer<br>Settings" section).                                                                                      |
| Playback  | For VCR/PVR playback (Play), the UFS 821 must be set to "Standby",<br>so that the signal path is switched through from the VCR or PVR/AUX<br>Scart socket to the TV Scart socket.<br>You must first set the Scart socket of the UFS 821 to "AUX" with |
|           | the ① button while the receiver is in operation in order for your TV set to automatically play back the picture from the external recorder. In this setting, the picture from the external recorder is switched through                               |
|           | to the TV set during playback. Pressing (1) again restores priority to the signal from the UFS 821.                                                                                                    |
| Note:     | For system reasons the TV and VCR Scart sockets carry the same signal!                                                                                                    |

Thanks to digital technology, you can receive satellite updates of the software and programme list for your receiver. The "On Air Download" sub-menu on the "Installation" menu tells you whether new software or programme lists are available. The only requirement is that your satellite reception system is aligned with ASTRA 19.2° East.

Press 📖 to access the main menu, use the 🔊 🔽 buttons to select the

"Installation" sub-menu and confirm with or. Then move the cursor bar

to the "On Air Download" menu item and select it by pressing . Your receiver automatically searches for the ASTRA transponder, which broadcasts the current software and programme list.

| Antenna Se                                                                                                    |                                                                                                  |  |
|----------------------------------------------------------------------------------------------------|--------------------------------------------------------------------------------------------------|--|
| <ul> <li>Channel S<sup>2</sup></li> <li>Motorized</li> <li>Edit Satell</li> <li>Edit Trans</li> <li>On Air Doc</li> </ul> | On Air Download<br>12603MHz 22000<br>Getting Group Information<br>Elapsed Time 00 : 08<br>Cancel |  |
|                                                                                                    |                                                                                                  |  |

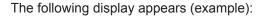

| O Transponder Info                      | 12603MHz / 22000 |            |
|-----------------------------------------|------------------|------------|
| Current SW Version                      | 01.00            |            |
| O Download Infomation text (ver 01.01 🕣 | On               | lacksquare |
| Download channel data (ver 01.01)       | On               |            |
| Download Firmware (ver 01.00)           | On               |            |
| Start Downloading                       |                  |            |
|                                         |                  |            |
|                                         |                  |            |
|                                         |                  |            |

Move the light-coloured cursor bar using the to buttons. Make the settings using the buttons.

| Transponder Info          | The transponder frequency and symbol rate are displayed here.                                                                                                    |
|---------------------------|----------------------------------------------------------------------------------------------------|
| Current SW Version        | The current software version is displayed here.                                                                                                    |
| Download Information Text |                                                                                                    |
|                           | Use the  buttons to select whether you want to download the latest information text. The information text is displayed during the software download, providing details of the new features offered by the software update.                                                                                              |
| Download channel data     |                                                                                                    |
|                           | Use the Ob buttons to select whether you want to download the latest channel list.                                                                                                    |
| Download Firmware         |                                                                                                    |
|                           | The software currently available on the transponder is displayed here.<br>Compare the version with the one listed under "Current SW Version".<br>If the version on the transponder is higher than the current version                                                                                                   |
|                           | on the receiver, use the  T buttons to select whether you want to download the latest software.                                                                                                    |
| Start Downloading         |                                                                                                    |
| 5                         | When you have made all the settings, press or here to start the download. The following display appears (see next page):                                                                                                    |
| Note:                     | If you are not sure whether you want to download new software to<br>your receiver, you can first activate the "information text" and then start<br>the download. Only the information text is displayed. If you want the<br>changes the new software offers, you can then still run the download as<br>described above. |

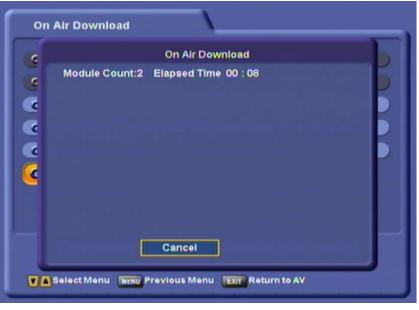

The receiver starts downloading. On the next screen you see the following:

- The number of modules being downloaded
- The elapsed time
- The current operation
- The information text, if previously selected

| -                                     | On Air Download                                                                                                    |  |
|---------------------------------------|----------------------------------------------------------------------------------------------------|--|
| A A A A A A A A A A A A A A A A A A A | Module Count:2 Elapsed Time 14 : 00<br>Channel Downloading - 00%<br>Main Software Downloading - 76%<br>***Information UFS 821 vom 5.10.2005***<br>Sehr geehrter Kunde,<br>dies ist die final SW<br>fuer die Produktion des<br>Geraetes.<br>Weitere Infos: www.kathrein.de<br>Cancel |  |
|                                       | dies ist die final SW<br>fuer die Produktion des<br>Geraetes.<br>Weitere Infos: www.kathrein.de                                                                                                    |  |

When the software has been successfully downloaded the receiver asks you whether you want to upgrade the firmware.

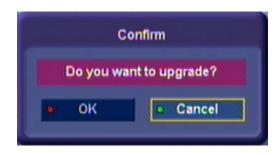

Use the buttons to select "OK" and start the update by pressing K. The following display appears:

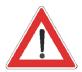

Follow all on-screen instructions.

Check the time setting following a software update!

You can also download the updates from the Internet. The address is:

http://www.kathrein.de/esckathrein/download/receiv\_soft.htm

You can install these updates by way of the USB controller (PVR Manager).

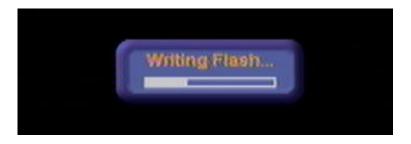

Once the update is complete, the receiver is re-initialised and starts operation again. Never turn off the receiver during the update process, as otherwise you could lose the entire software. If this happened, the receiver would have to be re-installed at a workshop or using a PC and USB cable. On the "STB Management" - "System Information" menu you can see whether the new software has been installed.

| Safety Instructions                                | Before installing the USB tool for KATHREIN receivers, refer to the safety instructions for your KATHREIN receiver.                                                                                                    |  |  |  |
|----------------------------------------------------|----------------------------------------------------------------------------------------------------|--|--|--|
| General Notice                                     | KATHREIN cannot be held liable for damage, loss of data or consequential<br>loss of any kind (e.g. loss of profit, interruption of production, loss of<br>data and information, or other detriment to assets) resulting from the<br>use or non-usability of this KATHREIN product, even where KATHREIN<br>has advised of the possibility of such loss occurring. |  |  |  |
| System Requirements/USB Port/Receiver Requirements |                                                                                                    |  |  |  |
|                                                    | Your PC must be running Windows 2000 or Windows XP as its operating system. The USB port must be USB 2.0-compatible. Your receiver must be a UFS 821sw or UFS 821si.                                                                                                    |  |  |  |
| Required Software                                  | "PVR Manager" (USB application and USB driver) can be downloaded from http://www.kathrein.de/esc-kathrein/download/receiv_soft.htm.                                                                                                    |  |  |  |
| USB Cable                                          | To connect your PC to the receiver you will need a USB cable with type A and B connectors. Do not connect the receiver to your PC's USB port                                                                                                    |  |  |  |

until you have installed the software!

## **Standard Installation**

Note:

The software must be installed before the receiver is first connected to the USB port!

1. Double-click on the "Setup.exe" file to start the installation routine.

2. Click "Next" to confirm the prompt which appears.

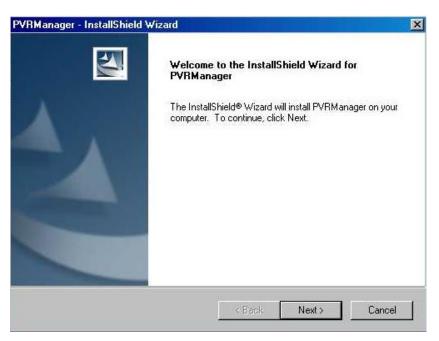

3. Click "Next" to confirm the default directory selected by your PC.

| PVRManag        | er - InstallShield Wizard                                     | ×             |
|-----------------|---------------------------------------------------------------|---------------|
|                 | Destination Location<br>older where setup will install files. |               |
|                 | Install PVRManager to:<br>C:\Programme\Kathrein\PVRManager    | Change        |
| InstallShield - | < Back                                                        | Next > Cancel |

#### 4. Click the "Install" button.

| PVRManager - InstallShield Wizard                                          |                       |                     | ×              |
|----------------------------------------------------------------------------|-----------------------|---------------------|----------------|
| Ready to Install the Program<br>The wizard is ready to begin installation. |                       |                     | 22             |
| Click Install to begin the installation.                                   |                       |                     |                |
| If you want to review or change any of your in the wizard.                 | nstallation settings, | click Back. Click ( | Cancel to exit |
| InstellShield                                                              | < Back                | Install             | Cancel         |

The software is installed on your PC.

5. Once the software has been installed on your PC, you will need to restart it. Click "Finish" to restart.

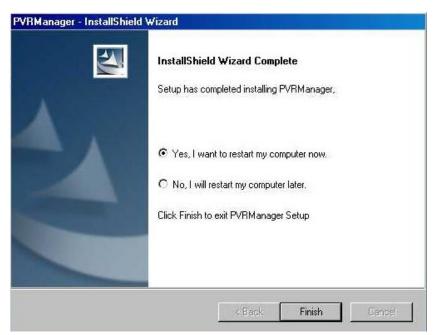

Note:

Connect the receiver by the USB cable mentioned on page 2 to your PC and then switch on the receiver (operating mode).

The operating system detects the receiver as new hardware.

The PVR Manager of the UFS 821 offers many options for uploading and downloading between your UFS 821 and a PC or laptop by way of a USB cable.

The detailed instructions on these operations assume that the PVR Manager has been correctly installed as described under "Standard Installation".

The transfer rate depends on the PC's USB bus and hard disk, or on the data media used on the PC. The transfer rate is around 2 MB per second (so 1 GB takes around 10 minutes). Using USB 1.1, to transfer 1 GB would take about 60 minutes.

## Start PVR Manager

- 1. Connect the UFS 821 and the PC's USB port by the USB cable mentioned at the beginning of this section.
- 2. Switch on the receiver at its power switch and press (b) to start it up.
- 3. Start the PVR Manager by clicking the desktop icon or choosing "Start" - "Programmes" - "PVR Manager" - "PVR Manager"). The following display appears:

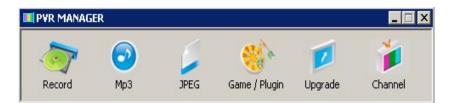

## Recordings

Click on the "Record" button. The following display appears (example):

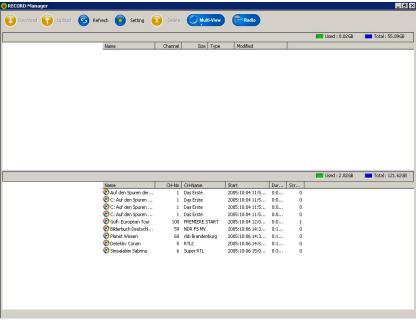

Click "Multi-View" to exit the "Details". The first frame of a recording is displayed. Click "Radio" to switch between the TV and radio recordings. The Record Manager offers the following options:

#### Video Upload (Receiver $\rightarrow$ PC)

1. From the "Setting" menu select the drive to which you want to transfer the recording.

Check first that there is sufficient storage capacity on the destination drive for the file(s) you are transferring!

- 2. Click on the file you want. The box at the bottom left (in the Details view) shows the first frame of the recorded programme, with details of the date it was recorded, the channel and title.
- 3. You can now start the transfer as follows:
- Click on the file you want to transfer and hold the mouse button down. You can now drag the file from the box at the bottom right to the one at the top right. The transfer to your PC begins. **OR**
- Click "Upload" to transfer the selected recording to the directory you previously selected on your PC.

The following display appears (example):

| RECORD Manager                                                                                                    |                                                                                                    |                           |                                                                                                    |                                                                                                    |                                               |             |               | _ 8 ×             |
|----------------------------------------------------------------------------------------------------|----------------------------------------------------------------------------------------------------|---------------------------|----------------------------------------------------------------------------------------------------|----------------------------------------------------------------------------------------------------|-----------------------------------------------|-------------|---------------|-------------------|
| 🕖 Download 🕥 Upload 🌀 Ref                                                                                                    | resh 🧿 Setting 🌘                                                                                                    | Delete                    | Multi-View                                                                                                    | Radio                                                                                                    |                                               |             |               |                   |
|                                                                                                    |                                                                                                    |                           |                                                                                                    |                                                                                                    |                                               |             | Used : 8.82GB | Total : 55.89GB   |
|                                                                                                    | Name                                                                                                    | Channel                   | Size Type                                                                                                    | Modified                                                                                                    |                                               |             |               |                   |
|                                                                                                    | PRO                                                                                                    | GRESS<br>derbuch Deuts    | _                                                                                                    | Cancel                                                                                                    | 1                                             | 1           |               |                   |
| Bilderbuch Deut d                                                                                                    | I_                                                                                                    |                           | 0.77 %                                                                                                    |                                                                                                    | -                                             |             | Used : 2.82GB | Total : 121.62GB  |
| bilder busin beak a                                                                                                    | Name                                                                                                    |                           |                                                                                                    |                                                                                                    | Dur                                           | Scr         |               |                   |
| Ch59 56<br>2005:10:06 14:30:07-0:45:00(1/1)<br>Bilderbuch Deutschland<br>Diraunschweig<br>Zu Zeiten Heinrichs des Löwen war<br>Braunschweig ein Machtzentrum<br>Europas, später Residenzstadt für<br>diverse Welfenherzöge und bis zur | Auf den Spuren der     C. Auf den Spuren     C. Auf den Spuren     C. Auf den Spuren     C. Auf den Spuren     Gräf: European Tour     Staff European Tour     Bidrebuch Deutschl     Planet Wissen     Debetkitz Conan     Sinsalabim Sabrina | 1<br>100<br>59<br>60<br>5 | Das Erste<br>Das Erste<br>Das Erste<br>Das Friste<br>Das Friste<br>REMERER START<br>NDR FS MV<br>Ib Brandenburg<br>RTL2<br>Super RTL | 2005:10:04 11:5<br>2005:10:04 11:5<br>2005:10:04 11:5<br>2005:10:04 11:5<br>2005:10:04 11:5<br>2005:10:06 14:3<br>2005:10:06 14:3<br>2005:10:06 14:5<br>2005:10:06 15:0 | 0:0<br>0:0<br>0:0<br>0:0<br>0:1<br>0:1<br>0:1 |             |               |                   |
|                                                                                                    |                                                                                                    |                           |                                                                                                    |                                                                                                    |                                               |             |               |                   |
| 🏨 Start 🛛 🔏 👘 📋 PVR MANAGE                                                                                                    | R 🛞 Wilkommen - L                                                                                                    | otus 🔯                    | JF5821_engl_neu                                                                                                    | Corel PHOTO-PA                                                                                                    | IN                                            | 🖇 Adobe Ini | Design CS 🧃 🍕 | 🗄 🔾 📴 🗐 🐫 🛛 09:12 |

As soon as the transfer is complete, the progress bar disappears and you additionally see the transferred recording in the top pane of the window.

#### Video Download (PC $\rightarrow$ Receiver)

1. From the "Setting" menu select the drive on your PCs or laptop containing the recording you want to download to your receiver.

Check first that there is sufficient storage capacity on the destination drive for the file(s) you are transferring!

- 2. Click on the file you want. The box at the top left (in the Details view) shows the first frame of the recorded programme, with details of the date it was recorded, the channel and title.
- 3. You can now start the download as follows:
- Click on the file you want to download and hold the mouse button down. You can now drag the file from the box at the top right to the one at the bottom right. The download to your PC begins. **OR**
- Click "Download" to download the selected recording to the receiver.

As soon as the transfer is complete, the progress bar disappears and you additionally see the transferred recording in the bottom pane of the window.

#### **Deleting Recordings**

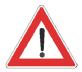

Deleted recordings are removed irrevocably, and cannot be restored!

- 1. Click on the recording you want to delete.
- 2. Click the "Delete" button at the top of the screen.

The following display appears:

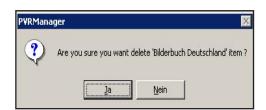

3. Click "YES" to confirm deletion of the recording. The recording is then deleted.

#### MP3

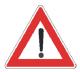

The receiver's hard disk provides a maximum 1 GB storage capacity for MP3 files.

If this is insufficient, you can also connect an external hard disk to the receiver by a USB cable. The receiver detects the external hard disk and you can play the MP3 files directly from it without having to download them to the receiver.

| og mins manager                                   |               |               |                  |     |                 |                |
|---------------------------------------------------|---------------|---------------|------------------|-----|-----------------|----------------|
| 😌 Beck 🚭 🕕 Download 🕥 Upload 🧐                    | Refresh 🛅 UpF | Folder 🔟 Newf | Folder 🚫 Dele    | ste |                 |                |
| I My Computer                                     |               |               |                  |     | 📕 Used : 0.00GB | Total : 0.00GB |
| E- 🚮 Desktop                                      | Name          | Size Type     | Modified         |     |                 |                |
| Eigene Dateien     Eigene Dateien     My Computer |               |               |                  |     |                 |                |
|                                                   |               |               |                  |     |                 |                |
|                                                   |               |               |                  |     |                 |                |
|                                                   |               |               |                  |     |                 |                |
|                                                   |               |               |                  |     |                 |                |
|                                                   |               |               |                  |     |                 |                |
|                                                   |               |               |                  |     |                 |                |
|                                                   |               |               |                  |     |                 |                |
|                                                   |               |               |                  |     |                 |                |
|                                                   |               |               |                  |     |                 |                |
|                                                   |               |               |                  |     |                 |                |
|                                                   |               |               |                  |     |                 |                |
|                                                   |               |               |                  |     |                 |                |
|                                                   |               |               |                  |     |                 |                |
| □ Top\mp3                                         |               |               |                  |     | Used : 152MB    | Total : 1004MB |
| . E → mp3                                         | Name          | Size Type     | Duration         |     |                 |                |
|                                                   | Alt und gut   |               | 1:36:22<br>25:05 |     |                 |                |
|                                                   | Kathrein      |               | 31:35            |     |                 |                |
|                                                   | lost+found    |               | 00:00            |     |                 |                |
|                                                   | 🗋 Neu und gut |               | 00:00            |     |                 |                |
|                                                   |               |               |                  |     |                 |                |
|                                                   |               |               |                  |     |                 |                |
|                                                   |               |               |                  |     |                 |                |
|                                                   |               |               |                  |     |                 |                |
|                                                   |               |               |                  |     |                 |                |
|                                                   |               |               |                  |     |                 |                |
|                                                   | 1             |               |                  |     |                 |                |
|                                                   | 1             |               |                  |     |                 |                |
|                                                   | 1             |               |                  |     |                 |                |
|                                                   |               |               |                  |     |                 |                |

Click on the "MP3" button. The following display appears (example):

The MP3 Manager offers the following options:

 $\leftarrow$  Back  $\rightarrow$ Click " $\leftarrow$ " or " $\rightarrow$ " to move up or down one level within the selected drive. Folder back Click "Folder back" to move from the selected subfolder to the next highest level. **New Folder** With this function you can create a new folder on the selected drive and at the selected level (on the receiver or PC). First click to select the drive and, where appropriate the subfolder level, then click "New Folder". A new folder appears on the drive you selected. Use the keypad to enter a name for the folder. Upload Works in the same way as video upload. The only difference is that the destination and source drives can be selected directly from the boxes at the left. Download Works in the same way as video download. The only difference is that the destination and source drives can be selected directly from the boxes at the left. Delete Works in the same way as deleting recordings. The only difference is that folders can also be deleted.

the second second

#### **Photos**

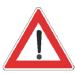

Only photo files in JPEG format can be used.

The receiver's hard disk provides a maximum 512 MB storage capacity for photo files.

If this is insufficient, you can also connect an external hard disk to the receiver by a USB cable. The receiver detects the external hard disk and you can view the photo files directly from it without having to download them to the receiver.

- 8 × G Refresh 🔟 UpFolder NewFolder 😥 🕖 Download 🕜 Upload Used : 0.00GB Total : 0.0068 ne Datei Used : 11M Total : 496ME Top\jpeg Size Type Cr Name Bild Werk I Bild Werk II Bild Werk III Bild Werk IV g Bild Werk I Bild Werk II Bild Werk III Bild Werk IV 2005:07:21 09 2005:07:21 09 1,62... 1,65... JPEG

The JPEG Manager offers the following options:

 $\leftarrow$  Back  $\rightarrow$ Click " $\leftarrow$ " or " $\rightarrow$ " to move up or down one level within the selected drive. **Folder back** Click "Folder back" to move from the selected subfolder to the next highest level. **New Folder** With this function you can create a new folder on the selected drive and at the selected level (on the receiver or PC). First click to select the drive and, where appropriate the subfolder level, then click "New Folder". A new folder appears on the drive you selected. Use the keypad to enter a name for the folder. Upload Works in the same way as video upload. The only difference is that the destination and source drives can be selected directly from the boxes at the left. Download Works in the same way as video download. The only difference is that the destination and source drives can be selected directly from the boxes at the left. Delete Works in the same way as deleting recordings. The only difference is that folders can also be deleted.

Click on the "JPEG" button. The following display appears (example):

#### Games

Currently not used. To be implemented in later software versions.

#### **Upgrade Receiver Firmware**

You can use this function to download the software directly from PC to the UFS 821. You can download the latest software for your UFS 821 from the Internet at:

http://www.kathrein.de/esc-kathrein/download/receiv\_soft.htm

The advantage of this is that transferring the software from the PC to the UFS 821 is faster than over the satellite.

Click on the "Upgrade" button. The following display appears:

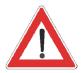

Be sure to follow the download instructions for the software given on the website. They will also tell you which file you need to select for downloading.

| Current Ver | sion : 2 | 005100 | )5    |    |      |
|-------------|----------|--------|-------|----|------|
|             |          |        |       |    |      |
|             |          |        |       |    |      |
|             |          |        | Start |    | Exit |
|             |          |        |       | L. |      |

Click the "..." option to select the software to download. When you have selected the software, click "Start". The receiver receives the new software.

#### **Channel List**

Click on the "Channel" button. The following display appears:

| 💻 Chann  | nel Edit              |           |               |             |              |   |                 |     |                |                  |        |         |     | _ 0 > |
|----------|-----------------------|-----------|---------------|-------------|--------------|---|-----------------|-----|----------------|------------------|--------|---------|-----|-------|
| 0        | 0                     | <b>(</b>  | 6             | <b>B</b>    | 9            | • | 6               | 6   |                |                  |        |         |     |       |
| Open     | Save                  | Save As   | Load from DVR | Send to DVR | SatcoDX      |   | Create Favorite |     | rite_ Renumber | ng <u>Nelete</u> | Radio  |         |     |       |
| #Favorib |                       |           |               |             | Service Chan |   |                 |     |                |                  |        |         |     |       |
| E 🗋 TVI  | Favorites<br>Favorite |           |               |             | Num Nam      | e | Type Satellite  |     | Pos Provid     | er Pol           | C L S  | Freq    | SR  | SID   |
| 🗄 🦲 Rad  | tio Favorites         |           |               |             |              |   |                 |     |                |                  |        |         |     |       |
|          | Favorite              |           |               |             |              |   |                 |     |                |                  |        |         |     |       |
|          |                       |           |               |             |              |   |                 |     |                |                  |        |         |     |       |
|          |                       |           |               |             |              |   |                 |     |                |                  |        |         |     |       |
|          |                       |           |               |             |              |   |                 |     |                |                  |        |         |     |       |
|          |                       |           |               |             |              |   |                 |     |                |                  |        |         |     |       |
|          |                       |           |               |             |              |   |                 |     |                |                  |        |         |     |       |
|          |                       |           |               |             |              |   |                 |     |                |                  |        |         |     |       |
|          |                       |           |               |             |              |   |                 |     |                |                  |        |         |     |       |
|          |                       |           |               |             |              |   |                 |     |                |                  |        |         |     |       |
|          |                       |           |               |             |              |   |                 |     |                |                  |        |         |     |       |
|          |                       |           |               |             |              |   |                 |     |                |                  |        |         |     |       |
|          |                       |           |               |             |              |   |                 |     |                |                  |        |         |     |       |
|          |                       |           |               |             |              |   |                 |     |                |                  |        |         |     |       |
|          |                       |           |               |             |              |   |                 |     |                |                  |        |         |     |       |
| Details  |                       |           |               | 0/0         |              |   |                 |     |                |                  |        |         |     |       |
| Name     |                       | Satellite | e P           | ol          | 1            |   |                 |     |                |                  |        |         |     |       |
|          |                       |           |               |             |              |   |                 |     |                |                  |        |         |     |       |
|          |                       |           |               |             |              |   |                 |     |                |                  |        |         |     |       |
|          |                       |           |               |             |              |   |                 |     |                |                  |        |         |     |       |
|          |                       |           |               |             |              |   |                 |     |                |                  |        |         |     |       |
|          |                       |           |               |             |              |   |                 |     |                |                  |        |         |     |       |
|          |                       |           |               |             |              |   |                 |     |                |                  |        |         |     |       |
|          |                       |           |               |             |              |   |                 |     |                |                  |        |         |     |       |
|          |                       |           |               |             |              |   |                 |     |                |                  |        |         |     |       |
|          |                       |           |               |             |              |   |                 |     |                |                  |        |         |     |       |
|          |                       |           |               |             |              |   |                 |     |                |                  |        |         |     |       |
|          |                       |           |               |             |              |   |                 |     |                |                  |        |         |     |       |
|          |                       |           |               |             |              |   |                 |     |                |                  |        |         |     |       |
|          |                       |           |               |             |              |   |                 |     |                |                  |        |         |     |       |
| 1        |                       |           |               |             |              |   |                 |     |                |                  |        |         |     |       |
| 211-     | J. "E                 | ) a dia   | " to c        |             | hat          |   | - +6            | T\/ | a              | no dia           | - lint | a attim | ~ ~ | The   |

Click "Radio" to switch between the TV and radio list settings. The Channel Edit screen offers the following options:

You can use this function to open a channel list stored on your PC or laptop. You can download the latest channel list for your UFS 821 from

http://www.kathrein.de/esc-kathrein/download/receiv\_soft.htm

the Internet at:

You can edit it as you want, and then transfer it to the UFS 821 as under "Send to PVR".

The advantage of this is that transferring the software from the PC to the UFS 821 is faster than over the satellite.

#### Save/Save As

You can use these functions to save a channel list, edited according to your needs for example, to your PC or laptop. You can then open the channel list at any time, edit it and download it to your UFS 821 as described under "Send to PVR".

When you choose "Save" the system default storage location/file path is used; when you choose "Save As" you can specify the storage location/file path yourself.

Open

#### Load from PVR

You can use this function to upload the channel list currently in use on the UFS 821 to this view and then edit it according to your needs (rearrange, sort, create favourites, etc.).

Click on the "Load from PVR" button. The on-screen progress barer indicates the current status of the transfer. As soon as the progress bar disappears the transfer is complete. The following display appears (example):

| Channel Edit     |          |               |               |           |                  |                        |                                                                                                    |                                       |        |     |      |                |                | _ 1         | 9>   |
|------------------|----------|---------------|---------------|-----------|------------------|------------------------|----------------------------------------------------------------------------------------------------|---------------------------------------|--------|-----|------|----------------|----------------|-------------|------|
|                  |          | <b>E</b>      |               | (         |                  | 6                      | 6                                                                                                    | 6                                     |        |     |      |                |                |             |      |
| OpenSave         | Save As  | Load from DVR | Cound In Dist | Cab       | DX SAT/TP        | Country Councilor      | <u> </u>                                                                                                    | <u> </u>                              |        | FR  | adlo |                |                |             |      |
| Upen <u>Seve</u> | Save As  | Load from DVR | Send to DVR   |           | BUX SAT/TP       | Create Favorite        | Add to Favorite Re                                                                                                    | numbering                             | Delete |     |      |                |                |             | -    |
|                  |          |               |               |           |                  |                        |                                                                                                    | 1                                     | -      |     |      |                |                |             | _    |
| TV Favorites     |          |               |               | Num       | Name             | Type Satellite         | Pos                                                                                                    | Provider                              | Pol    | C L | S    | Freq           | SR             | SID         | _    |
| Radio Favorites  |          |               |               | 1         | Das Erste        | T ASTRA (              |                                                                                                    |                                       | н      | 0   | 0    | 11836          | 27500          | 28106       | - 18 |
|                  |          |               |               | 2         | ZDF              | T ASTRA (              |                                                                                                    |                                       | н      | 0   | 0    | 11953          | 27500          | 28006       | - 18 |
|                  |          |               |               | 93        | SAT.1            | T ASTRA (              |                                                                                                    |                                       | V      | 0   | 0    | 12480          | 27500          | 46          | - 18 |
|                  |          |               |               | 1 4       | RTL Television   | T ASTRA (              |                                                                                                    |                                       | н      | 0   | 0    | 12187          | 27500          | 12003       | - 27 |
|                  |          |               |               | 05        | RTL2             | T ASTRA (              |                                                                                                    |                                       | н      | 0   | 0    | 12187          | 27500          | 12020       |      |
|                  |          |               |               | 6         | Super RTL        | T ASTRA (              |                                                                                                    |                                       | н      | 0   | 0    | 12187          | 27500          | 12040       |      |
|                  |          |               |               | 8         | VOX<br>ProSieben | T ASTRA (              |                                                                                                    |                                       | H      | 0   | 0    | 12187<br>12480 | 27500<br>27500 | 12060       |      |
|                  |          |               |               | 69        | KABEL1           | T ASTRA (<br>T ASTRA ( |                                                                                                    |                                       | v      |     |      | 12480          |                | 898<br>899  |      |
|                  |          |               |               | 10        | DSF              | T ASTRA (              |                                                                                                    |                                       | v      |     | 0    | 12460          | 27500<br>27500 | 900         |      |
|                  |          |               |               | 10        | Bayerisches FS   | T ASTRA (              |                                                                                                    |                                       | Ĥ      |     | 0    | 11836          | 27500          | 28107       |      |
|                  |          |               |               | 112       | WDR Köln         | T ASTRA (              |                                                                                                    |                                       |        |     | 0    | 11836          | 27500          | 28107       |      |
|                  |          |               |               | 13        | NDR ES NDS       | T ASTRA (              |                                                                                                    |                                       | H      |     | 0    | 12109          | 27500          | 28226       |      |
|                  |          |               |               | 14        | MDR FERNSEHEN    | T ASTRA (              |                                                                                                    |                                       | H      | 0   | 0    | 12109          | 27500          | 28204       |      |
|                  |          |               |               | 15        | hr-fernsehen     | T ASTRA (              |                                                                                                    |                                       | H      | 0   | 0    | 11836          | 27500          | 28108       |      |
|                  |          |               |               | 10        | SR SUDWEST F     | T ASTRA (              |                                                                                                    |                                       | H      |     | 0    | 12265          | 27500          | 28486       |      |
|                  |          |               |               | 17        | SUDWEST Ferns    |                        |                                                                                                    |                                       | н      | 0   | 0    | 11836          | 27500          | 28113       |      |
|                  |          |               |               | 18        | rbb Berlin       | T ASTRA (              |                                                                                                    |                                       | Ĥ      |     | 0    | 12109          | 27500          | 28206       |      |
|                  |          |               |               | 19        | BR-alpha         | T ASTRA (              |                                                                                                    |                                       | н      | 0   | ō    | 11836          | 27500          | 28112       |      |
|                  |          |               |               | 20        | Phoenix          | T ASTRA (              |                                                                                                    |                                       | н      | 0   | ő    | 11836          | 27500          | 28114       |      |
|                  |          |               |               | 21        | 3sat             | T ASTRA (              |                                                                                                    |                                       | н      | 0   | 0    | 11953          | 27500          | 28007       |      |
|                  |          |               |               | 22        | arte             | T ASTRA (              |                                                                                                    |                                       | н      | 0   | Ū.   | 11836          | 27500          | 28109       |      |
|                  |          |               |               | 23        | QVC Deutschland  | T ASTRA (              |                                                                                                    |                                       | ÿ      | 0   | 0    | 12552          | 22000          | 12100       |      |
|                  |          |               |               | 24        | HSE24            | T ASTRA (              |                                                                                                    |                                       | v      | 0   | Ū.   | 12480          | 27500          | 40          |      |
| Details          |          |               | 0/0           | 025       | AstroTV          | T ASTRA (              | (u) 19.2(E)                                                                                                    |                                       | v      | 0   | 0    | 12480          | 27500          | 661         |      |
| Name             | Satellit | e Pr          |               | 26        | N24              | T ASTRA (              | (u) 19.2(E)                                                                                                    | i i i i i i i i i i i i i i i i i i i | V      | 0   | 0    | 12480          | 27500          | 47          |      |
| Name             | Saterint | е   м         | 01            | 27        | EinsFestival     | T ASTRA (              |                                                                                                    |                                       | н      | 0   | 0    | 12109          | 27500          | 28202       |      |
|                  |          |               |               | 28        | EinsPlus         | T ASTRA (              |                                                                                                    |                                       | н      | J 0 | 0    | 12109          | 27500          | 28203       |      |
|                  |          |               |               | 29        | EinsExtra        | T ASTRA (              | (u) 19.2(E)                                                                                                    |                                       | н      | 0   | 0    | 12109          | 27500          | 28201       |      |
|                  |          |               |               | 00 🔞      | ZDFdokukanal     | T ASTRA (              | (u) 19.2(E)                                                                                                    |                                       | н      | o   | 0    | 11953          | 27500          | 28014       |      |
|                  |          |               |               | 31        | ZDFinfokanal     | T ASTRA (              | <li>(u) 19.2(E)</li>                                                                                                    | (                                     | н      | 0   | 0    | 11953          | 27500          | 28011       |      |
|                  |          |               |               | 1 32      | ZDFtheaterkanal  | T ASTRA (              | <li>(u) 19.2(E)</li>                                                                                                    | ē                                     | H      | 0   | 0    | 11953          | 27500          | 28016       |      |
|                  |          |               |               | 0 33      | КіКа             | T ASTRA (              | <u) 19.2(e)<="" td=""><td>Q</td><td>н</td><td> 0</td><td>0</td><td>11953</td><td>27500</td><td>28008</td><td></td></u)> | Q                                     | н      | 0   | 0    | 11953          | 27500          | 28008       |      |
|                  |          |               |               | 1 34      | Eurosport        | T ASTRA (              | <li>(u) 19.2(E)</li>                                                                                                    | (                                     | н      | 0   | 0    | 11953          | 27500          | 28009       |      |
|                  |          |               |               | 35        | EuroNews         | T ASTRA (              |                                                                                                    |                                       | н      | 0   | 0    | 11953          | 27500          | 28015       |      |
|                  |          |               |               | 1 36      | Bloomberg TV G   |                        |                                                                                                    |                                       | v      | 0   | 0    | 12552          | 22000          | 12160       |      |
|                  |          |               |               | 37        | n-tv             | T ASTRA (              |                                                                                                    |                                       | н      | 0   | 0    | 12187          | 27500          | 12090       |      |
|                  |          |               |               | 1 38      | DW TV            | T ASTRA (              |                                                                                                    |                                       | v      | 0   | 0    | 11597          | 22000          | 10020       |      |
|                  |          |               |               | 1 39      | VIVA             | T ASTRA (              |                                                                                                    |                                       | v      | 0   | 0    | 12670          | 22000          | 12732       |      |
|                  |          |               |               | 10 10     | VIVA PLUS        | T ASTRA (              |                                                                                                    |                                       | v      | 0   | 0    | 12552          | 22000          | 12120       |      |
|                  |          |               |               | 941       | MTV Central      | T ASTRA (              |                                                                                                    |                                       | V      | 0   | 0    | 11739          | 27500          | 28653       |      |
|                  |          |               |               | 942       | NICK             | T ASTRA (              |                                                                                                    |                                       | н      | 0   | 0    | 12226          | 27500          | 28640       |      |
|                  |          |               |               | 943       | TW1              | T ASTRA (              |                                                                                                    |                                       | н      | 0   | 0    | 12662          | 22000          | 13101       |      |
|                  |          |               |               | 944       | rhein main tr    | T ASTRA (              |                                                                                                    |                                       | н      | 0   | 0    | 12633          | 22000          | 12614       |      |
|                  |          |               |               | 945       | RNFplus          | T ASTRA (              |                                                                                                    |                                       | H      | 0   | 0    | 12148          | 27500          | 768         |      |
|                  |          |               |               | 946       | Traumpartner TV  | T ASTRA (              |                                                                                                    |                                       | н      | 0   | 0    | 12187          | 27500          | 12095       |      |
|                  |          |               |               | 947       | Bibel TV         | T ASTRA (              |                                                                                                    |                                       | H      | 0   | 0    | 10832          | 22000          | 61900       |      |
|                  |          |               |               | 948<br>49 | XXP<br>TELE 5    | T ASTRA (              |                                                                                                    |                                       | H      | 0   | 0    | 12633          | 22000<br>27500 | 12602<br>51 | - 12 |
|                  |          |               |               | 49        | TELE D           | T ASTRA (              | <u) 19.2(e)<="" td=""><td></td><td>V</td><td>0.0</td><td>U</td><td>12480</td><td>2/500</td><td>51</td><td>ыŤ</td></u)>  |                                       | V      | 0.0 | U    | 12480          | 2/500          | 51          | ыŤ   |
|                  |          |               |               |           |                  |                        |                                                                                                    |                                       | _      |     |      |                |                |             | 21   |

Click the "Radio" button to switch between the radio and TV channels. You now have the following editing options, accessible by reverseclicking on a channel (see screenshot and explanations on next page).

| Ch                       | Nam         | ie             | Туре     | Satellite            |
|--------------------------|-------------|----------------|----------|----------------------|
| 1                        | <b>D</b>    | Start Number   | ina –    | ACTEA 44.0           |
| 02<br>03                 | Z<br>S      | End Numberi    | _        |                      |
| 04                       | R           | Cancel Numb    | ering    |                      |
| <b>0</b> 5<br><b>0</b> 6 | R<br>S<br>V | Move to        |          |                      |
| 7                        |             | Renumbering    | l.       |                      |
| <b>0</b> 8<br><b>0</b> 9 | Р —<br>К    | Add to 'TV Fa  | vorite   | 3 <sup>1</sup>       |
| 10                       | С           | Add to New T   | V Fav    | orite                |
| 11                       | B<br>h      | Add to New F   | tadio F  | <sup>i</sup> avorite |
| 13                       | huuv        | Add to All Fav | /orite(s | 5)                   |
| 14                       | S           | Delete Chann   | nel(s)   |                      |
| 16                       | в           | Delete From /  | All Fav  | orite(s)             |
| 17                       | a<br>P      | Edit Channel   |          |                      |
| 19                       | Ñ.          | Edit Transpor  | nder     |                      |

|             | <ul> <li>Start Numbering: The channels can be renumbered manually as from a desired position (click).</li> <li>Move to: Enter the position (channel number) where you want the channel to move to.</li> <li>Renumber: The channels are renumbered in their current sort order.</li> <li>Add to new TV Favourite: A new TV Favourite list is created and the previously selected channel is included in it.</li> <li>Add to all Favourites: The channel is added to all Favourite lists of the selected Favourites bank (TV/Radio).</li> <li>Delete Channel: The channel is deleted from the channel list.</li> <li>Delete from all Favourites: The channel is deleted from all Favourite lists of the selected Favourites bank (TV/Radio).</li> <li>Insert New Channel: A new channel (Empty Channel) is inserted in the channel list in front of the selected position.</li> <li>Edit Channel: Channel data can be entered/edited.</li> <li>Edit Transponder: Transponder data can be entered/edited.</li> <li>Lock Channel: Channel is locked (PIN check for access on receiver).</li> <li>Unlock Channel: Channel is no longer skipped during zapping.</li> <li>All these changes take effect only once the channel has been downloaded to the receiver again by the "Send to PVR" command.</li> </ul> |
|-------------|----------------------------------------------------------------------------------------------------|
| Send to PVR | You can use this function to download the current displayed channel<br>list to the UFS 821. Click on the "Send to PVR" button. The on-screen<br>progress barer indicates the current status of the transfer. As soon as<br>the progress bar disappears the transfer is complete.                                                                                                    |
| SatcoDX     | <ul> <li>You can use this function to edit channel lists downloaded from www.satcodx.com. After editing them, you have three options:</li> <li>You can add the complete list, or part of it, to the existing channel list of the UFS 821 and then sort the list as you want. You must have first uploaded the channel list from the UFS 821 to do this though ("Load from PVR").</li> <li>You can add the complete list, or part of it, to a channel list of the UFS 821 stored on your hard disk and then sort the list as you want. You must have first downloaded the channel list from the hard disk to do this though ("Open" button on Edit Menu screen).</li> <li>You can apply the complete list, or part of it, as a new channel list.</li> <li>Click on the "SatcoDX" button. The following display appears:</li> </ul>                                                                                                    |

| SatcoDX-Servic<br>Open 🔵 Chec | Second States and Second States and Se | Filtering 🔵 Add to Service Char | nnel 🔵 Exit |    |               |
|-------------------------------|----------------------------------------------------------------------------------------------------|---------------------------------|-------------|----|---------------|
| SatcoDX TV & Ra               | idio Channel(s)                                                                                                    |                                 |             |    | Display - ALL |
| atellite                      | Pos Name                                                                                                    | Type Pol Crypt                  | Freq        | SR | SID NID TID   |
|                               |                                                                                                    |                                 |             |    |               |
|                               |                                                                                                    |                                 |             |    |               |
|                               |                                                                                                    |                                 |             |    |               |
|                               |                                                                                                    |                                 |             |    |               |
|                               |                                                                                                    |                                 |             |    |               |
|                               |                                                                                                    |                                 |             |    |               |
|                               |                                                                                                    |                                 |             |    |               |
|                               |                                                                                                    |                                 |             |    |               |
|                               |                                                                                                    |                                 |             |    |               |
|                               |                                                                                                    |                                 |             |    |               |
|                               |                                                                                                    |                                 |             |    |               |
|                               |                                                                                                    |                                 |             |    |               |
|                               |                                                                                                    |                                 |             |    |               |
|                               |                                                                                                    |                                 |             |    |               |
|                               |                                                                                                    |                                 |             |    |               |
|                               |                                                                                                    |                                 |             |    |               |
|                               |                                                                                                    |                                 |             |    |               |
|                               |                                                                                                    |                                 |             |    |               |
|                               |                                                                                                    |                                 |             |    |               |
|                               |                                                                                                    |                                 |             |    | 1             |
|                               |                                                                                                    |                                 |             |    | -             |
| TV channel(s)                 |                                                                                                    | 0                               |             |    |               |
| Radio channel(s)              |                                                                                                    | 0                               |             |    |               |
| Total channel(c)              |                                                                                                    | 0                               |             |    |               |

Click on "Open" to open a SatcoDX channel list stored on your PC or laptop. The following display appears (example):

| SatcoDX TV & Rad | lio Channe | l(s)              |      |     |       |       | Mon   | e / 991 | Display - / | ALL |
|------------------|------------|-------------------|------|-----|-------|-------|-------|---------|-------------|-----|
| Satellite        | Pos        | Name              | Туре | Pol | Crypt | Freq  | SR    | SID     | NID         | TI  |
| ] 🍈 ASTRA 1C,1E  | 19.2(E)    | Taquilla XY       | Т    | V   | MGRD  | 10788 | 22000 | 30357   | 1           | 105 |
| 🗌 🍈 ASTRA 1C,1E  | 19.2(E)    | Taquilla 10       | Т    | V   | MGRD  | 10788 | 22000 | 30362   | 1           | 105 |
| ] 🍈 ASTRA 1C,1E  | 19.2(E)    | Taquilla 10       | т    | V   | MGRD  | 10788 | 22000 | 30362   | 1           | 105 |
| ASTRA 1C,1E      | 19.2(E)    | Taquilla 4        | Т    | V   | MGRD  | 10788 | 22000 | 30353   | 1           | 105 |
| ASTRA 1C,1E      | 19.2(E)    | Taquilla 4        | Т    | V   | MGRD  | 10788 | 22000 | 30353   | 1           | 105 |
| ] 🍺 ASTRA 1C,1E  | 19.2(E)    | Taquilla 1        | Т    | V   | MGRD  | 10788 | 22000 | 30350   | 1           | 105 |
| ] 🍈 ASTRA 1C,1E  | 19.2(E)    | Taquilla 1        | т    | V   | MGRD  | 10788 | 22000 | 30350   | 1           | 105 |
| ASTRA 1C,1E      | 19.2(E)    | Taquilla 2        | Т    | V   | MGRD  | 10788 | 22000 | 30351   | 1           | 105 |
| ASTRA 1C,1E      | 19.2(E)    | Taquilla 2        | т    | V   | MGRD  | 10788 | 22000 | 30351   | 1           | 105 |
| ] 🍺 ASTRA 1C,1E  | 19.2(E)    | Taquilla 3        | Т    | V   | MGRD  | 10788 | 22000 | 30352   | 1           | 105 |
| ] 🍈 ASTRA 1C,1E  | 19.2(E)    | Taquilla 3        | т    | V   | MGRD  | 10788 | 22000 | 30352   | 1           | 105 |
| 🗌 🍈 ASTRA 1C,1E  | 19.2(E)    | Taquilla 8        | Т    | V   | MGRD  | 10788 | 22000 | 30358   | 1           | 105 |
| ] 🍈 ASTRA 1C,1E  | 19.2(E)    | Taquilla 8        | т    | V   | MGRD  | 10788 | 22000 | 30358   | 1           | 105 |
| 🗌 🍈 ASTRA 1C,1E  | 19.2(E)    | Boomerang         | Т    | V   | MGRD  | 10788 | 22000 | 30361   | 1           | 105 |
| ] 🍈 ASTRA 1C,1E  | 19.2(E)    | Boomerang         | т    | V   | MGRD  | 10788 | 22000 | 30361   | 1           | 105 |
| 🗌 🍈 ASTRA 1C,1E  | 19.2(E)    | Cinemania         | Т    | V   | MGRD  | 10818 | 22000 | 29950   | 1           | 105 |
| ] 🍈 ASTRA 1C,1E  | 19.2(E)    | Cinemania         | т    | V   | MGRD  | 10818 | 22000 | 29950   | 1           | 105 |
| ASTRA 1C,1E      | 19.2(E)    | Cinemania Azul    | Т    | V   | MGRD  | 10818 | 22000 | 29951   | 1           | 105 |
| ] 🍺 ASTRA 1C,1E  | 19.2(E)    | Cinemania Azul    | т    | V   | MGRD  | 10818 | 22000 | 29951   | 1           | 105 |
| ASTRA 1C,1E      | 19.2(E)    | Fox               | Т    | V   | MGRD  | 10818 | 22000 | 29955   | 1           | 105 |
| 🗌 🍈 ASTRA 1C,1E  | 19.2(E)    | Fox               | Т    | V   | MGRD  | 10818 | 22000 | 29955   | 1           | 105 |
| ] 🍺 ASTRA 1C,1E  | 19.2(E)    | AXN               | Т    | V   | MGRD  | 10818 | 22000 | 29956   | 1           | 105 |
| ] 🍈 ASTRA 1C,1E  | 19.2(E)    | AXN               | т    | V   | MGRD  | 10818 | 22000 | 29956   | 1           | 105 |
| ASTRA 1C,1E      | 19.2(E)    | D Cine Espanol    | Т    | V   | MGRD  | 10818 | 22000 | 29952   | 1           | 105 |
| 🗋 🍈 ASTRA 1C,1E  | 19.2(E)    | Canal Cocina      | Т    | V   | MGRD  | 10818 | 22000 | 29953   | 1           | 105 |
|                  | 10 9/51    | TUO International | т    | 0   |       | 10010 | 22000 | 20054   | ,           | 105 |

Now click on one of the grey boxes (Satellite, Position, Name etc.) to sort the channels by those criteria. You can use the "Filter" option to exclude certain channels. You can sort by further criteria (e.g. Radio, TV etc.) in the small grey box at the top right which by default shows "Display - ALL". Once you have completed your sort, select the channels which you later want to add to an existing channel list or insert into a new one. To do so, click on the empty box in front of the channel to select a single channel or click "Select All" to select all the channels. Click on "Add" to import the selected channels into the "Edit Channel" screen.

#### Sat/TP Edit (Satellite & Transponder)

| Sate              | ellite           |           | EUTELSAT 10 | 5E <b>(K</b> u) - Tran | sponder |  |
|-------------------|------------------|-----------|-------------|------------------------|---------|--|
| lame              | Longitude Band 🔺 | Freq      | Symbol      | TID                    | NID     |  |
| AMOS 1 (Ku)       | 3560 KU          | 10957     | 2821        | 0                      | 0       |  |
| ARABSAT (C)       | 305 C            | 10962     | 2821        | 0                      | 0       |  |
| ARABSAT (Ku)      | 305 KU           | 10963     | 2893        | 0                      | 0       |  |
| ASTRA (Ku)        | 192 KU           | 10968     | 6400        | 0                      | 0       |  |
| ASTRA 28 (Ku)     | 282 KU           | 10972     | 12797       | 0                      | 0       |  |
| ATLANTIC BIRD (C) | 3550 C           | 10978     | 6400        | 0                      | 0       |  |
| ATLANTIC BIRD (Ku | 3550 KU          | 10988     | 6400        | 0                      | 0       |  |
| EUTELSAT 10E (Ku) | 100 KU           | 10991     | 12797       | 0                      | 0       |  |
| EUTELSAT 16E (Ku) | 160 KU           | 10993     | 6854        | 0                      | 0       |  |
| EUTELSAT 7 (Ku)   | 70 KU            | 10996     | 6400        | 0                      | 0       |  |
| HISPASAT (Ku)     | 3300 KU          | 11003     | 6400        | 0                      | 0       |  |
| HOTBIRD (Ku)      | 130 C-KU         | 11007     | 2893        | 0                      | 0       |  |
| SIRIUS (Ku)       | 50 KU            | 11011     | 13021       | 0                      | 0       |  |
| TELECOM 8W (C)    | 3520 C           | 11021     | 2500        | 0                      | 0       |  |
| TELECOM 8W (Ku)   | 3520 KU 🚽        | 11023     | 6111        | 0                      | 0       |  |
| ग , : , :         |                  | )×        |             | -                      | -       |  |
| Add Satellite     |                  | Add Trans | sponder     |                        |         |  |
| Satellite Name    |                  | Frequence | у 🗌         | Symbol                 | Rate    |  |
| Longitude         |                  | Transpor  | t ID        | Network                |         |  |
| Band              | ADD              | Polarizat | ion         | • A                    | 00      |  |

You can use this function to enter a new satellite and/or transponder. To do so, click on the "Sat/TP Edit" button. The following display appears (example):

Enter the data for the new satellite/transponder here and then click "Add". The new data is added to the existing satellite/transponder list.

#### **Create Favourite**

You can use this function to create a new Favourites folder.

To do this in the channel list currently used on the UFS 821, you must first upload it ("Load from PVR") from the receiver to the "Edit Channel" screen.

To do this in a channel list stored on hard disk, you must first choose "Open" to download it from the hard disk to the "Edit Channel" screen.

First click TV or Radio Favourites to select whether you want to create a new Favourite list for radio or TV. Then click "Create Favourite". A new Favourite list appears, which you can name as you want using the keypad. How to add channels to a Favourite list is detailed under "Add to Favourite".

#### Add to Favourite

You can use this function to add one or more channels you previously selected to the desired Favourite list.

Click on the channel you want to add and hold the mouse button down. Now drag the channel with the mouse onto the Favourite list to which you want to add it.

You can also select multiple channels to add by holding down the Ctrl key while selecting (see example screenshot).

| Channel Edit                                |                                                                                             |                   |        |                          |                    |           |        |     |      |                |                |                | ₽×       |
|---------------------------------------------|---------------------------------------------------------------------------------------------|-------------------|--------|--------------------------|--------------------|-----------|--------|-----|------|----------------|----------------|----------------|----------|
|                                             | (                                                                                           |                   |        |                          | 6                  | •         |        | E   | adio |                |                |                |          |
| Open Gave Save As Load from DVR Send to DVR | Sato                                                                                        |                   | Create | Favorite and to          | Eavorite Re        | numberina | Delete | Ra  | adio |                |                |                |          |
| *UNews                                      | ()Euro                                                                                      | osport            |        |                          |                    |           |        |     |      |                |                |                | /592     |
| B TY Favorites                              | Num                                                                                         | Name              | Туре   | Satellite                | Pos                | Provider  | Pol    | C L | S    | Freq           | SR             | SID            | <u>^</u> |
| - 1 News                                    | 1                                                                                           | Das Erste         |        | ASTRA (Ku)               | 19.2(E)            |           | н      | 0   | 0    | 11836          | 27500          | 28106          |          |
| - 19 Sport                                  | 92                                                                                          | ZDF               |        | ASTRA (Ku)               | 19.2(E)            |           | н      | 0   | 0    | 11953          | 27500          | 28006          |          |
| - Calio Favorites                           | 93                                                                                          | SAT.1             |        | ASTRA (Ku)               | 19.2(E)            |           | v      | 0   | 0    | 12480          | 27500          | 46             |          |
|                                             | 1<br>1<br>1<br>1<br>1<br>1<br>1<br>1<br>1<br>1<br>1<br>1<br>1<br>1<br>1<br>1<br>1<br>1<br>1 | RTL Television    |        | ASTRA (Ku)               | 19.2(E)            |           | н      | 0   | 0    | 12187          | 27500          | 12003          |          |
|                                             | 6                                                                                           | RTL2<br>Super RTL | ÷      | ASTRA (Ku)<br>ASTRA (Ku) | 19.2(E)            |           | н      | 0   | 0    | 12187<br>12187 | 27500<br>27500 | 12020<br>12040 |          |
|                                             | 7                                                                                           | VOX               |        | ASTRA (Ku)               | 19.2(E)<br>19.2(E) |           | н      |     | 0    | 12187          | 27500          | 12040          |          |
|                                             | 8                                                                                           | ProSieben         |        | ASTRA (Ku)               | 19.2(E)<br>19.2(E) |           | v      | 0   | ő    | 12480          | 27500          | 12000          |          |
|                                             | 60                                                                                          | KABEL1            |        | ASTRA (Ku)               | 19.2(E)            |           | ÷      | o   | ő    | 12480          | 27500          | 899            |          |
|                                             | 10                                                                                          | DSF               |        | ASTRA (Ku)               | 19.2(E)            |           | v      |     | 0    | 12480          | 27500          | 900            |          |
|                                             | <b>M</b> III                                                                                | Bayerisches FS    |        | ASTRA (Ku)               | 19.2(E)            |           | н      | 0   | 0    | 11835          | 27500          | 28107          |          |
|                                             | 12                                                                                          | WDR Köln          | т      | ASTRA (Ku)               | 19.2(E)            |           | н      | 0   | 0    | 11836          | 27500          | 28111          | - 22     |
|                                             | 13                                                                                          | NDR FS NDS        | т      | ASTRA (Ku)               | 19.2(E)            |           | н      | o   | 0    | 12109          | 27500          | 28226          |          |
|                                             | 14                                                                                          | MDR FERNSEHEN     | т      | ASTRA (Ku)               | 19.2(E)            |           | н      | 0   | 0    | 12109          | 27500          | 28204          |          |
|                                             | 15                                                                                          | hr-femsehen       | т      | ASTRA (Ku)               | 19.2(E)            |           | н      | 0   | 0    | 11836          | 27500          | 28108          |          |
|                                             | 16                                                                                          | SR SÜDWEST F      | т      |                          | 19.2(E)            |           | н      | 0   | 0    | 12265          | 27500          | 28486          |          |
|                                             | 17                                                                                          | SUDWEST Ferns     |        | ASTRA (Ku)               | 19.2(E)            |           | н      | 0   | 0    | 11836          | 27500          | 28113          |          |
|                                             | 18                                                                                          | rbb Berlin        |        | ASTRA (Ku)               | 19.2(E)            |           | н      | 0   | 0    | 12109          | 27500          | 28206          |          |
|                                             | 19                                                                                          | BR-alpha          |        | ASTRA (Ku)               | 19.2(E)            |           | н      | 0   | 0    | 11836          | 27500          | 28112          |          |
|                                             | 20                                                                                          | Phoenix           | т      |                          | 19.2(E)            |           | н      | 0   | 0    | 11836          | 27500          | 28114          |          |
|                                             | 121                                                                                         | 3sat              |        | ASTRA (Ku)               | 19.2(E)            |           | н      | 0   | 0    | 11953          | 27500          | 28007          |          |
|                                             | 022                                                                                         | arte              |        | ASTRA (Ku)               | 19.2(E)            |           | н      | 0   | 0    | 11836          | 27500          | 28109          |          |
|                                             | 23                                                                                          | QVC Deutschland   | Т      |                          | 19.2(E)            |           | Y      | 0   | 0    | 12552          | 22000          | 12100          |          |
| Details 0/0                                 | 24                                                                                          | HSE24<br>AstroTV  |        | ASTRA (Ku)<br>ASTRA (Ku) | 19.2(E)<br>19.2(E) |           | ÷      | 0   | 0    | 12480<br>12480 | 27500<br>27500 | 40<br>661      |          |
|                                             |                                                                                             | ASPOTV<br>N24     |        | ASTRA (KU)<br>ASTRA (KU) | 19.2(E)<br>19.2(E) |           | v.     |     | 0    | 12480          | 27500          | 47             | _        |
| Name Satellite Pol                          | 27                                                                                          | EinsFestival      |        | ASTRA (Ku)               | 19.2(E)            |           | н      | 0   | 0    | 12109          | 27500          | 28202          | -81      |
|                                             | 28                                                                                          | EinsPlus          |        | ASTRA (Ku)               | 19.2(E)            |           | н      |     | 0    | 12109          | 27500          | 28203          |          |
|                                             | 29                                                                                          | EinsExtra         |        | ASTRA (Ku)               | 19.2(E)            |           | н      | 0   | ŏ    | 12109          | 27500          | 28201          |          |
|                                             | 30                                                                                          | ZDEdokukanal      |        | ASTRA (Ku)               | 19.2(E)            |           | н      | 0   | ŏ    | 11953          | 27500          | 28014          |          |
|                                             | 31                                                                                          | ZDFinfokanal      |        | ASTRA (Ku)               | 19.2(E)            |           | н      |     | ō.   | 11953          | 27500          | 28011          |          |
|                                             | 32                                                                                          | ZDFtheaterkanal   |        | ASTRA (Ku)               | 19.2(E)            |           | н      | o   | 0    | 11953          | 27500          | 28016          |          |
|                                             | 33                                                                                          | кка               |        | ASTRA (Ku)               | 19.2(E)            |           | н      | C o | 0    | 11953          | 27500          | 28008          |          |
|                                             | 1034                                                                                        | Burosport         | т      | ASTRA (Ku)               | 19.2(E)            |           | н      | 0   | 0    | 11953          | 27500          | 28009          |          |
|                                             | 1 35                                                                                        | EuroNews          |        | ASTRA (Ku)               | 19.2(E)            |           |        |     |      |                | 27500          | 28015          |          |
|                                             | 1 36                                                                                        | Bloomberg TV G    | т      |                          | 19.2(E)            |           | v      | 0   | 0    | 12552          | 22000          | 12160          |          |
|                                             | 1 37                                                                                        | n-tr              |        | ASTRA (Ku)               | 19.2(E)            |           | н      | 0   | 0    | 12187          | 27500          | 12090          |          |
|                                             | 1 38                                                                                        | DW TY             |        | ASTRA (Ku)               | 19.2(E)            |           | Y      | 0   | 0    | 11597          | 22000          | 10020          |          |
|                                             | 1 39                                                                                        | VIVA              |        | ASTRA (Ku)               | 19.2(E)            |           | Y      | 0   | 0    | 12670          | 22000          | 12732          |          |
|                                             | 10 10                                                                                       | VIVA PLUS         | т      | ASTRA (Ku)               | 19.2(E)            |           | Y      | 0   | 0    | 12552          | 22000          | 12120          |          |
|                                             | 941                                                                                         | MTV Central       |        | ASTRA (Ku)               | 19.2(E)            |           | Y      | 0   | 0    | 11739          | 27500          | 28653          |          |
|                                             | 12<br>10<br>10<br>12                                                                        | NBCK<br>TW1       | T      | ASTRA (Ku)               | 19.2(E)            |           | н      | 0   | 0    | 12226<br>12662 | 27500<br>22000 | 28640<br>13101 |          |
|                                             | 43                                                                                          | rhein main ty     |        | ASTRA (Ku)<br>ASTRA (Ku) | 19.2(E)<br>19.2(E) |           | н      |     | 0    | 12662          | 22000          | 13101 12614    |          |
|                                             | 44                                                                                          | RNEplus           |        | ASTRA (KU)<br>ASTRA (KU) | 19.2(E)<br>19.2(E) |           | н      |     | 0    | 12633          | 22000          | 12614<br>768   |          |
|                                             | 40                                                                                          | Traumpartner TV   |        | ASTRA (Ku)               | 19.2(E)<br>19.2(E) |           | н      | 0   | 0    | 12140          | 27500          | 12095          |          |
|                                             | 40                                                                                          | Bibel TV          |        | ASTRA (Ku)               | 19.2(E)<br>19.2(E) |           | н      |     | 0    | 10832          | 22000          | 61900          |          |
|                                             | 48                                                                                          | XXP               |        | ASTRA (Ku)               | 19.2(E)            |           | Ĥ      | 0   | 0    | 12633          | 22000          | 12602          |          |
|                                             | 49                                                                                          | TELE 5            |        | ASTRA (Ku)               | 19.2(E)            |           | v      |     | õ    | 12480          | 27500          | 51             | -        |
|                                             | 1                                                                                           | 0.005.000         |        | . ()                     |                    |           |        |     |      |                |                |                | •        |

Renumber

You can use this function to renumber the channels in their current sort order.

Delete

You can use this function to delete selected data (channels, Favourite lists etc.).

Radio

You can use this function to switch between the TV and radio channel listings.

## **Using the Front Panel**

If you have misplaced your remote control, or if the batteries are empty, you can still operate your receiver from the front panel.

### **Backup Operation**

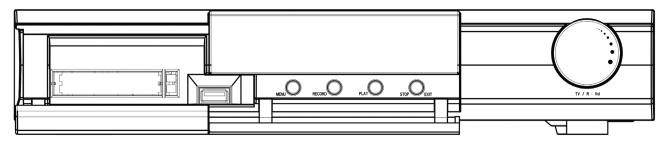

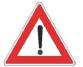

Because there are no number buttons, no password/PIN-protected functions can be called up. The front panel houses four buttons and the multifunction control (from now on referred to as "the control").

#### Menu button:

Press the Menu button to access the main menu. Move to the various sub-menu items by rotating the control. Select the sub-menus by pressing the middle of the control. Press the Menu button to exit the selected menu and save your changes. Press the Stop/Exit button to exit the menu.

#### **Record button:**

Press the Record button to start a manual recording. Select the setting by rotating the control. Press the middle of the control to make your settings. Press the Stop/Exit button to exit the menu without recording the current programme.

#### Play button:

Press the Play button to access the recording list. Select the programme you want to view by rotating the control and start playback by pressing the middle of the control. Press the Stop/Exit button to exit the menu without starting playback.

#### Stop/Exit button:

Used to cancel all ongoing actions, such as Record and Play.

#### **Multifunction control:**

- Rotate the control to switch channels.
- Tap the middle of the control to call up the volume bar, then rotate the control to adjust the volume.
- Press the control button twice to switch between TV and radio reception.
- Press and hold down the control button to switch the receiver to Standby mode. Tap the control button to restart the receiver.

## **Receiver to Receiver Data Transfer**

Your receiver is able to receive data from another receiver via its RS232 port. For this, the two receivers are interconnected via a so-called zero-modem cable. The transmitting receiver is the "master", and the receiving receiver is the "slave".

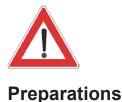

Only possible between two UFS 821 receivers!!!!

The master and slave are both switched on. Then the RS 232 ports of the two receivers are interconnected by a zero-modem cable.

### **Channel List Download**

#### Master:

Select "System Setup" - "STB Management" - "Transfer Channel Data".

Press the 🐼 button. Use the 💽 buttons to select "OK" and start the

download by pressing 🔍. The master searches for the slave and, once it has found it, automatically begins downloading the channel list. The following display appears: "Channel data being transmitted".

#### Slave:

The following display appears: "Receiving data". Once all the data has been received, <u>first remove</u> the zero-modem cable and then switch the receiver off and back on again at the power switch (hard reset). You can now use the new channel data.

#### **Firmware Download**

Not yet available in the current software version.

### **Technical Features**

The UFS 821 twin satellite receiver has two separate reception and signal processing paths. This allows you to record a programme and simultaneously zap through other channels, or to record two different programmes and at the same time watch one of them (either live or time-shifted) or another previously recorded programme.

- Reception of DVB TV and radio satellite channels
- 2 x Sat tuners with loop-through output
- 4000 channel memory positions
- Integrated 160 GB hard disk providing over 100 hours of recording capacity
- tvtv EPG (Electronic Programme Guide) for weekly detailed information on around 60 channels
- Unlimited number of timer recordings
- Convenient timer programming via EPG
- Automatic time-shift function
- Suitable for software updating (firmware and programme list) separately via satellite and PC
- Picture-in-picture (PIP) function, controllable through all channels
- Transmission of MPEG data stream to PC or laptop via USB 2.0 port<sup>1)</sup>
- Import and playback of MP3 files
- JPEG viewer for viewing (slide show) and storing images
- 16-character alphanumeric display for channel names, radio data, MP3 file names etc.
- Multifunction control on front of unit
- Common Interface (CI) for 2 CA modules (CAM) for Pay-TV<sup>2)</sup>
- Automatic date and time generation via DVB data stream
- Videotext/Teletext decoder with memory for 800 pages (display via receiver) and Videotext/Teletext generation (display via TV set)
- On Screen Display (OSD) in 8 languages (D, GB, F, I, NL, P, E, TR)
- Automatic format recognition 4:3 and 16:9, Letterbox, P & S with optional output format
- Optical audio output for Dolby Digital data stream (AC 3)
- Channel search and sort function
- Composite colour, RGB and S-VHS signal output, programmable with SCART socket
- DiSEqC<sup>™</sup>1.2 control signal
- 8 Favourite channel lists
- Mute
- Remote control with command set switching
- Linux-based operating system
- Power switch
- PC software can be downloaded from: http://www.kathrein.de/esc-kathrein/download/receiv\_soft.htm
- <sup>2)</sup> CA modules and Smartcards are not included with this product

# **Technical Appendix**

| Designation                      | CE               | UFS 821si                    | UFS 821sw              |  |  |  |
|----------------------------------|------------------|------------------------------|------------------------|--|--|--|
| Order no.                        |                  | 20210071                     | 20210072               |  |  |  |
| Colour                           |                  | Silver                       | Black                  |  |  |  |
| RF band                          |                  | ·                            |                        |  |  |  |
| Sat IF band                      | MHz              | 2 x 950-2                    | 150                    |  |  |  |
| Input level band                 | dBµV             | 44-83                        |                        |  |  |  |
| Reception threshold (EB/NO)      | dB               | < 4.5                        |                        |  |  |  |
| TV system Video                  |                  |                              |                        |  |  |  |
| Modulation, FEC, demultiplexer   |                  | DVB-S standard               |                        |  |  |  |
| Video resolution                 |                  | CCIR 601 (720 x              | ( 576 lines)           |  |  |  |
| Video decoding                   |                  | MPEG-1 and 2 d               | compatible             |  |  |  |
| Input data rate                  | MSymb/s          | 2-45                         |                        |  |  |  |
| Bit rate                         | MB/s             | 1.5-15                       |                        |  |  |  |
| Frequency range                  | MHz              | 0.02-5                       |                        |  |  |  |
| Output voltage                   | V <sub>ss</sub>  | 1                            |                        |  |  |  |
| S/N                              | dB               | > 53                         |                        |  |  |  |
| TV system Audio                  |                  |                              |                        |  |  |  |
| Audio decoding                   |                  | MPEG 1 and 2, La             | ayer 1 and 2           |  |  |  |
| Sampling rate                    | kHz              | 32/44.1/                     | 48                     |  |  |  |
| Frequency range                  | kHz              | 0.04-20                      |                        |  |  |  |
| Output voltage                   | mV <sub>ss</sub> | 770                          |                        |  |  |  |
| S/N                              | dB               | > 65                         |                        |  |  |  |
| Memory                           |                  |                              |                        |  |  |  |
| Flash RAM                        | MB               | 4                            |                        |  |  |  |
| SDRAM                            | MB               | 32                           |                        |  |  |  |
| Processor pulse frequency        | MHz              | 166                          |                        |  |  |  |
| Hard disk recorder               |                  |                              |                        |  |  |  |
| Capacity                         | GB               | 160                          |                        |  |  |  |
| Recording time                   | hrs              | > 100 (depending on data     | rate and refresh rate) |  |  |  |
| Power supply                     |                  |                              |                        |  |  |  |
| Power supply voltage             | V/Hz             | 100-240/5                    | 0-60                   |  |  |  |
| Power consumption (power/standby | W                | < 35/< 1                     | 10                     |  |  |  |
| LNB supply (horiz./vert.)        | V / mA           | 14/18; max                   | . 500                  |  |  |  |
| Control signal                   | kHz              | 22; tone-burst; Di           | SEqC™1.2               |  |  |  |
| Connections                      |                  |                              |                        |  |  |  |
| Sat IF input/output              |                  | 4 x F soc                    | ket                    |  |  |  |
| TV/VCR connection                |                  | 2 x Scart s                  | ocket                  |  |  |  |
| Video output                     |                  | Cinch so                     | cket                   |  |  |  |
| Audio output (analogue)          |                  | 2 x Cinch s                  | ocket                  |  |  |  |
| Audio output (optical)           |                  | Standard fibr                | e-optic                |  |  |  |
| Data interface                   |                  | Sub-D 9-pin / RJ 11 / 2 x US | SB ports (1.1 and 2.0) |  |  |  |
| Common Interface                 |                  | For 2 CA mo                  | odules                 |  |  |  |
| General                          |                  |                              |                        |  |  |  |
| Ambient temperature              | °C               | Max. + 5 to                  | 9 + 40                 |  |  |  |
| Unit dimensions (W x H x D)      | mm               | 342 x 67 x                   | 273                    |  |  |  |
| Weight                           | kg               | 3.1                          |                        |  |  |  |

# **Technical Appendix**

### Accessories

1 infrared remote control (RC 660)

2 batteries 1.5 V, type: LR 03, size: AAA (Micro)

- 1 Scart cable
- 1 operating manual

### Scart Socket Assignment

| Signal                                         | Terminal no. | TV | VCR/AUX |
|------------------------------------------------|--------------|----|---------|
| Audio right output                             | 1            | X  | X       |
| Audio right input                              | 2            |    | x       |
| Audio left output                              | 3            | X  | x       |
| Audio earth                                    | 4            | X  | x       |
| Blue earth                                     | 5            | X  | x       |
| Audio left input                               | 6            |    | x       |
| Blue signal                                    | 7            | X  | x       |
| Switching voltage                              | 8            | X  | X       |
| Green earth                                    | 9            | x  | x       |
| Data signal                                    | 10           |    |         |
| Green signal                                   | 11           | X  | x       |
| Data signal                                    | 12           |    |         |
| Red earth                                      | 13           | X  | X       |
| Data earth                                     | 14           |    |         |
| Red signal (C)                                 | 15           | X  | x       |
| Blanking signal                                | 16           | X  | x       |
| Video earth                                    | 17           | X  | x       |
| Blanking signal earth                          | 18           | X  | x       |
| Video output (Composite colour video signal/Y) | 19           | X  | ×       |
| Video input                                    | 20           |    | x       |
| Connector shield                               | 21           | X  | x       |

#### **VHS/S-VHS Switching**

| The Scart sockets are switchable between VHS and S-VHS. The switch |                                                |  |
|--------------------------------------------------------------------|------------------------------------------------|--|
| is made by selecting                                               | "System Setup" - "TV Settings" - "AV Settings" |  |
| from the main menu.                                                |                                                |  |
| VHS (RGB):                                                         | The RED signal is connected to terminal 15,    |  |
| the Composite Colour output to terminal 19.                        |                                                |  |
| S-VHS (C/Y):                                                       | The C output is connected to terminal 15,      |  |
|                                                                    | the Y output to terminal 19.                   |  |

# **Technical Appendix**

### **Connection Example**

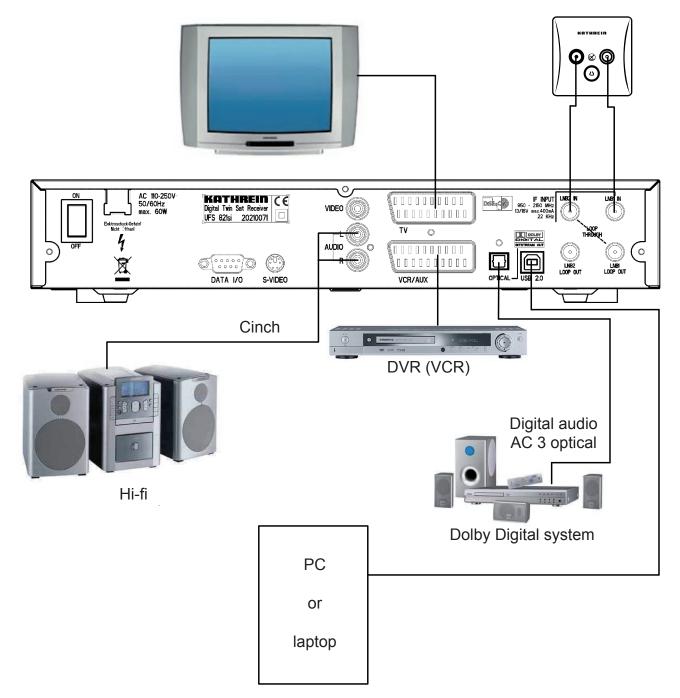

# Short Technical Guide

| DiSEqC™            | DiSEqC <sup>™</sup> (Digital Satellite Equipment Control) is a communication<br>system between a satellite receiver (master) and the peripheral satellite<br>components (slaves), such as LNBs, multi-switches, rotating antenna<br>systems.<br>It is a single master/multi-slave system, i.e. there is only ever one master<br>in the satellite system. All activities start from the master.                                                                                                    |
|--------------------|----------------------------------------------------------------------------------------------------|
| DiSEqC™ components | If DiSEqC <sup>™</sup> switching matrices are cascaded, the master receiver<br>must transmit the DiSEqC <sup>™</sup> signal several times, so that all DiSEqC <sup>™</sup><br>multi-switches in the cascade receive their commands.<br>These days, DiSEqC <sup>™</sup> components (slaves) must be reverse<br>compatible, i.e. respond to the analogue switching criteria from receivers<br>that are only equipped with H/V and 22 kHz control signals.<br>A DiSEqC <sup>™</sup> switching matrix will work with analogue switching criteria<br>until the DiSEqC <sup>™</sup> command from the master is received. All analogue<br>switching criteria are then ignored.                                                                         |
| DVB MPEG-2         |                                                                                                    |
|                    | DVB is the abbreviation for Digital Video Broadcasting.<br>DVB-S refers to the transmission method (S = satellite). MPEG is<br>the abbreviation for Moving Picture Experts Group, a working group<br>that formulates internationally applicable standards for the digital<br>compression of video and audio. MPEG-2 has established itself as the<br>standard for compression of digital TV signals. MPEG-2 works up to a<br>data rate of 100 MB/s.                                                                                                    |
| EB/NO ratio        |                                                                                                    |
|                    | The EB/NO ratio is a measure of the signal to noise ratio of a digital signal. The value is not identical to the C/N value familiar from analogue reception technology. At EB/NO values below 5 dB, no reception is normally possible.                                                                                                    |
| FEC                | FEC is the abbreviation for Forward Error Correction. The FEC error rate corresponds to the Viterbi rate.                                                                                                    |
| OTR                |                                                                                                    |
|                    | One Touch Recording                                                                                                    |
| PID                | The PID (Packet IDentification) number is an identification number<br>for video signals and audio signals in the digital data stream of DVB-<br>MPEG-2 signals. The receiver uses the PID number to create a unique<br>assignment for the video and audio data transmission. The PCR PID is<br>the identification number for the synchronisation signal. The PCR PID<br>is normally identical to the video PID. For programmes broadcast in<br>multiple languages, the audio PID can be entered manually to assign a<br>different language to the TV programme. After the PID is entered, the<br>digital receiver automatically selects the audio data identified by the<br>PID number from the data stream and assigns it to the video signal. |
| Programme package  |                                                                                                    |
|                    | The programme package for a digital transponder normally includes<br>several TV and radio programmes. Each programme package has<br>a fixed assignment for the transponder transmission frequency, for<br>polarisation (horizontal or vertical), for the symbol rate and for the<br>Viterbi rate or error rate.                                                                                                    |

# Short Technical Guide

| PIP            | Picture-In-Picture function                                                                                                    |
|----------------|----------------------------------------------------------------------------------------------------|
| Symbol rate    | The symbol rate describes the quantity of data that is transmitted per second. The symbol rate is measured in MSymbols/s and is equal to the number of symbols received per second.                                                                                                    |
| Transponder    | A transponder is a satellite channel which transmits TV and radio signals. A satellite has several transponders.                                                                                                    |
|                | Analogue transponders transmit only one TV channel and possibly multiple radio channels on the transmission frequency.                                                                                                    |
|                | Digital transponders simultaneously transmit several TV channels and several radio channels at a transmission frequency. If a programme provider is broadcasting several TV channels via a digital transponder, we refer to the provider's programme package. The terms "digital transponder" and "programme package" have the same meaning. |
| Video bit rate | The video bit rate describes the quantity of data from the digitised video signal that is transmitted per second.                                                                                                    |
| Viterbi rate   | The Viterbi rate (code rate, error rate) characterises the error protection used by the programme provider. The DVB standard provides the following values: 1/2 - 2/3 - 3/4 - 5/6 - 7/8                                                                                                    |

# Short Technical Guide

## Glossary

| AC 3                                             | Output for Dolby Digital signal                                            |  |
|--------------------------------------------------|----------------------------------------------------------------------------|--|
| Audio Output                                     | Sound output on the receiver                                               |  |
| AV programme position                            | Preferred programme position on TV set for Scart input                     |  |
| СА                                               | Conditional Access (for decoding of encrypted programmes)                  |  |
| CI                                               | Internationally standardised interface for CA modules                      |  |
| Decoder                                          | Decoding device for Pay TV                                                 |  |
| DiSEqC™                                          | Control system between receiver and LNB, multi-switch                      |  |
| DVB                                              | Digital Video Broadcasting                                                 |  |
| EB/NO [dB]                                       | Power density per unit of information                                      |  |
| EB/NO ratio                                      | Digital signal to noise ratio                                              |  |
| LED display                                      | Display on receiver                                                        |  |
| LNB                                              | Low Noise Block Converter                                                  |  |
| Mute                                             | Muting of sound                                                            |  |
| OSD                                              | On-Screen Display                                                          |  |
| PAL                                              | Analogue TV standard                                                       |  |
| Pay TV                                           | Television channels available on subscription (e.g. PREMIERE)              |  |
| PCMCIA                                           | Standard for internal decoder interface for pay TV                         |  |
| PID                                              | See Short Technical Guide                                                  |  |
| PIN                                              | Personal Identification Number                                             |  |
| PIP                                              | See Short Technical Guide                                                  |  |
| Receiver                                         | Satellite receiver                                                         |  |
| RGB                                              | Video signal made up of three individual colour signals (red, green, blue) |  |
| Satellite IF signal                              | Receiver input signal                                                      |  |
| Scart cable                                      | 21-pin connecting cable (e.g. receiver/TV)                                 |  |
| Smartcard                                        | Card from Pay TV provider to decode its programmes                         |  |
| standby                                          | Standby mode                                                               |  |
| S-VHS                                            | Super Video Home System (video recorder standard)                          |  |
| Symbol rate                                      | Rate of data transmission of satellite signal                              |  |
| Time-shift function                              | Time-shifted playback                                                      |  |
| Timer function                                   | Clock function for pre-programmed switch on and off times                  |  |
| Transponder                                      | See Short Technical Guide                                                  |  |
| UFO <sup>®</sup> micro and UFO <sup>®</sup> mini | Kathrein-specific satellite signal processing systems                      |  |
| VCR connection                                   | Video recorder connection                                                  |  |
| Viterbi rate                                     | See Short Technical Guide                                                  |  |

## Troubleshooting

In the event of a malfunction, first check all the cable connections and operating states:

- 1. Receiver and TV set power plugs are connected to wall socket
- 2. Antenna cable on receiver input
- 3. Receiver and TV set correctly interconnected by a Scart or cinch cable
- 4. Audio connections are made to hi-fi or Dolby Digital system as appropriate (see previous page)
- Receiver and TV set (hi-fi/Dolby Digital system) are switched on (check power indicators)
- 6. Receiver is responding to remote control
- A selection of troubleshooting tips is offered below.

| Problem                                                                                                    | Cause                                                                                                    | Remedy                                                                                                    |
|----------------------------------------------------------------------------------------------------|----------------------------------------------------------------------------------------------------|----------------------------------------------------------------------------------------------------|
| "No signal!!" warning appears on some<br>or all channels                                                                                                   | Antenna signal of satellite reception<br>system missing or faulty. Incorrect<br>oscillator frequencies set in LNB<br>Configuration menu. Only one cable<br>from satellite system connected | Consult an antenna specialist to have<br>it checked and repaired as necessary.<br>On "Installation" menu check LNB<br>configuration for satellite in question:<br>High L.O. "10.600" GHz and Low L.O.<br>"9.750" GHz, and change as necessary<br>Connect tuner input "LNB2 IN" with<br>second cable (connect coaxial cable<br>with F connection of SAT socket). OR:<br>On "Installation" menu change LNB<br>configuration tuner input to "#1" (if only<br>one satellite being received) |
| Remote control no longer responding                                                                                                    | Receiver or remote control command<br>set may have been unintentionally<br>changed                                                                                                    | Set infrared code 1, as described in<br>operating manual under "Remote<br>Control RC 660"; check batteries                                                                                                    |
| Wrong time being displayed                                                                                                    | "Summer Time" setting wrong. An incorrect time was imported from the reception signal                                                                                                    | On "System Setup" - "Time Setup"<br>menu check "Summer Time Enabled"<br>and change as necessary Switch off<br>receiver at mains switch from current<br>channel, e.g. ARD or ZDF, wait 10<br>seconds and then switch back on                                                                                                    |
| The following channels cut out or "Poor<br>signal or no signal!!" appears: PRO 7,<br>SAT 1, Kabel 1, DSF,N 24, Tele 5, 9<br>Live, HSE 24 and Sonnenklar TV | DECT telephones are operating<br>on the same frequency as these<br>channels. Interference may occur due<br>to inadequate level or poor screening<br>factor of cable                        | Consult your antenna specialist                                                                                                    |
| Black or blue screen, no on-screen displays                                                                                                    | Scart connection to TV deactivated by accidentally pressing 0 button                                                                                                    | Keep pressing 0 button until TV picture reappears on-screen                                                                                                    |

## Service

If, despite studying this operating manual, you still have questions about getting started with the unit or using it correctly, or if unexpected problems occur, please contact your specialist dealer. The Kathrein Customer Hotline is also at your disposal.

### Phone: 0900/1122240\*

\* (0.89 EUR per minute on land lines of Deutsche Telekom AG)

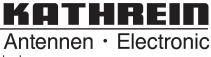

Free Manuals Download Website <u>http://myh66.com</u> <u>http://usermanuals.us</u> <u>http://www.somanuals.com</u> <u>http://www.4manuals.cc</u> <u>http://www.4manuals.cc</u> <u>http://www.4manuals.cc</u> <u>http://www.4manuals.com</u> <u>http://www.404manual.com</u> <u>http://www.luxmanual.com</u> <u>http://aubethermostatmanual.com</u> Golf course search by state

http://golfingnear.com Email search by domain

http://emailbydomain.com Auto manuals search

http://auto.somanuals.com TV manuals search

http://tv.somanuals.com